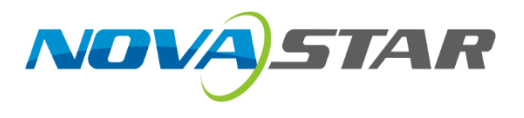

# **MX2000 Pro**

## 控制服务器

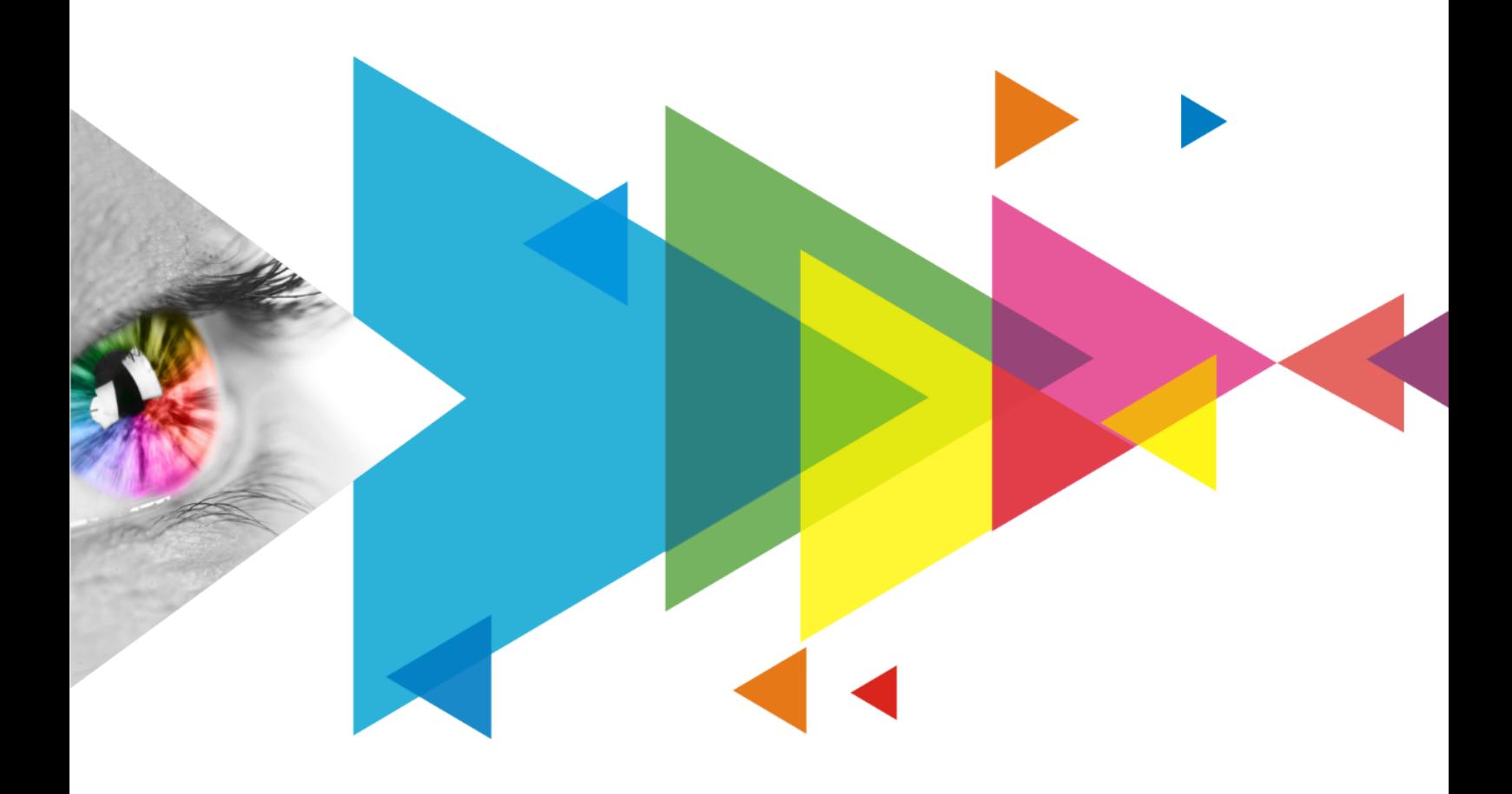

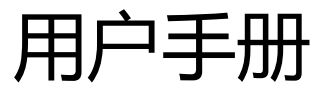

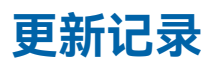

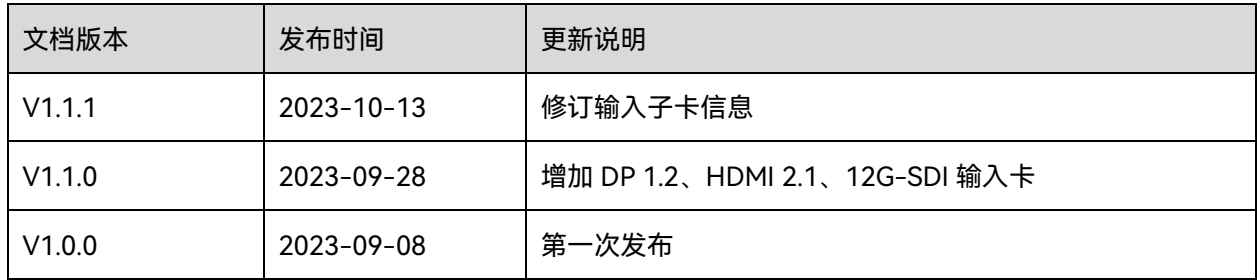

## 目录

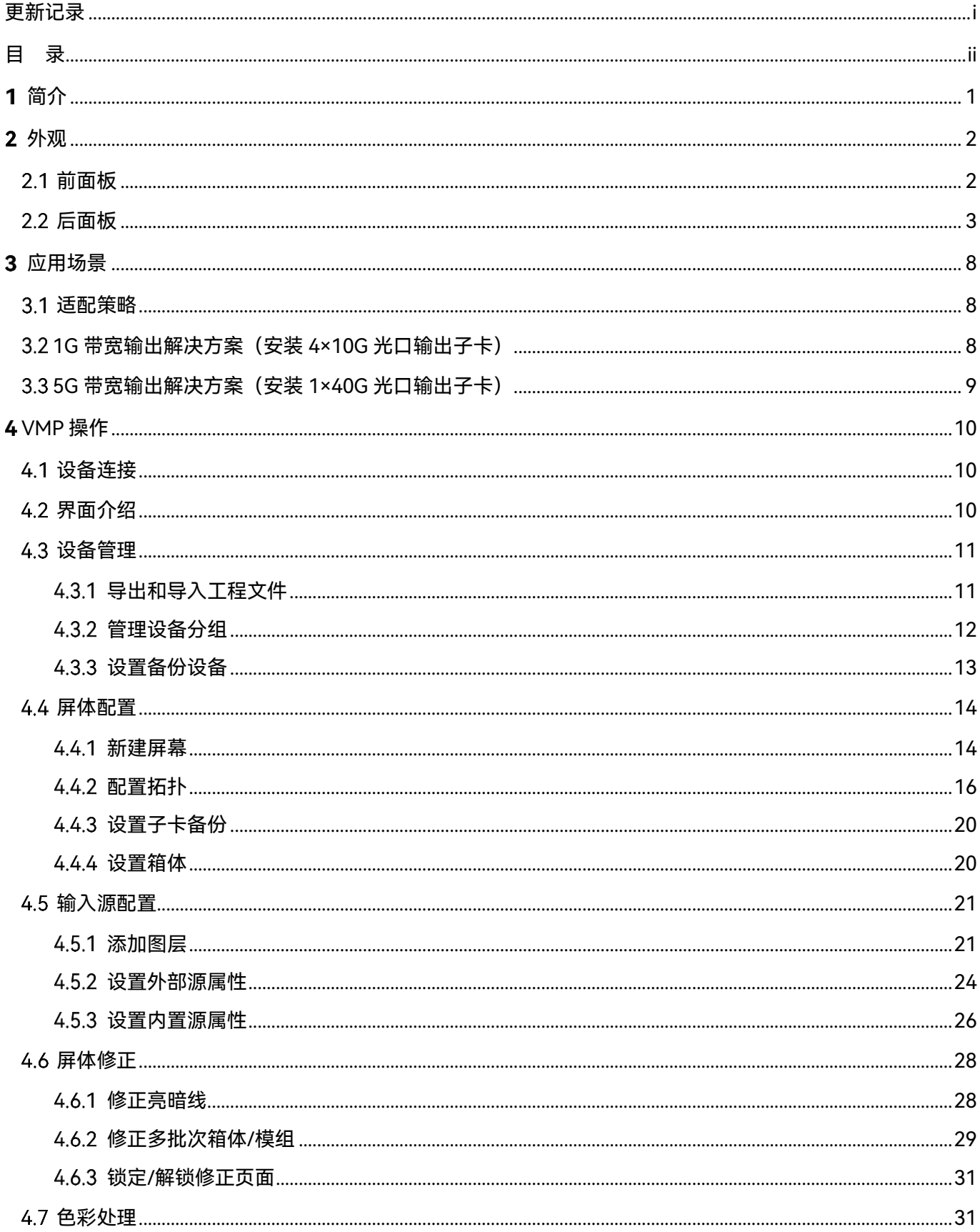

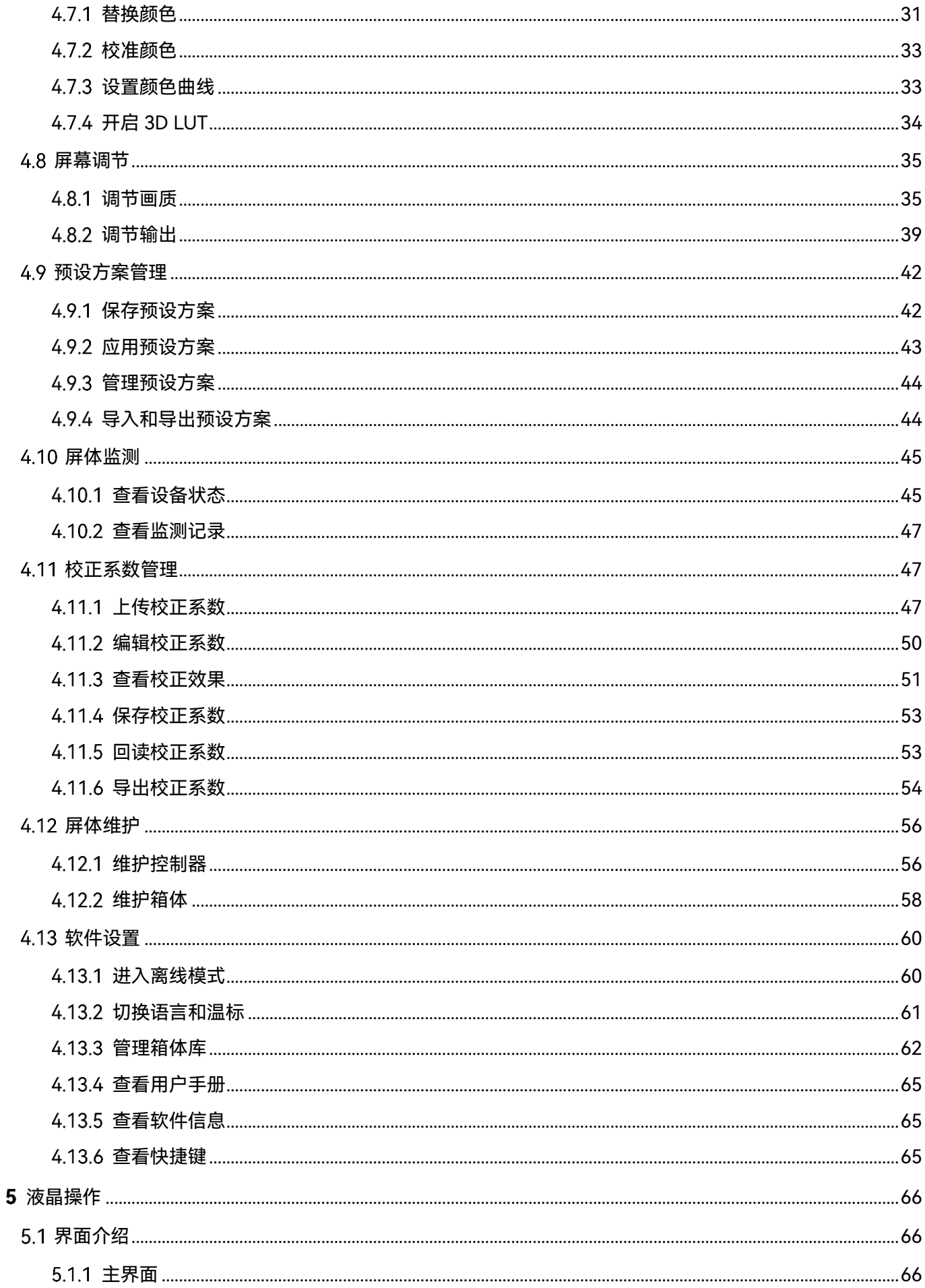

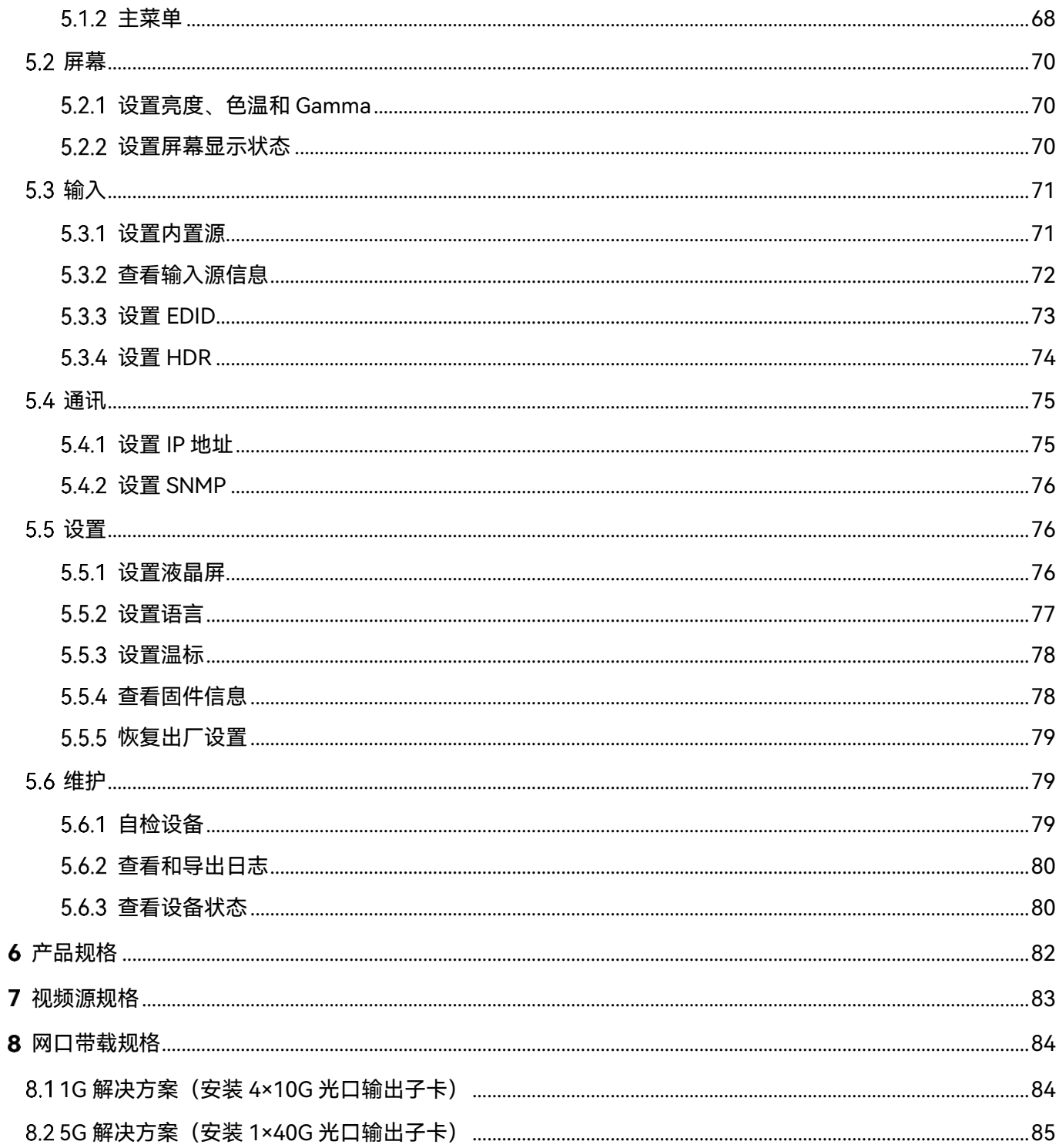

# 简介

MX2000 Pro 是诺瓦星云科技股份有限公司(以下简称"诺瓦星云")全新控制系统 COEX 系列的一款 专业 8K 级超大型控制服务器,具备 12bit 高位深处理,360Hz 帧频处理,多画面实时缩放,0 帧超 低延迟和 HDR 功能,能够精准控制亮度,精确还原色彩,提供卓越的画质体验。基于面向未来 LED 显示设计采用插卡式结构,用户可根据需求灵活配置输入输出子卡,性能稳定,维护简单。仅 2U 大 小的机身,可支持 8 路 4K 或 4 路 8K 视频源输入,单台最大带载 3538 万像素点,轻松满足屏体配 置。

MX2000 Pro 拥有多达 5 种 8K、4K 输入子卡, 同时, 支持设备间、子卡间相互备份, 故障时能迅速 自动切换,并自动告警,确保现场稳定输出。配合全新的视觉管理平台 VMP,为用户提供更好的操控 体验。

基于高度集成、超高画质、强悍性能、超大带载、极简操控等优点,MX2000 Pro 可被广泛用于大型 租赁活动、xR/VP 虚拟影棚、大型固装、广电制作、电竞赛事、大型展厅等场景。

# 2 外观

## 2.1 前面板

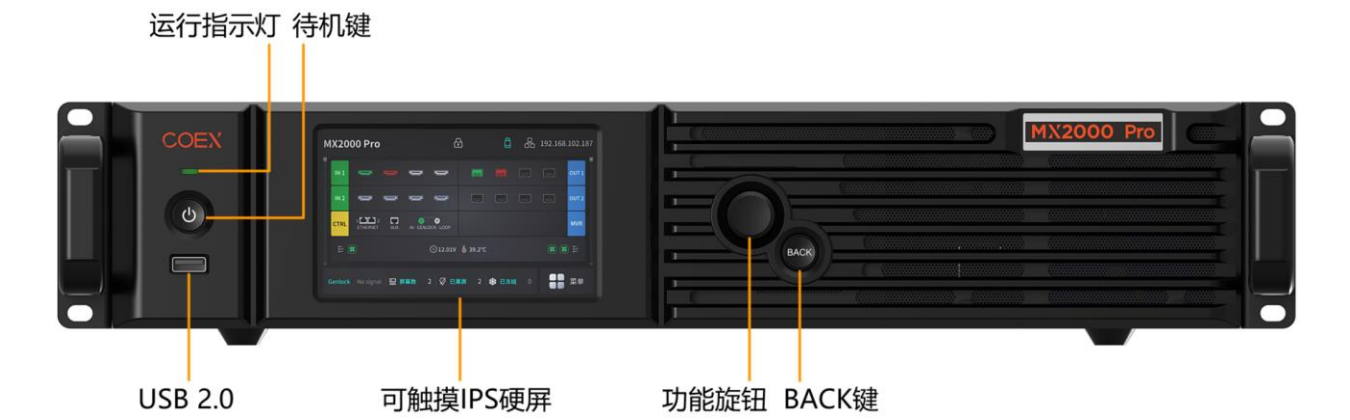

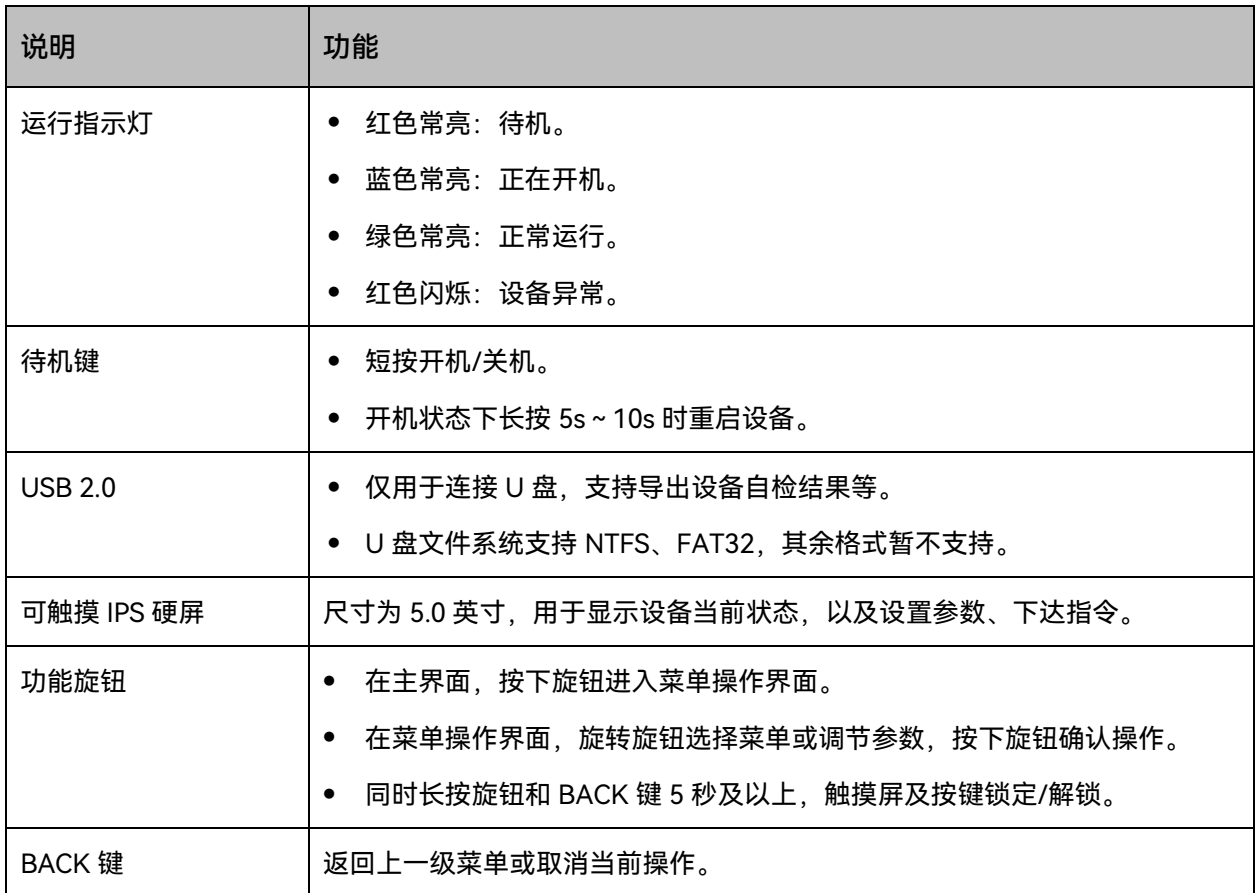

www.novastar-led.cn **2** 

## 后面板

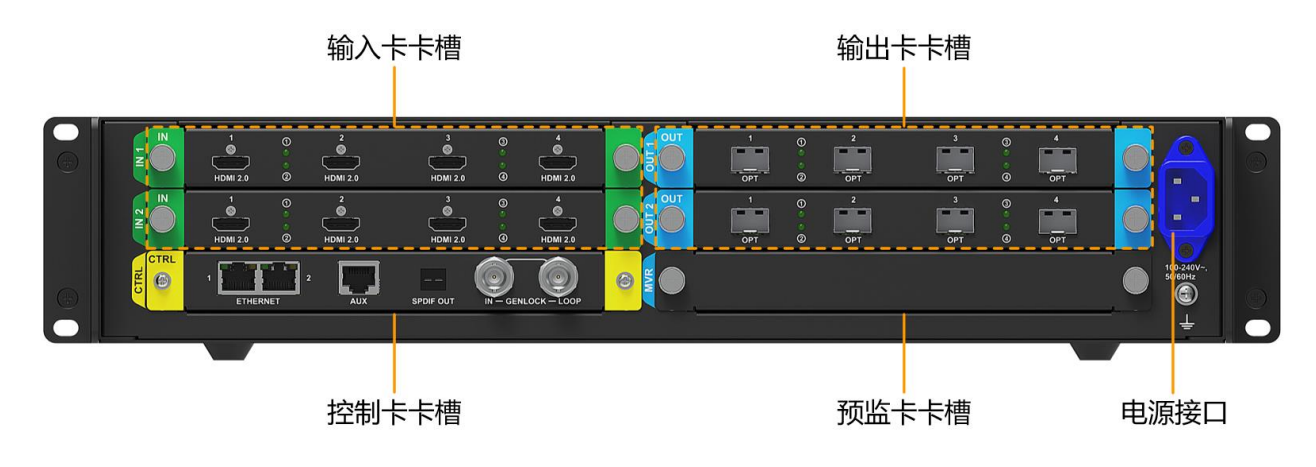

本文中的产品图片仅供参考,请以实际购买到的产品为准。

#### **自**说明

后面板卡槽丝印说明:

- "IN x"标识的卡槽仅支持安装输入卡,x 为卡槽序号,例如 IN 1 表示 1 号输入卡槽。
- "OUT x"标识的卡槽仅支持安装输出卡,x 为卡槽序号,例如 OUT 2 表示 2 号输出卡槽。
- "MVR"标识的卡槽仅支持安装预监卡。(预留)
- "CTRL"标识的卡槽仅支持安装控制卡。

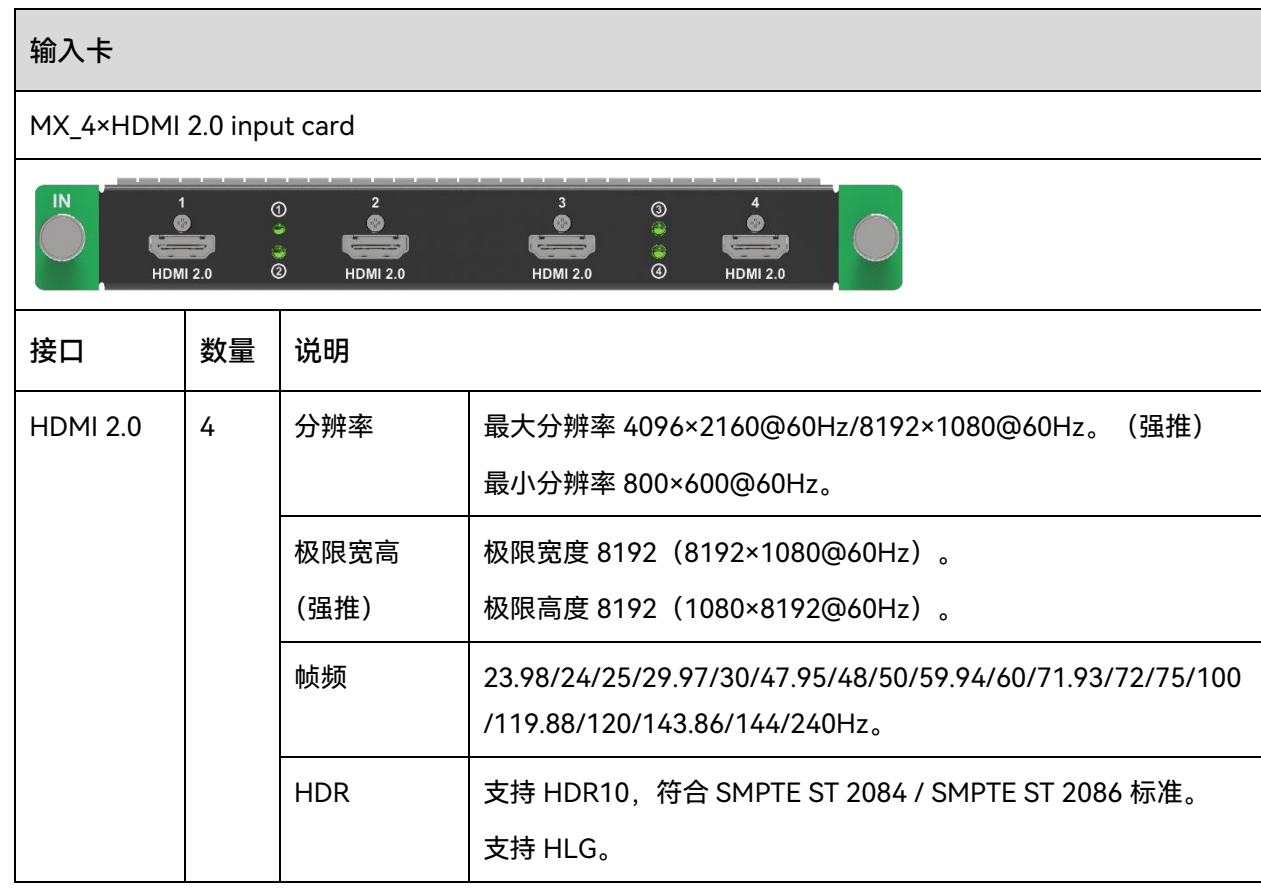

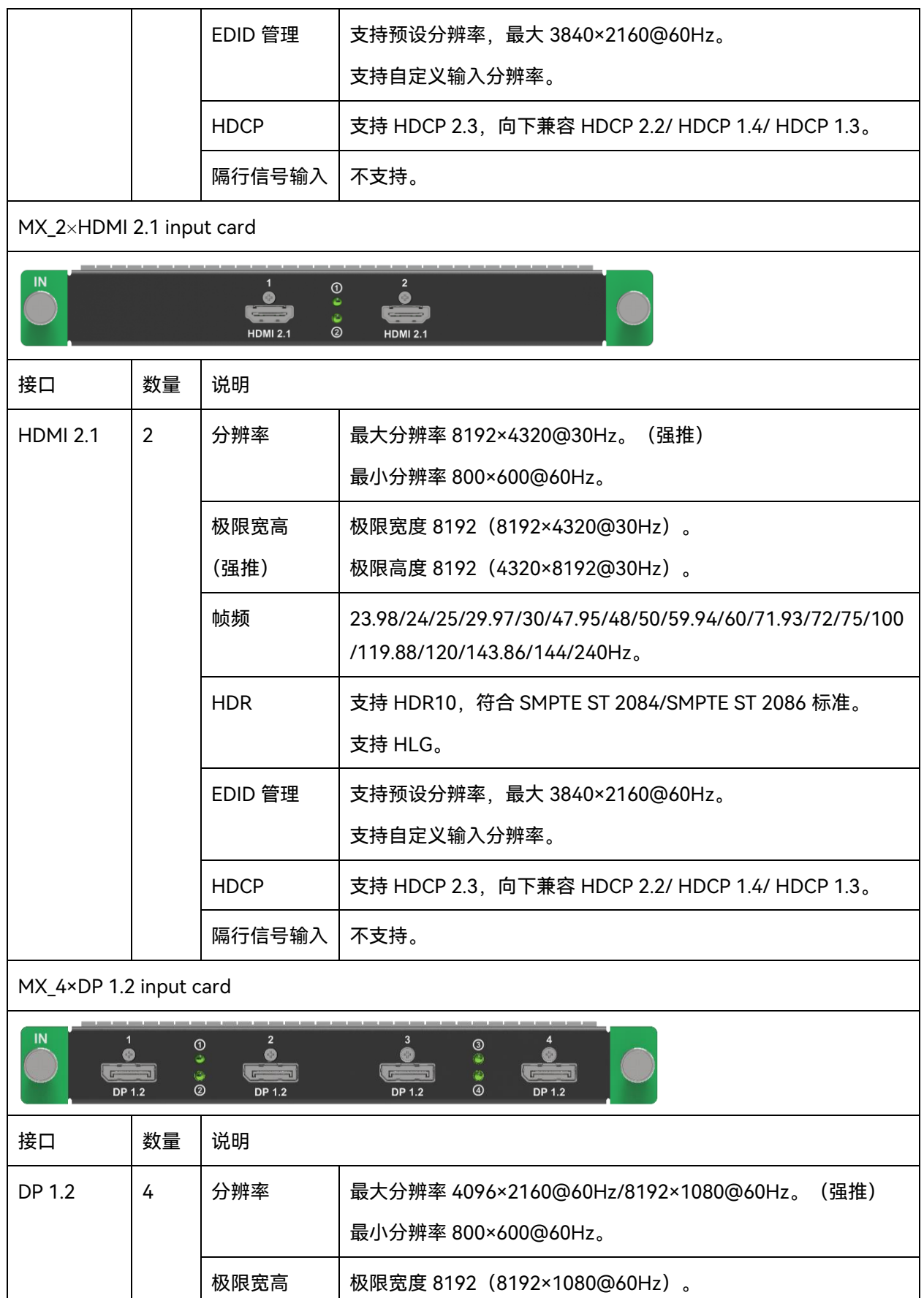

极限高度 8192(1080×8192@60Hz)。

/119.88/120/143.86/144/240Hz。

帧频 23.98/24/25/29.97/30/47.95/48/50/59.94/60/71.93/72/75/100

(强推)

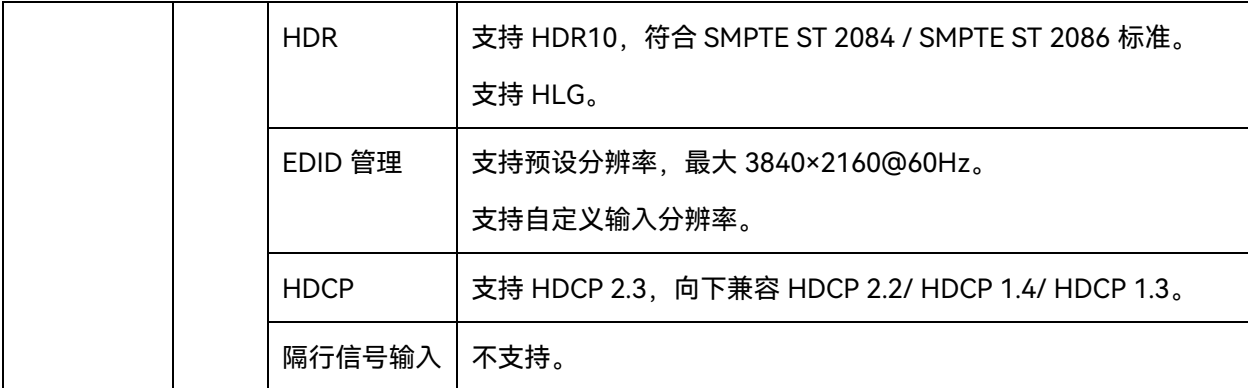

MX\_2×DP 1.4 input card

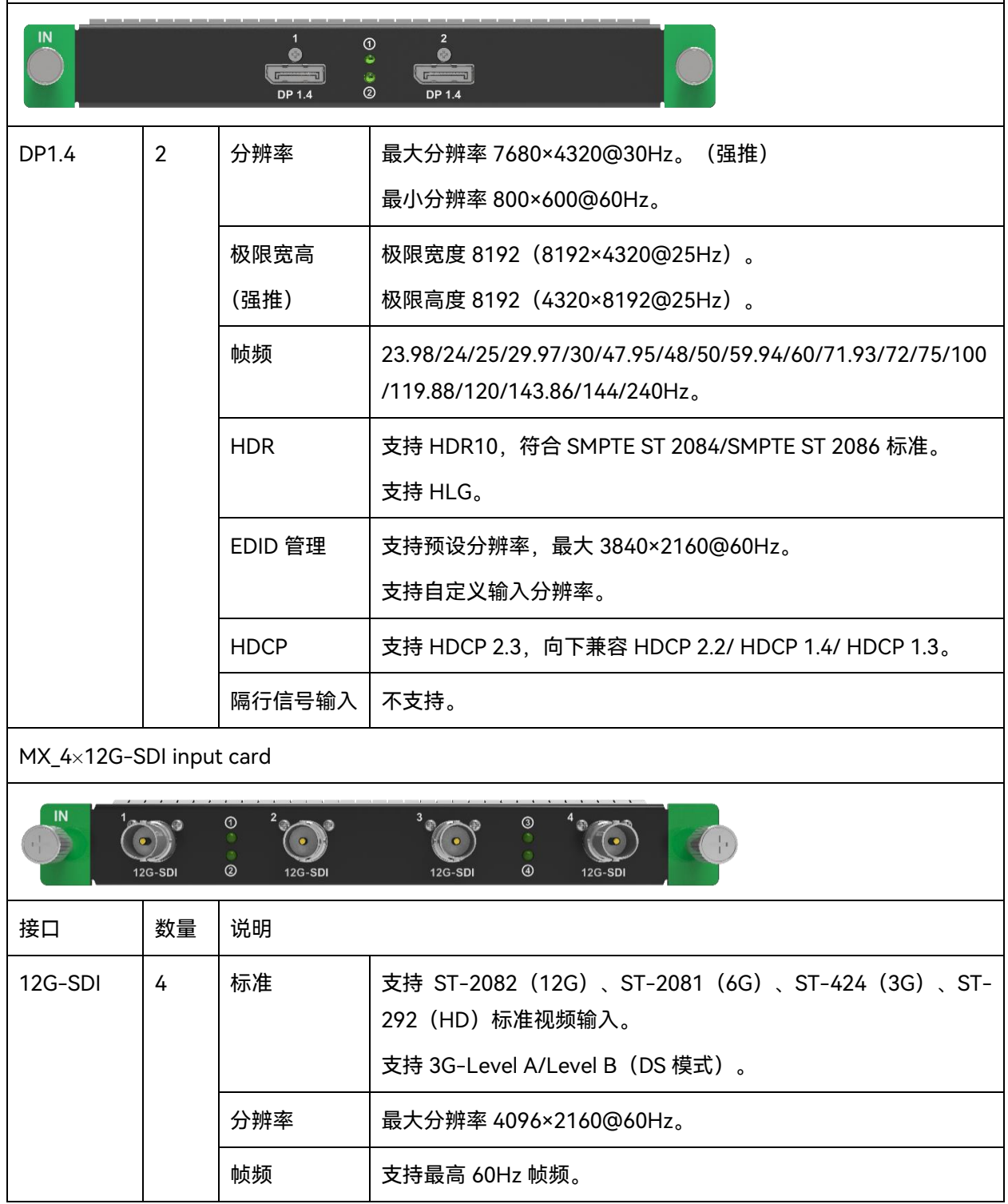

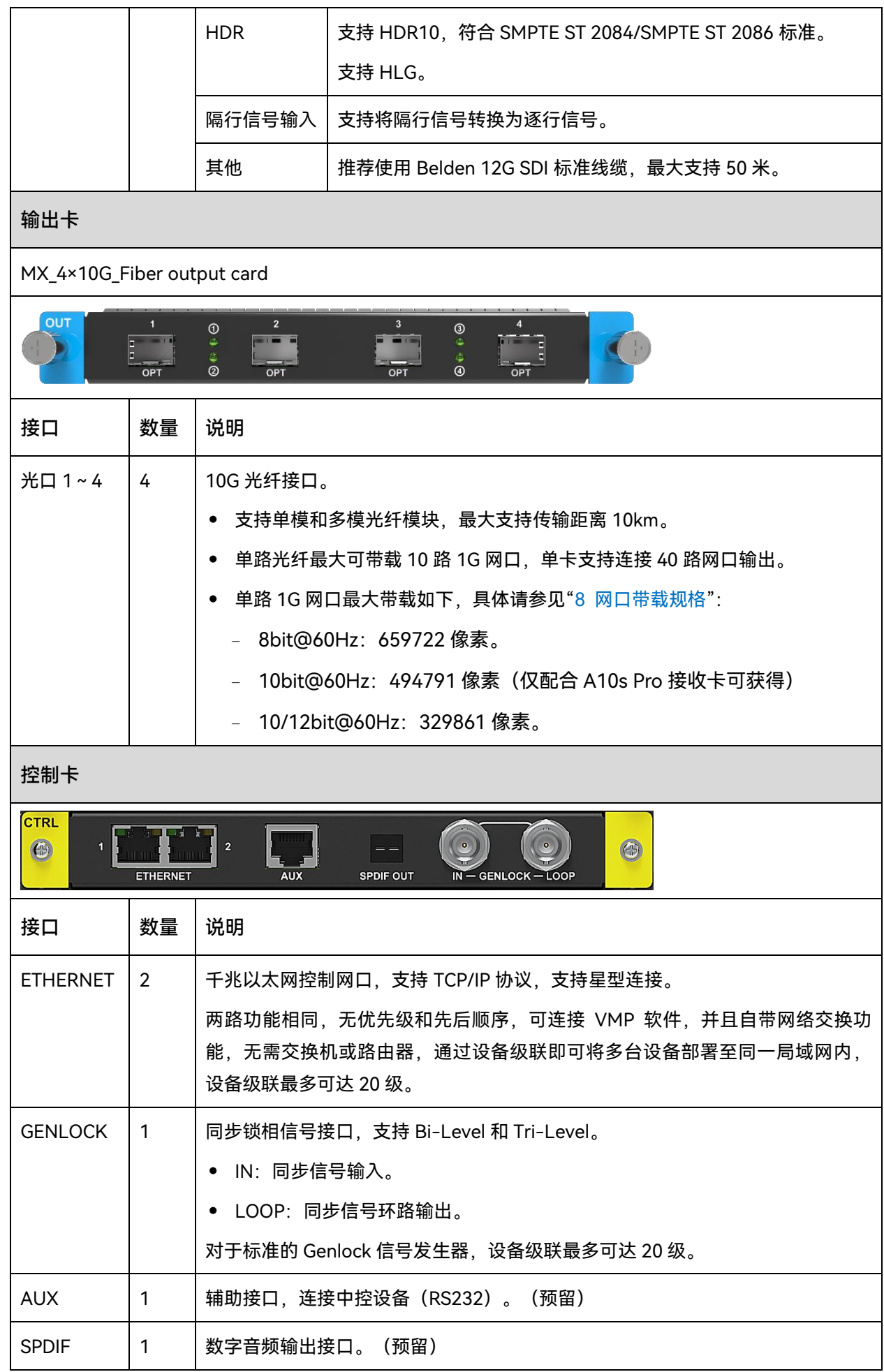

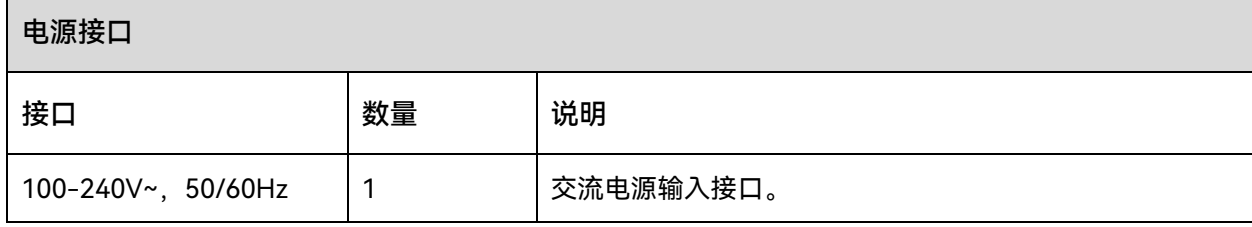

 $\blacksquare$ 

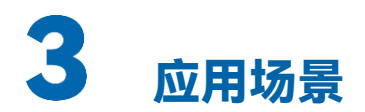

## 3.1 适配策略

MX2000 Pro 基于安装的输出子卡 (4×10G 光口/ 1×40G 光口), 适配不同规格的光电转换器和接收卡 可组成 1G/5G 解决方案, 其中 1G/5G 指的是单网口的输出带宽, 具体请参见["8 网口带载规格"](#page-88-0)。

表3-1 COEX 系统适配策略

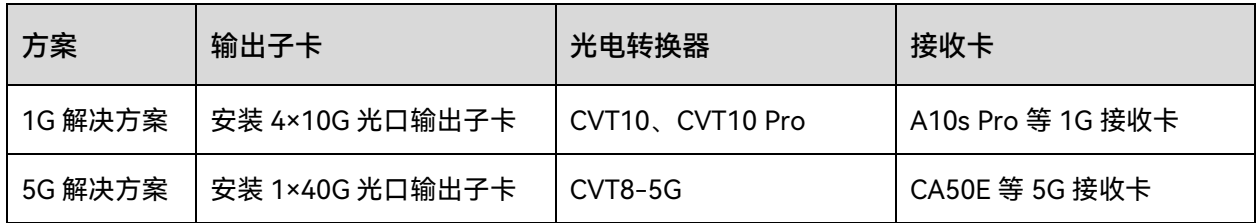

**自**说明

设备不支持同时实现 1G/5G 两套解决方案。

## 1G 带宽输出解决方案(安装 4×10G 光口输出子卡)

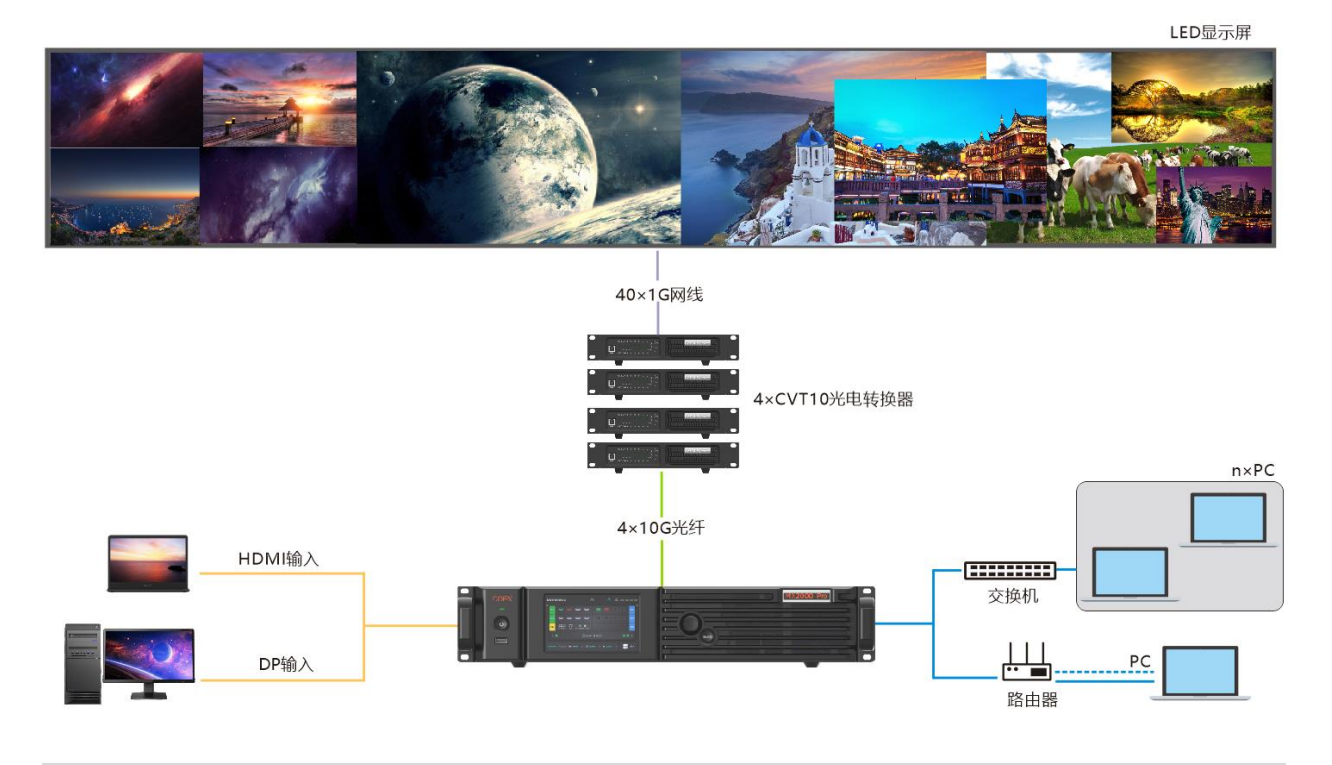

此图为安装 2 张输入子卡、1 张 4×10G 光口输出子卡的示意场景, 仅供参考, 请以现场实际使用情况 为准。

## 5G 带宽输出解决方案(安装 1×40G 光口输出子卡)

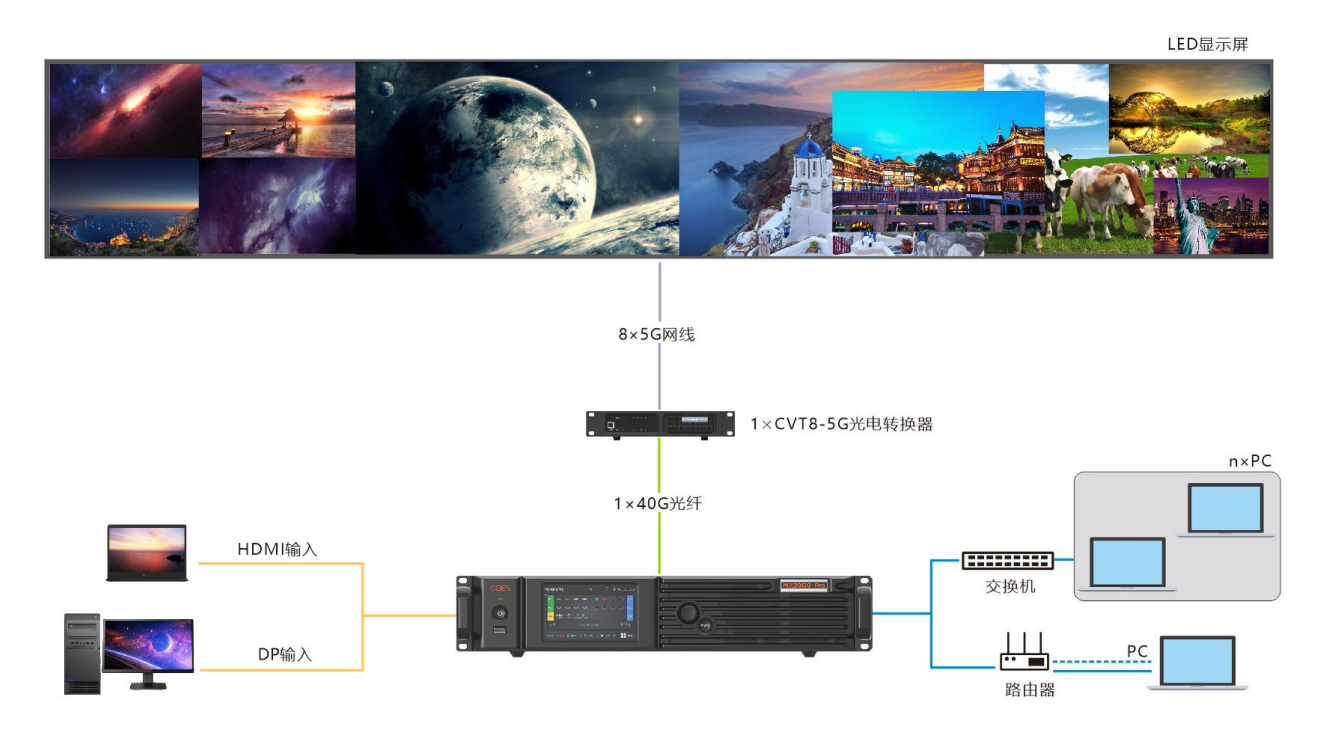

此图为安装 2 张输入子卡、1 张 1×40G 光口输出子卡的示意场景, 仅供参考, 请以现场实际使用情况 为准。

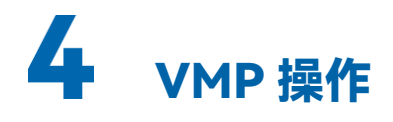

MX2000 Pro 的液晶界面只支持一些简单配置。控制计算机上安装 VMP 软件后,可使用 VMP 对设备 进行更多配置。

## 4.1 设备连接

#### **网线直连**

将设备与控制计算机通过网线直连,并为设备设置静态 IP 地址, 使其与控制计算机在同一个网段。

#### **局域网连接**

将设备与控制计算机通过路由器连接到同一个局域网,并设置设备自动获取 IP 地址。

## 界面介绍

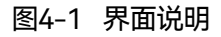

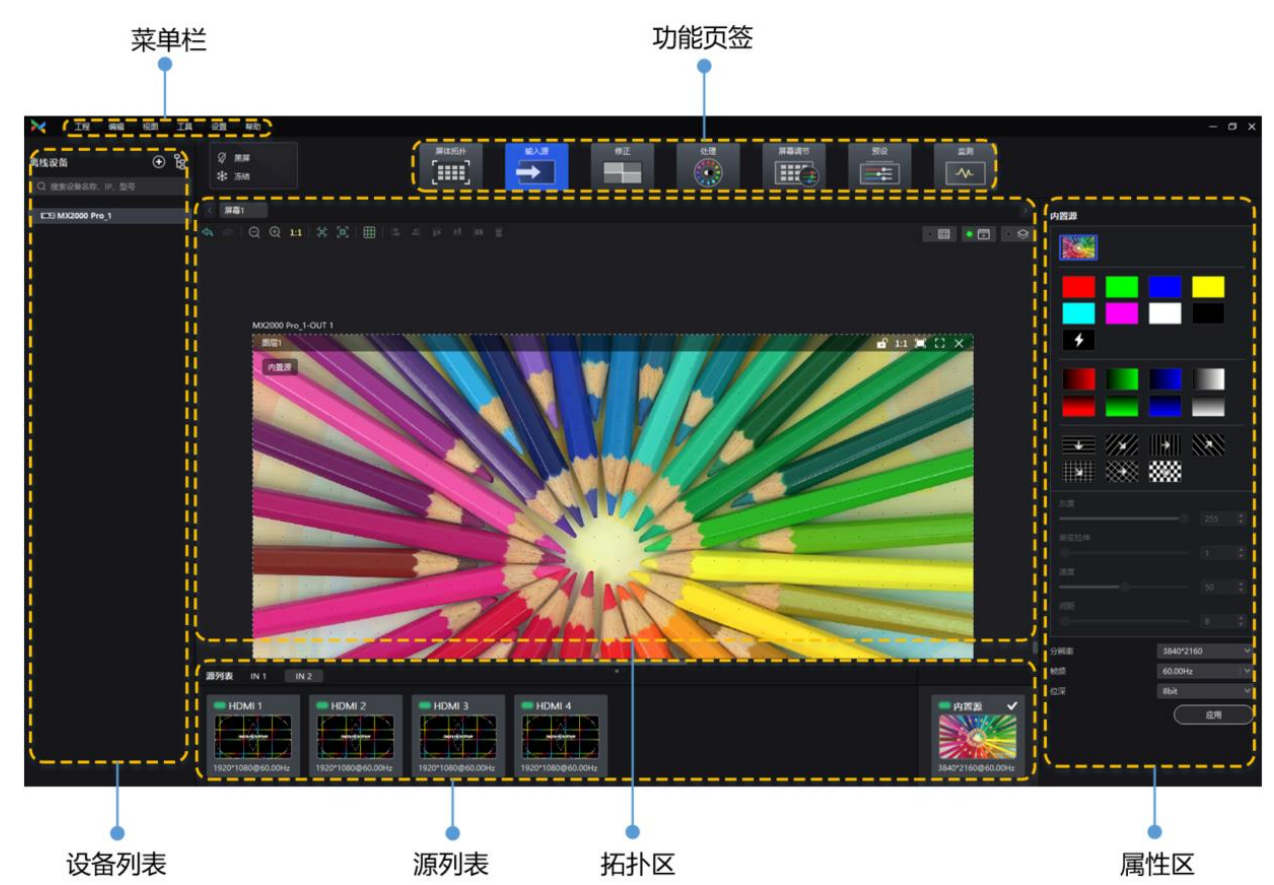

#### **自**说明:

本文中的图片以 Windows10 系统为例。

可参考"[4.6.3](#page-35-0) 锁定/[解锁修正页面"](#page-35-0),切换修正页面状态,防止使用现场由于误触而切换屏体显示内容。

## 4.3 设备管理

## 4.3.1 导出和导入工程文件

支持导出设备或设备组的工程文件 (.nprj), 以后可通过导入工程文件将配置数据应用于同种设备, 提 高配置效率。

#### **注意事项**

支持将工程文件导入至相同型号,且固件版本前两位相同的设备。

举例说明:V1.3.0 版本的工程文件可导入 V1.3.1 版本的设备。

#### **导出工程文件**

步骤 1 从菜单栏选择"工程 > 导出",并选择一个设备或设备组。

用户也可以在设备列表中,右键单击设备或设备组,从弹出菜单中选择"导出工程"。

步骤 2 选择一个本地保存目录,并单击"保存"。

图4-2 导出成功

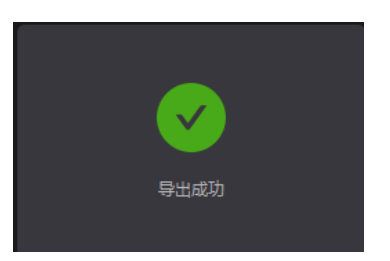

#### **导入工程文件**

步骤 1 从菜单栏选择"工程 > 导入至",并选择一个设备或设备组。

用户也可以在设备列表中右键单击设备或设备组,从弹出菜单中选择"导入工程"。

步骤 2 从本地选择一个工程文件,并单击"打开"。

设备匹配成功后,弹出如图 [4-3 所](#page-16-0)示对话框。

#### <span id="page-16-0"></span>图4-3 设备匹配

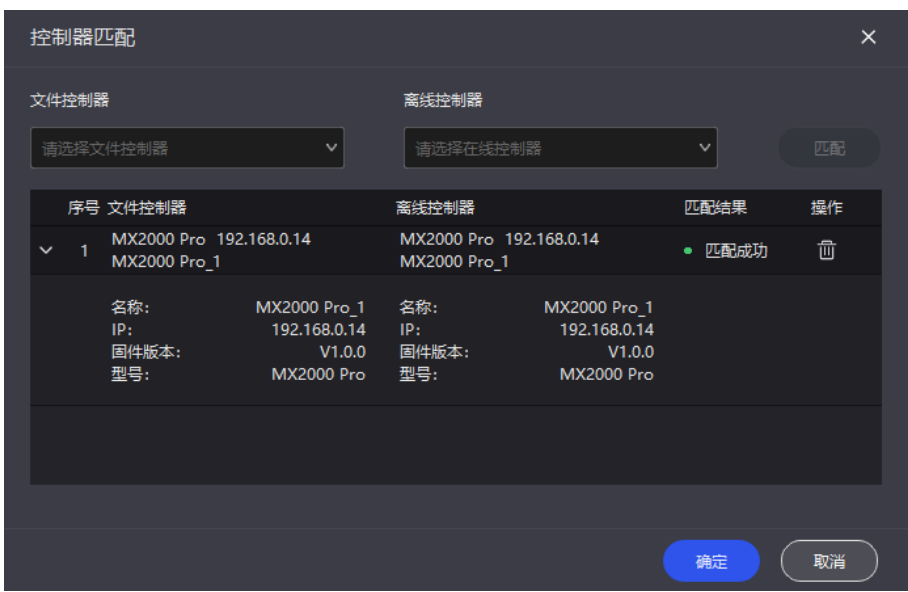

步骤 3 单击"确定"。

图4-4 导入成功

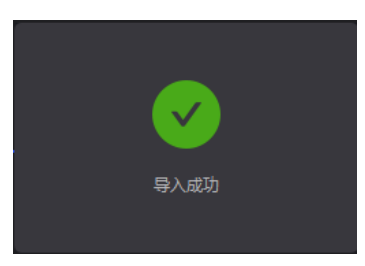

4.3.2 管理设备分组

创建组并添加设备,以便对组中设备进行统一管理,执行一些批量操作。

#### **注意事项**

设备分组时,仅支持同型号、同固件版本的设备成组。

#### **操作步骤**

步骤 1 在设备列表区域,单击 <mark>乌</mark>,进入分组管理界面。

#### 图4-5 分组管理

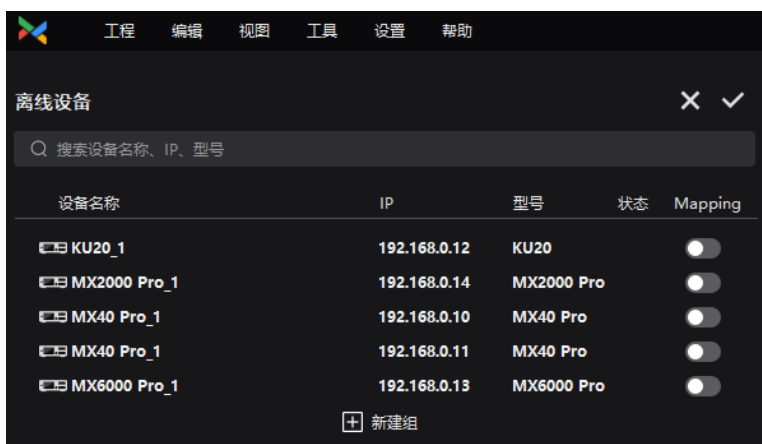

步骤 2 单击 <mark>土</mark> 新建一个组,输入组名,并按"Enter"或者单击界面其他位置。

如需重命名分组,右键单击该组,从弹出菜单中选择"重命名",并输入新的组名。

步骤 3 拖动目标设备到组中。

不同型号、固件版本的控制器不能成组。

- 步骤 4 设置完成后, 单击∨
	- 如需删除组中的设备,请将设备拖动到该组外。
	- 如需删除组,请右键单击该组,从弹出菜单中选择"移除组"。

#### **自**说明

将"Mapping"开关设置为打开( →) 状态,可开启 Mapping 功能。

## 4.3.3 设置备份设备

设置主备控制器,主控制器发生故障时,备控制器能够接替主控制器的工作。

步骤 1 从菜单栏选择"工具 > 系统备份",打开"系统备份"对话框。

在设备列表中,右键单击设备或设备组,从弹出菜单中选择"系统备份",也可以打开"系统备份"对话 框。

#### 图4-6 系统备份

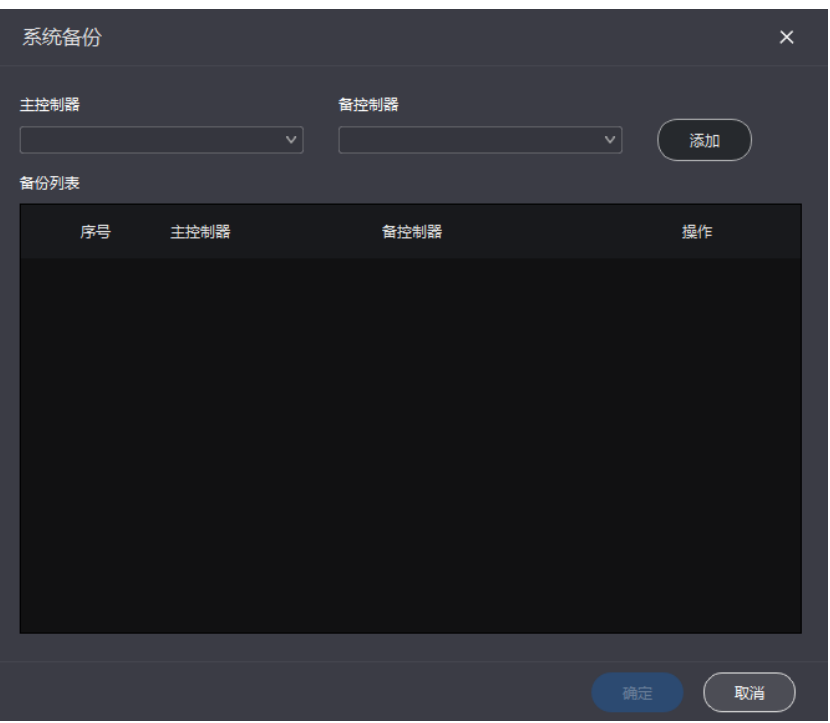

步骤 2 分别从下拉项中选择主控制器和备控制器,并单击"添加"。

备份列表中会显示已添加的备份信息。如需删除备份信息,请单击 步骤 3 设置完成后,单击"确定"。

## 屏体配置

## 4.4.1 新建屏幕

步骤 1 在设备列表中选择控制器,然后选择"屏体拓扑"。

图4-7 屏体拓扑

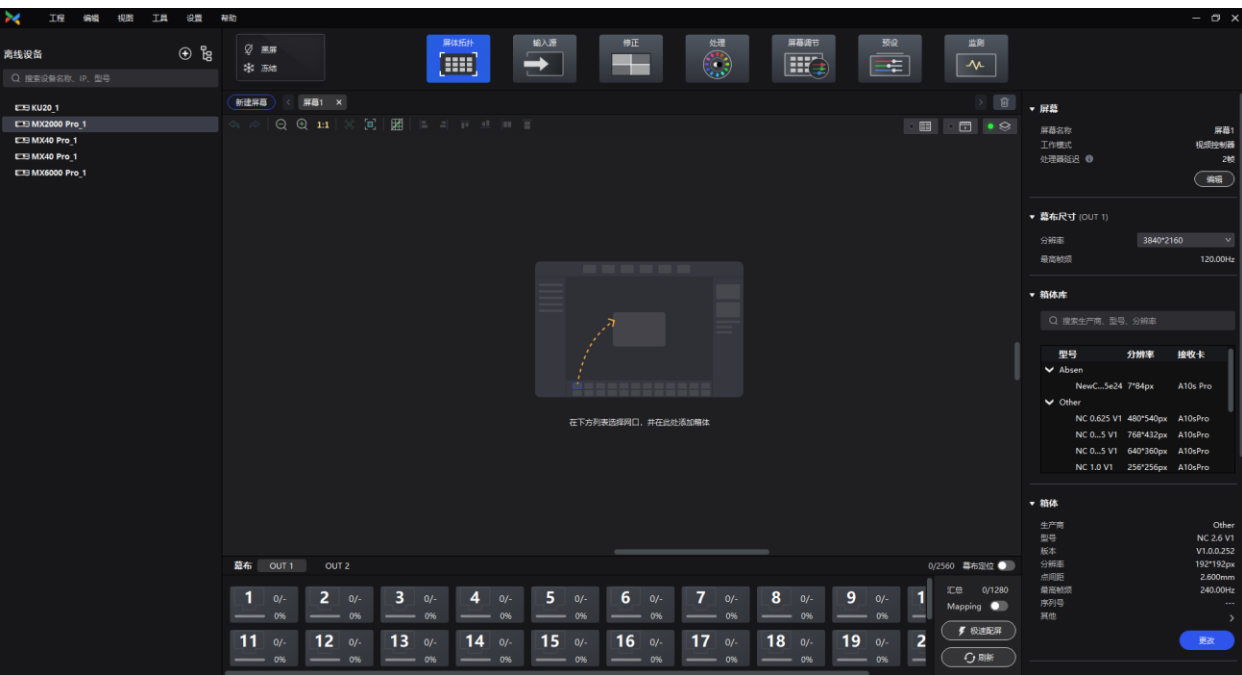

- 步骤 2 单击"新建屏幕"。
- 步骤 3 在弹出对话框中,设置屏幕名称。
	- 图4-8 新建屏幕

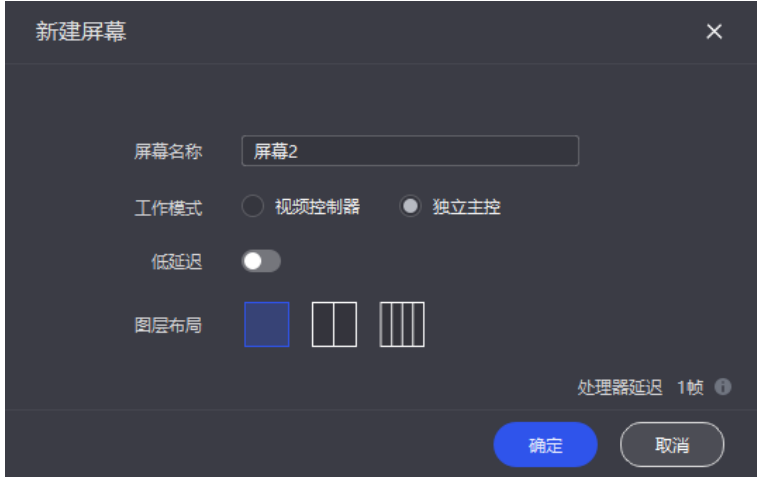

步骤 4 选择工作模式。选择"独立主控"模式时,还需要设置图层布局。

- 视频控制器模式时,支持图层自由布局。
- 独立主控模式时,图层布局固定。

步骤 5 设置低延迟开关。

低延迟功能打开(O)时,发送端可减少一帧延迟。

步骤 6 参数设置完成后,单击"确定"。

相关操作:

- 修改屏幕信息:在属性区的"屏幕"区域单击"编辑"。
- 删除屏幕:单击屏幕页签右侧的<sup>×1</sup>,或者单击拓扑区右上方的<sup>面</sup>。
- 选择多个屏幕:按住"Ctrl"键并单击屏幕名称。

#### 4.4.2 配置拓扑

步骤 1 在设备列表中选择控制器,然后选择"屏体拓扑"。

步骤 2 在拓扑区右上方选择一种视图。

- $\begin{array}{|c|c|c|c|c|c|}\n\hline\n\bullet & \begin{array}{|c|c|c|c|c|}\n\hline\n\bullet & \begin{array}{|c|c|c|c|c|}\n\hline\n\bullet & \begin{array}{|c|c|c|c|c|}\n\hline\n\bullet & \begin{array}{|c|c|c|c|}\n\hline\n\bullet & \begin{array}{|c|c|c|c|}\n\hline\n\bullet & \begin{array}{|c|c|c|c|}\n\hline\n\bullet & \begin{array}{|c|c|c|c|}\n\hline\n\bullet & \begin{array}{|c|c|c|c|}\n\hline\n\bullet$
- ■ 日見示输入源预览画面。
- $\|\cdot\otimes\|$ :同时显示箱体和输入源预览画面。

#### **自**说明

```
从菜单栏选择"视图 > 显示",也可以选择视图,另外还可以选择显示的内容,包括箱体拓扑、箱体状态、组名称。
源标签和重叠箱体。
```
- 步骤 3 选择一个屏幕。
- 步骤 4 在界面下方选择一个幕布,先单击此幕布的任意一个输出网口,然后单击拓扑区将幕布放置到拓扑 区。

一个幕布对应一个输出子卡, 例如图 [4-9 中](#page-20-0)的两个幕布 OUT 1 和 OUT 2 分别对应一个输出子卡。

<span id="page-20-0"></span>图4-9 幕布

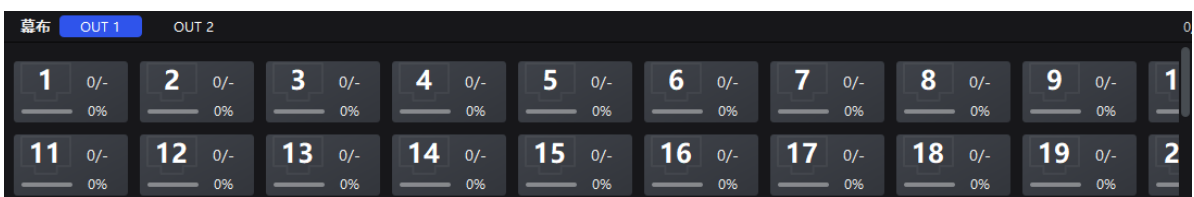

相关操作:

- 设置幕布分辨率:在界面下方选择一个幕布,然后在属性区设置幕布的分辨率。
- 移动幕布:单击拓扑区幕布左上方的名称并按住不放,将幕布拖动到目标位置。
- 删除幕布:单击拓扑区幕布左上方的名称将幕布选中,然后按"Delete"键。
- 定位幕布: 将"幕布定位"设置为打开 ( ●) 状态, 使显示屏上能够快速查看到幕布的位置。

步骤 5 放置完幕布后,在拓扑区拖动或单击鼠标添加箱体。

添加箱体过程中,箱体会自动进行连线,如图 [4-10 所](#page-21-0)示;网口会显示带载信息,如图 [4-11 所](#page-21-1)示; 属性区会显示箱体信息, 如图 [4-12 所](#page-21-2)示。

图4-10 自动连线

<span id="page-21-0"></span>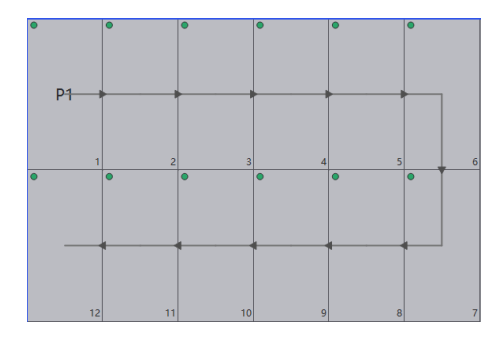

<span id="page-21-1"></span>图4-11 网口带载

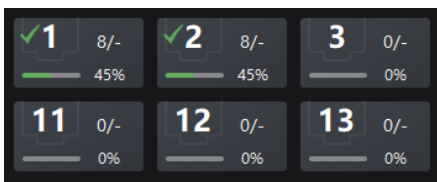

- "8/-":表示该网口下的 8 个箱体已被添加至拓扑区。
- "45%":表示这 8 个箱体占用网口可带载大小的比例。

<span id="page-21-2"></span>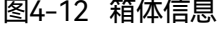

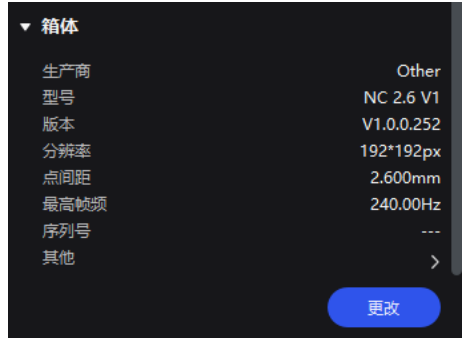

**自**说明

所有网口带载的箱体都大小相同时,可使用极速配屏功能,同时为所有网口快速完成箱体的添加和连线。 操作方法:

单击"极速配屏",在幕布上拖动鼠标使行列数满足实际需求,在属性区选择连线样式,并单击"完成"。

步骤 6 单击其他网口,继续添加箱体,直到连接完所有箱体。

如需更改箱体型号,可选中箱体后单击属性区的"更改"。

步骤 7 对于大小相同且序号连续的多个箱体,如需改变走线,请选中箱体,并单击属性区"快速连线"中的连 线样式,如图 [4-13](#page-22-0) 所示,否则请跳过此步骤。

<span id="page-22-0"></span>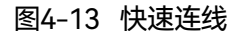

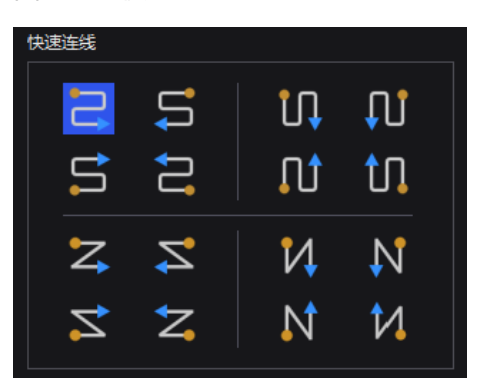

步骤 8 采用以下任意方式,对箱体进行排布和对齐,使箱体位置满足显示需求。

#### **使用功能按钮**

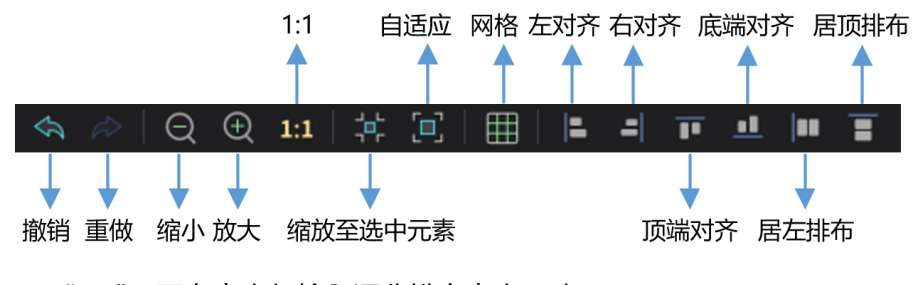

− "1:1":画布大小与输入源分辨率大小一致。

- − "缩放至选中元素":选中元素缩放后在画布中间显示。
- − "自适应":画布按拓扑区大小自适应调整。

单击 弹出下拉菜单如下图所示,可设置画布网格。

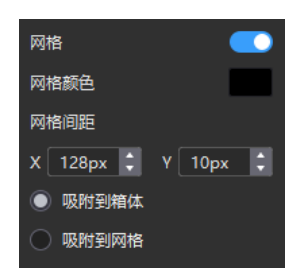

- "网格":开关为打开( ○)状态时,画布中显示网格。如果不需要显示网格,可以将开关设 置为关闭(■)状态。
- − "网格颜色":设置网格的颜色。
- "网格间距":设置网格的横竖间距大小,默认为第一个箱体的分辨率。
- − "吸附到箱体":箱体靠近其他箱体时,吸附到其他箱体的边缘,避免出现缝隙。
- "吸附到网格":箱体吸附到网格。
- **使用菜单栏功能菜单**
	- − "编辑"菜单

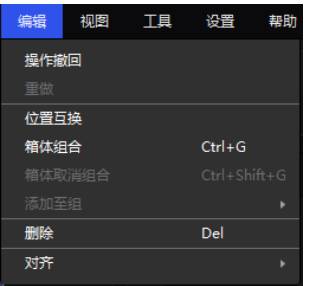

− "视图"菜单

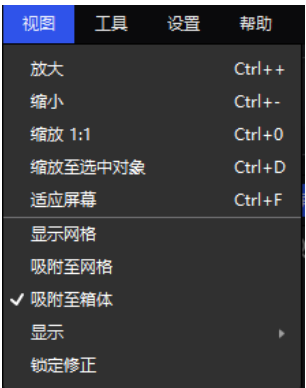

#### **使用右键功能菜单**

− 右键单击幕布

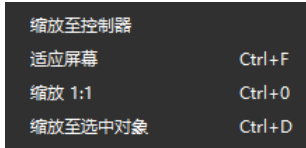

"缩放至控制器":选中的控制器缩放后在拓扑区中间显示。

右键单击箱体

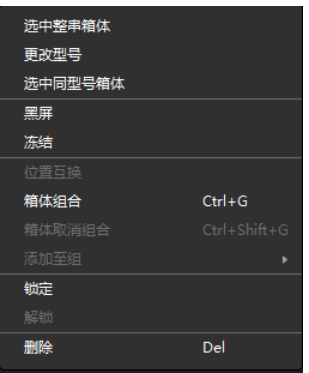

"选中整串箱体":选中当前箱体的走线上连接的所有箱体。

"位置互换":互换两个箱体的显示区域。

"箱体组合":将选中的箱体划分到一个组。如需设置组的名称和颜色,请选中组后在属性区 进行设置。

"箱体取消组合":取消箱体的组合。

"添加至组":将选中的箱体添加至一个组。

#### **设置箱体坐标和旋转**

选中箱体,在属性区设置坐标值,以及设置旋转角度。设置箱体旋转后,输入源会按指定角度旋 转显示。

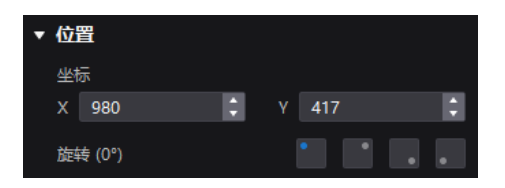

步骤 9 配置其他幕布的箱体拓扑。

## 4.4.3 设置子卡备份

- 步骤 1 在设备列表中选择控制器,然后选择"屏体拓扑"。
- 步骤 2 在属性区为子卡选择一个备份子卡。

图4-14 备份设置

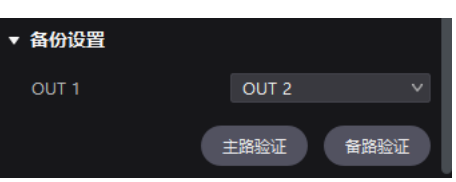

步骤 3 单击"主路验证"和"备路验证",对链路进行验证。

- 主路验证:断开备路,验证主路工作是否正常。
- 备路验证:断开主路,验证备路工作是否正常。

## 4.4.4 设置箱体

在设备列表中选择控制器,然后选择"屏体拓扑"。选中一个或多个箱体,在属性区执行以下任意操 作。

图4-15 箱体设置

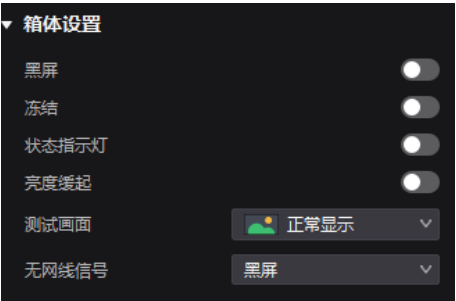

#### **控制画面状态**

将"黑屏"或"冻结"开关设置为打开( ●)状态。

#### **开启状态指示灯**

将"状态指示灯"设置为打开( ●)状态,开启箱体的运行状态指示灯。

#### **开启亮度缓起**

将"亮度缓起"设置为打开( ●) 状态, 使屏体上电后, 显示亮度从 0 慢慢变化到目标值。

#### **设置测试画面**

从"测试画面"的下拉项中选择一种测试画面,进行屏体老化测试和问题处理。

#### **设置异常画面**

从"无网线信号"的下拉项中选择一个值。

- "黑屏": 输出画面显示黑色。
- "上一帧":输出画面定格在上一帧。

## 输入源配置

## 4.5.1 添加图层

步骤 1 在设备列表中选择控制器,然后选择"输入源"。

#### 图4-16 输入源

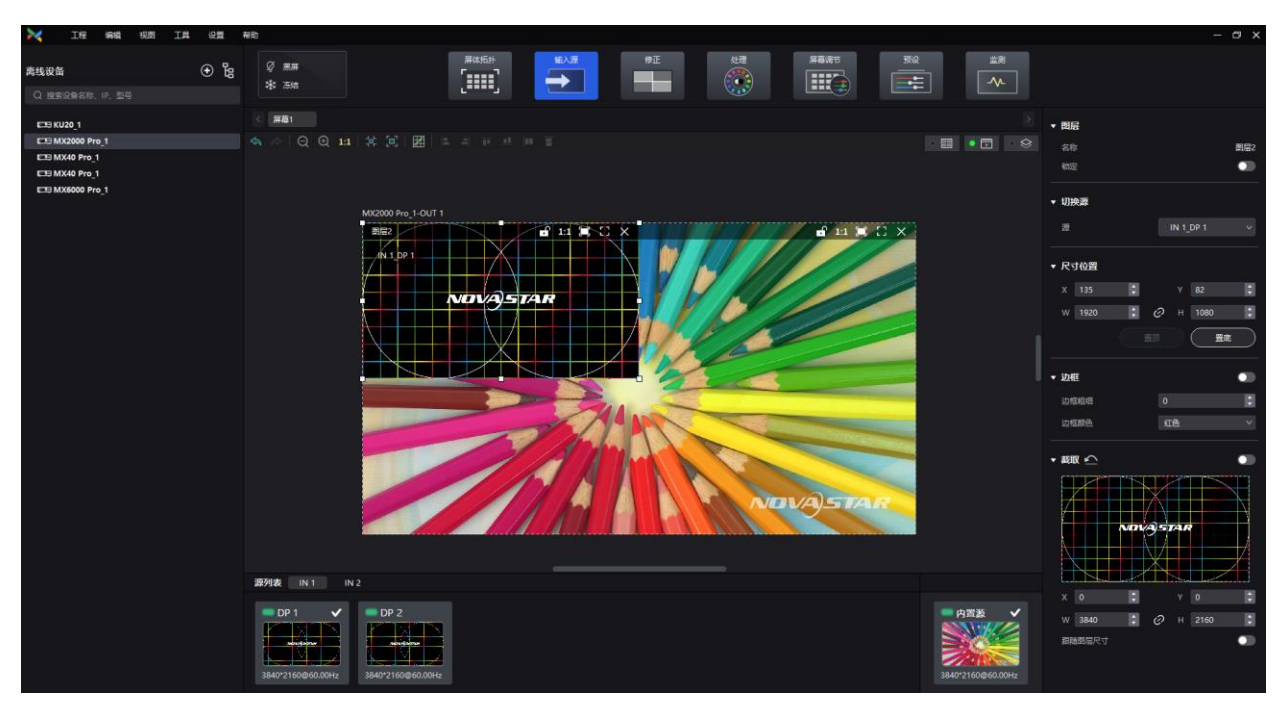

步骤 2 在界面下方选择一个输入卡。

- 步骤 3 双击输入源的缩略图 (多个幕布时必须先选中一个幕布),或者拖动输入源至目标位置,对图层进行 添加。
	- 视频控制器模式时,支持图层自由布局。
	- 独立主控模式时,图层布局固定,添加图层时默认铺满其所在窗口,且不可调整图层的大小和位 置。

输入源指示灯含义:

- 绿色: 输入源已接入。
- 红色:输入源已上屏但未接入。
- 灰色:输入源未接入。

步骤 4 根据所需对图层进行调整。

**锁定图层**

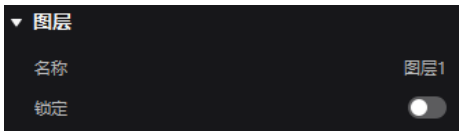

- **切换源**  $\clubsuit$ 
	- 选中图层,在属性区从下拉项中选择其他输入源。

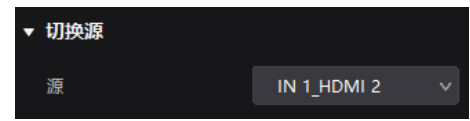

− 右键单击图层,从弹出菜单中选择"源切换",并选择其他输入源。

#### **调整尺寸和位置**

− 选中图层,在属性区设置图层的尺寸和坐标,以及置顶或置底图层。

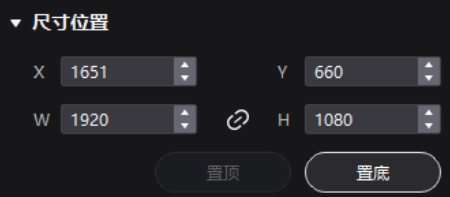

- − 右键单击图层,从弹出菜单中选择"置顶"、"置底"、"上移一层"或"下移一层"。
- − 在图层右上方,单击功能图标对图层进行设置。
	- **: 1** 锁定图层。
	- 1: 解锁图层。
	- 1:1 图层大小与输入源分辨率大小一致。
	- ■: 图层自动铺满全屏。
	- [5]<br>[5] 图层按幕布大小自适应调整。
	- X: 删除图层。

#### **设置边框**

选中图层,在属性区打开或关闭图层边框,以及设置边框的粗细和颜色。

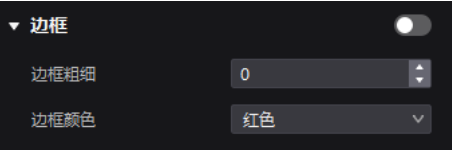

#### **设置输入源截取**

选中图层,在属性区打开或关闭输入源截取,然后在缩略图中直接调整截取区域的位置和大小, 或者通过设置缩略图下方的参数值进行调整。"跟随图层尺寸"为打开(○)状态时,将按图层尺 寸截取输入源画面。

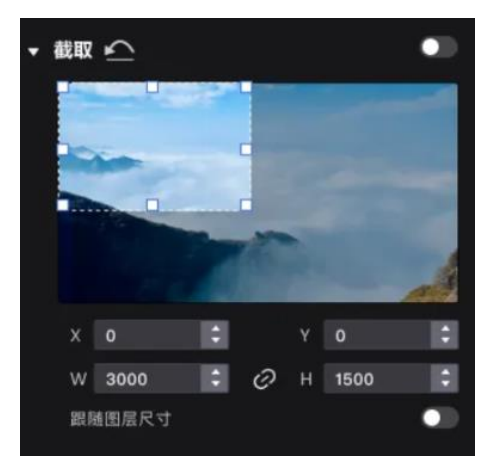

## 4.5.2 设置外部源属性

在设备列表中选择控制器,然后选择"输入源"。在源列表中选中外部源,根据所需执行相应的操作。

#### **设置最大带宽**

从下拉项中选择一个值,以便对 DP1.4 接口的图层资源进行计算。

- "8192\*2160@60Hz": 最大支持添加两个图层。
- "4096\*2160@60Hz":最大支持添加四个图层。

图4-17 最大带宽

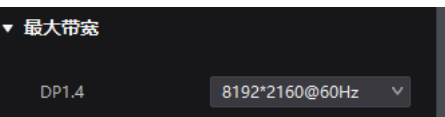

#### **查看源信息**

查看外部源的分辨率、帧频、位深等信息。

图4-18 源属性

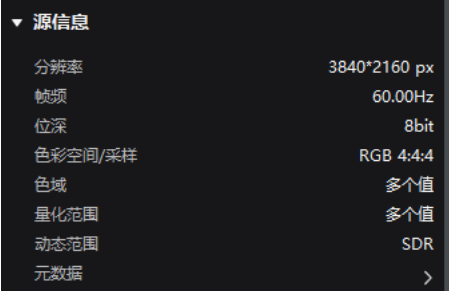

#### **设置** EDID

分别从"分辨率"和"帧频"的下拉项中选择一个值,并单击"应用"。

图4-19 EDID

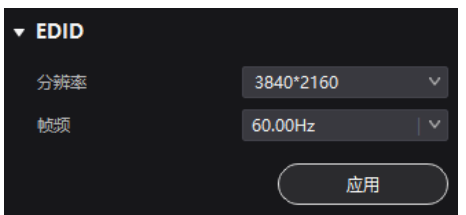

#### **调节颜色**

在"输入源信息覆写"区域,分别从"色彩空间/采样"、"色域"和"量化范围"的下拉项中选择一个值,然 后在"颜色调节"区域,拖动滑块调节参数值。

覆写参数在颜色调节的相关计算中需要用到。选择"跟随输入源"时,软件会读取输入源自身属性中的 值。

图4-20 输入源信息覆写

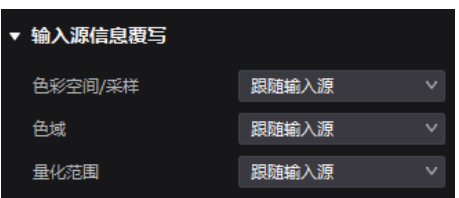

#### 图4-21 颜色调节

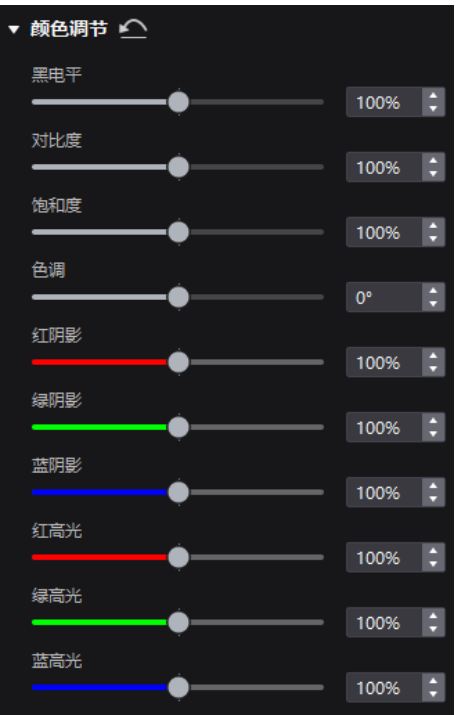

#### 表4-1 颜色调节参数说明表

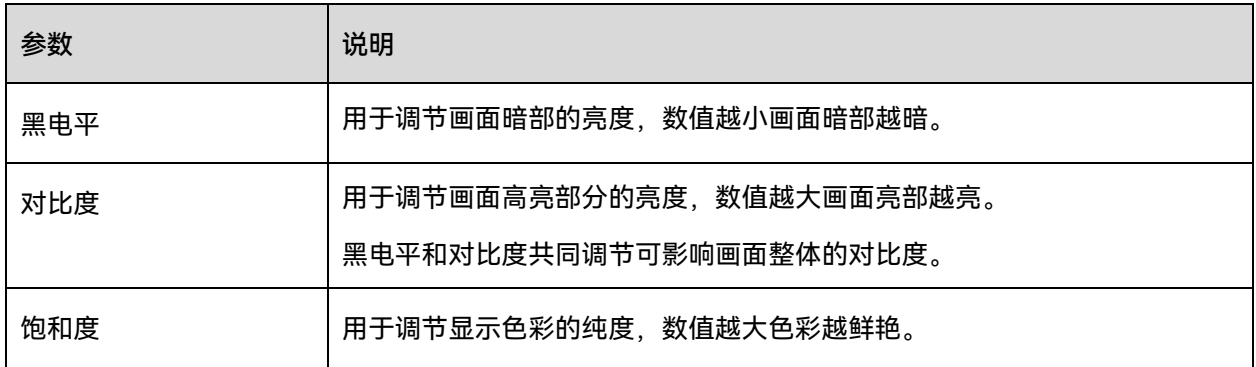

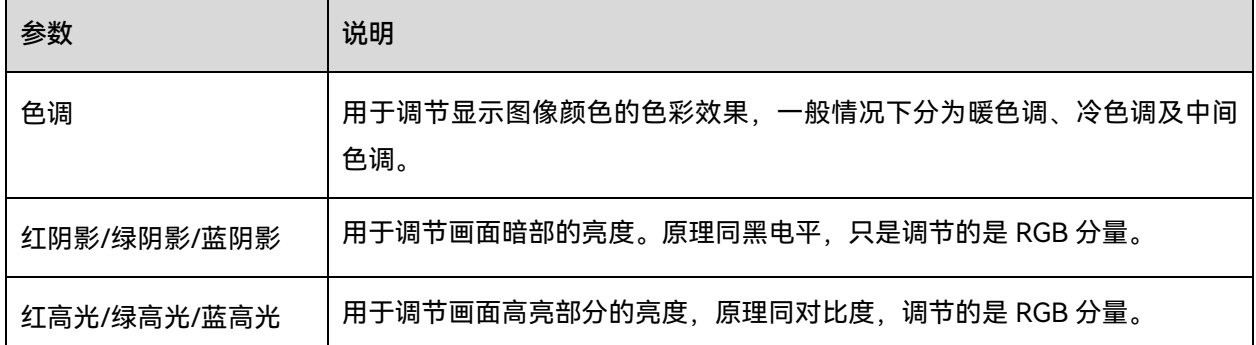

#### **设置** HDR **参数**

#### **自**说明

设置 HDR 参数时,除了需硬件支持 HDR,还必须有 HDR10 或 HLG 输入源。

从"格式"的下拉项中选择一种 HDR 格式,并设置相关参数。选择"自动"时,软件会读取输入源自身属 性中的值。

图4-22 HDR

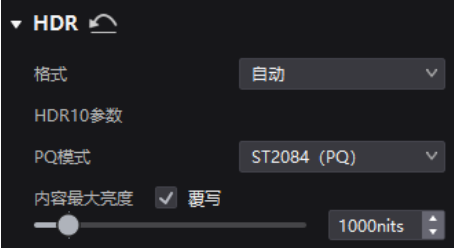

HDR10 参数:

- "PQ 模式":视频源亮度的映射方式。
	- − "ST2084(PQ)":1:1 映射视频源的亮度,根据屏体最大亮度将视频源中超出的部分调整 为最大亮度。
	- − "ST2086(线性映射)":线性映射视频源的亮度,根据屏体最大亮度对视频源进行整体调 整,保证内容亮度比例不变。
- "内容最大亮度":视频源最大亮度覆写值,需勾选"覆写"才能生效。

## 4.5.3 设置内置源属性

内置源可用作测试画面进行屏体调试和问题定位。在设备列表中选择控制器,然后选择"输入源"。在 源列表中选中内置源,根据所需执行相应的操作。

#### **设置画面类型**

选择一种画面,并设置"灰度"、"渐变拉伸"、"速度"和"间距"。每种画面可调节的参数以界面为准。

静态画面

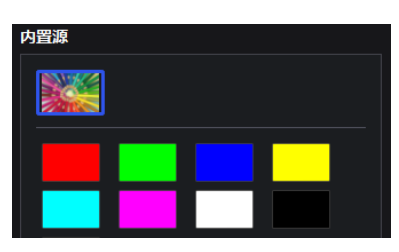

动态画面

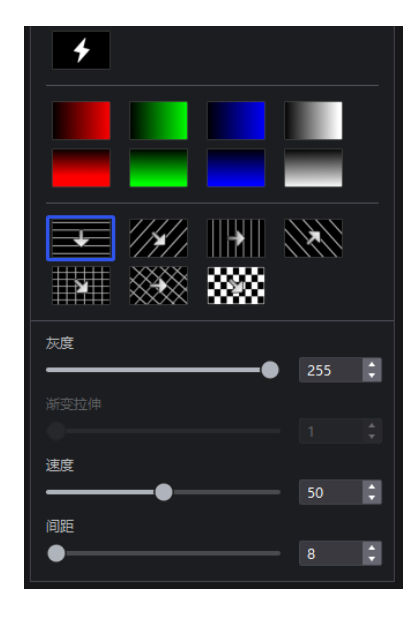

#### **设置分辨率、帧频和位深**

分别从"分辨率"、"帧频"和"位深"的下拉项中选择一个值,并单击"应用"。

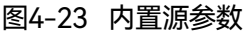

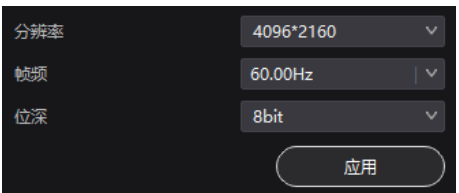

## 4.6 屏体修正

## 4.6.1 修正亮暗线

调节箱体间或模组间的亮暗线,改善亮暗线引起的视觉突兀感。若显示屏进行了亮度标定,支持按照 nits 值调节屏幕亮度,如无则只可按照百分比进行调节。

- 步骤 1 在设备列表中选择控制器,然后选择"修正"。
- 步骤 2 在属性区的"亮暗线"页签界面中, 将"亮暗线修正"开关设置为打开 ( ●) 状态。
- 步骤 3 设置"显示内容"区域的参数。

图4-24 显示内容(亮暗线)

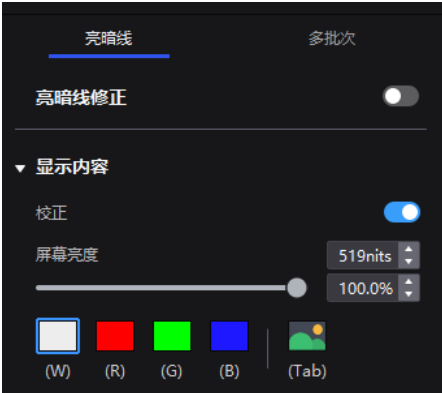

- "校正":开关为打开( $\bigcirc$ )状态时,屏体应用校正平台所做的校正效果。
- "屏幕亮度":调节屏幕亮度。
- 打屏设置: 设置显示的画面。如需显示当前输入源的画面, 请单击 →并按住不放。

步骤 4 选择一种修正模式。

图4-25 选择模式(亮暗线)

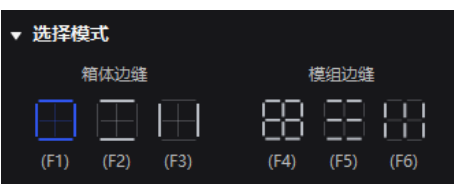

- "箱体边缝":修正箱体边缝的亮暗线。
- "模组边缝":修正模组边缝的亮暗线。
- 步骤 5 修正模组边缝时, 如果需要覆写模组列数和行数, 请将"箱体规格覆写"开关设置为打开 ( ○) 状态。 否则请跳过此步骤。

图4-26 箱体规格覆写

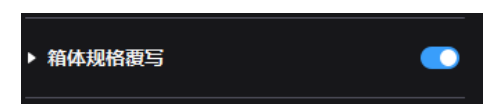

- 步骤 6 在拓扑区,单击或框选待修正的亮暗线。
- 步骤 7 设置调节参数。

图4-27 设置参数

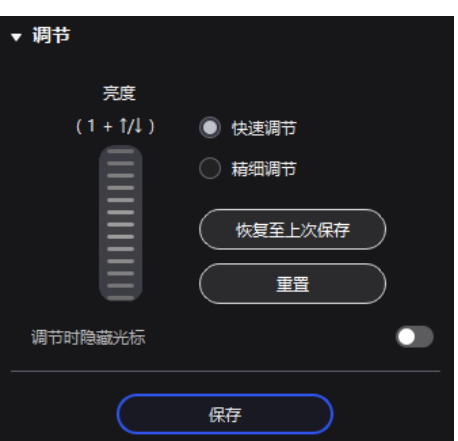

- "快速调节":调节幅度大。
- "精细调节":调节幅度小。
- "调节时隐藏光标":开关为打开(●)状态时,使用键盘快捷键调节亮暗线,在画面中不显示光 标。

步骤 8 鼠标置于滚轮图案处,上下拖动图案或滚动鼠标调节亮度,或者使用键盘快捷键"1+↑/↓"调节亮度。

- "恢复至上次保存":将配置恢复至上次保存时的状态。
- "重置":将配置恢复至调节前的状态。

步骤 9 调节完成后,单击"保存"。

## 修正多批次箱体/模组

调节多批次箱体或多批次模组的色度,使显示屏画面整体色度更平衡均匀。若显示屏进行了亮度标 定,支持按照 nits 值调节屏幕亮度,如无则只可按照百分比进行调节。

- 步骤 1 在设备列表中选择控制器,然后选择"修正"。
- 步骤 2 在属性区选择"多批次"页签。
- 步骤 3 设置显示内容。

#### 图4-28 显示内容(多批次)

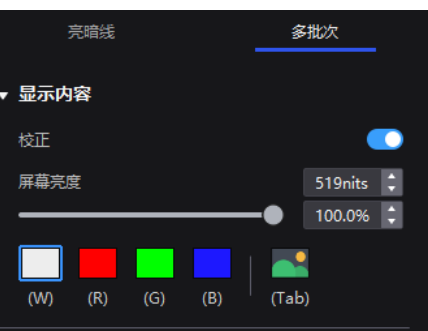

- "校正":开关为打开( )状态时,屏体应用校正平台所做的校正效果。
- "屏幕亮度":调节屏幕亮度。
- 打屏设置:设置显示的画面。如需显示当前输入源的画面,请单击 ▲并按住不放。

步骤 4 选择一种修正模式。

图4-29 选择模式(多批次)

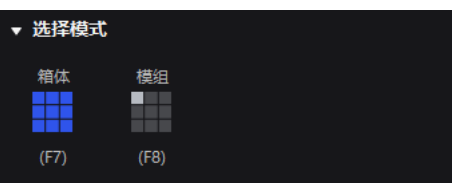

- "箱体":修正多批次箱体。
- "模组":修正多批次模组。
- 步骤 5 修正多批次模组时,如果需要覆写模组列数和行数,请将"箱体规格覆写"开关设置为打开 ( ) 状 态。否则请跳过此步骤。

图4-30 箱体规格覆写

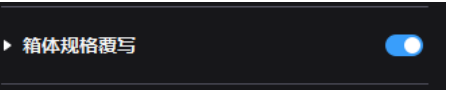

步骤 6 在拓扑区,单击或框选待修正的箱体/模组。

步骤 7 拖动滑块调节色度。

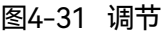

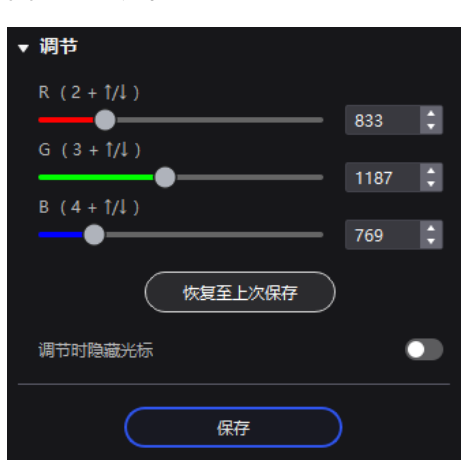

- "恢复至上次保存":将配置恢复至上次保存时的状态。
- "调节时隐藏光标":开关为打开(●) 状态时,使用键盘快捷键调节色度,在画面中不显示光 标。

步骤 8 调节完成后,单击"保存"。

## <span id="page-35-0"></span>4.6.3 锁定/解锁修正页面

屏体修正完成后,可通过以下 2 种方式锁定修正页面,防止使用现场由于误触而切换屏体显示内容。

- 右键单击界面上方的"修正"图标,从弹出菜单中选择"锁定",锁定/解锁修正页面。
- 在菜单栏选择"视图 > 锁定修正",锁定/解锁修正页面。

图4-32 "修正"图标

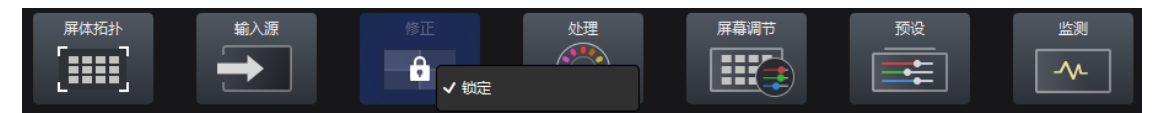

#### **自**说明

切出修正页面后,需要手动解锁才可再次进入此页面。

## 色彩处理

## 4.7.1 替换颜色

将某个颜色按指定的方案替换成其他颜色。
## **注意事项**

建议选择饱和度较高的原始色进行替换,效果会更佳。

### **操作步骤**

- 步骤 1 在设备列表中选择控制器,然后选择"处理"。
	- 图4-33 色彩处理

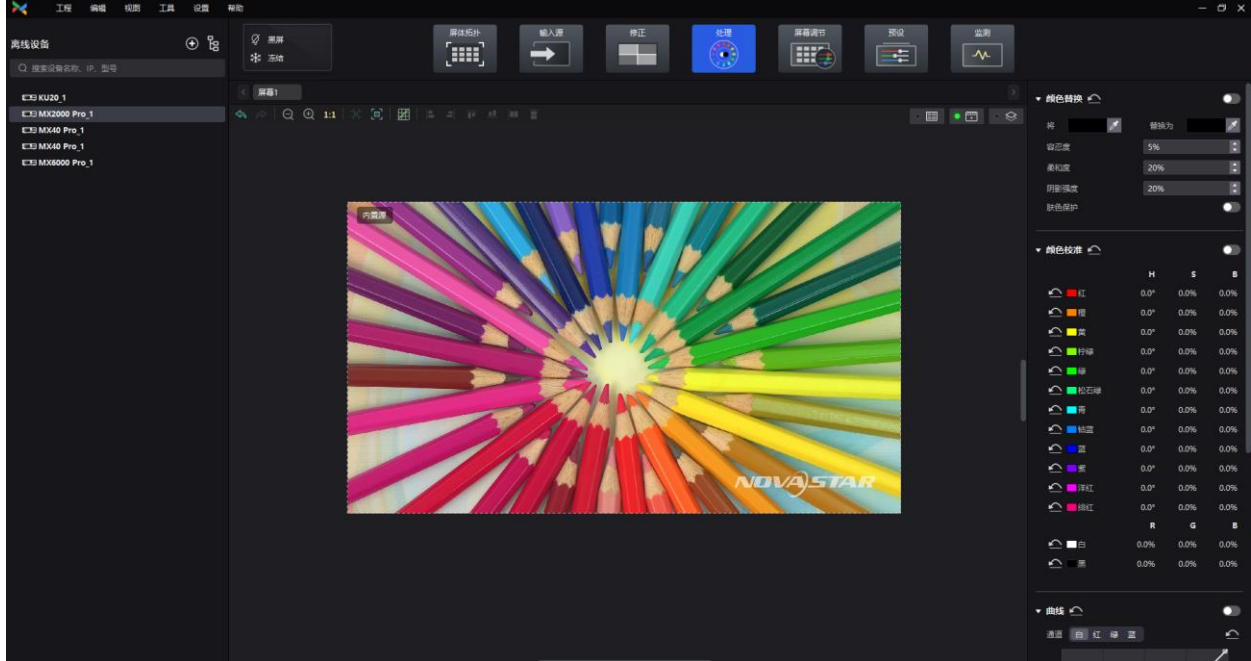

步骤 2 将"颜色替换"开关设置为打开(●)状态。

步骤 3 设置替换前和替换后的颜色。

- 方式 1:单击 的颜色处打开色板进行颜色设置。
- 方式 2:单击 本的吸管处,从拓扑区选择颜色。

图4-34 颜色替换

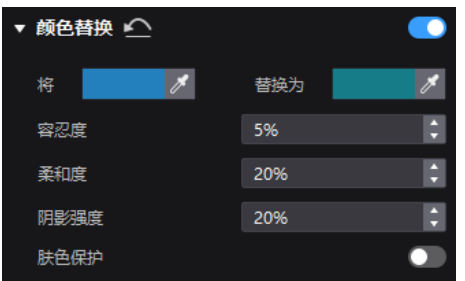

步骤 4 设置"容忍度"、"柔和度"、"阴影强度"和"肤色保护"。

- "容忍度":待替换颜色的色调范围,值越大则替换区域越大。
- "柔和度":过渡区域的柔和度。
- "阴影强度": 高光或阴影区域的渐变参数, 值越大则渐变越平滑。
- "肤色保护":使肤色尽可能保持原始值。

## 4.7.2 校准颜色

对黑白和 RGB 三基色衍生的 12 路标准颜色进行色调、饱和度和亮度的精准调节。

- 步骤 1 在设备列表中选择控制器,然后选择"处理"。
- 步骤 2 将"颜色校准"开关设置为打开(●)状态。
- 步骤 3 单击数值将其切换到编辑状态并进行修改, 例如

图4-35 颜色校准

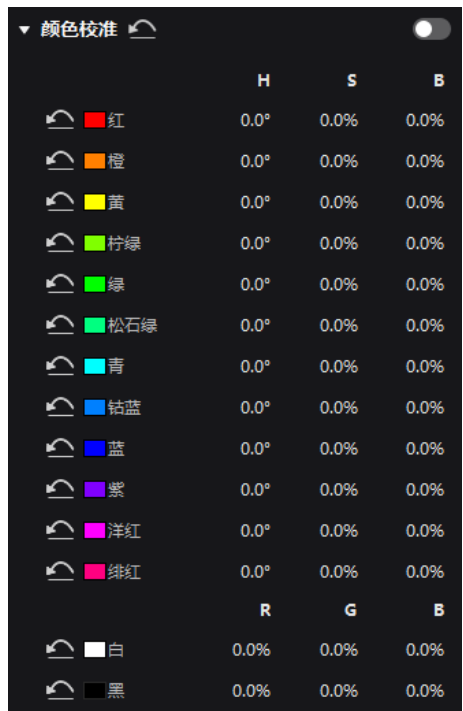

# 4.7.3 设置颜色曲线

对颜色曲线进行调节。

- 步骤 1 在设备列表中选择控制器,然后选择"处理"。
- 步骤 2 将"曲线"开关设置为打开 ( ) 状态。

图4-36 曲线

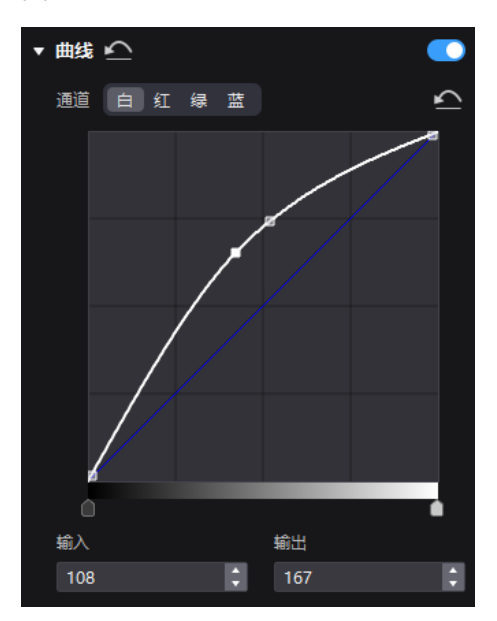

步骤 3 选择白色、红色、绿色或蓝色通道。

步骤 4 拖动曲线图下方的滑块,设置曲线调节范围。

步骤 5 单击曲线任意位置添加调节点,并拖动调节点对曲线进行调节。

"输入"和"输出"表示调节点在曲线图中的绝对坐标。 如需删除调节点,请向曲线图外拖动调节点,或者选中调节点后按"Delete"。 单击"通道"右侧的 ,可重置当前通道的颜色曲线;单击"曲线"右侧的 ,可全部重置。

# 开启 3D LUT

3D LUT 文件 (.cube) 中定义了一套映射关系, 用于调节视频源的颜色。

## **前提条件**

操作前请提前准备文件精度为 17×17×17 的 3D LUT 文件。

### **操作步骤**

步骤 1 在设备列表中选择控制器,然后选择"处理"。

步骤 2 单击"载入 3D LUT 文件"区域的任意位置,选择文件并打开。

#### 图4-37 载入 3D LUT 文件

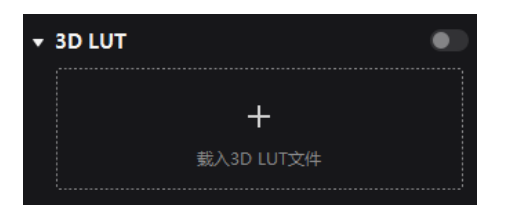

步骤 3 将"3D LUT"开关设置为打开 ( ●) 状态, 并拖动滑块调节应用 3D LUT 的强度。

图4-38 调节强度

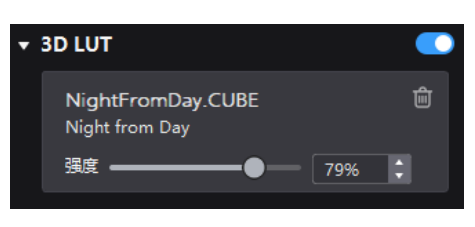

如需删除文件,请单击<mark>血</mark>。

# 屏幕调节

# 4.8.1 调节画质

# 4.8.1.1 调节亮度和 Gamma

若显示屏进行了亮度标定,支持按照 nits 值调节屏幕亮度,如无则只可按照百分比进行调节。 步骤 1 在设备列表中选择控制器,然后选择"屏幕调节"。

#### 图4-39 屏幕调节

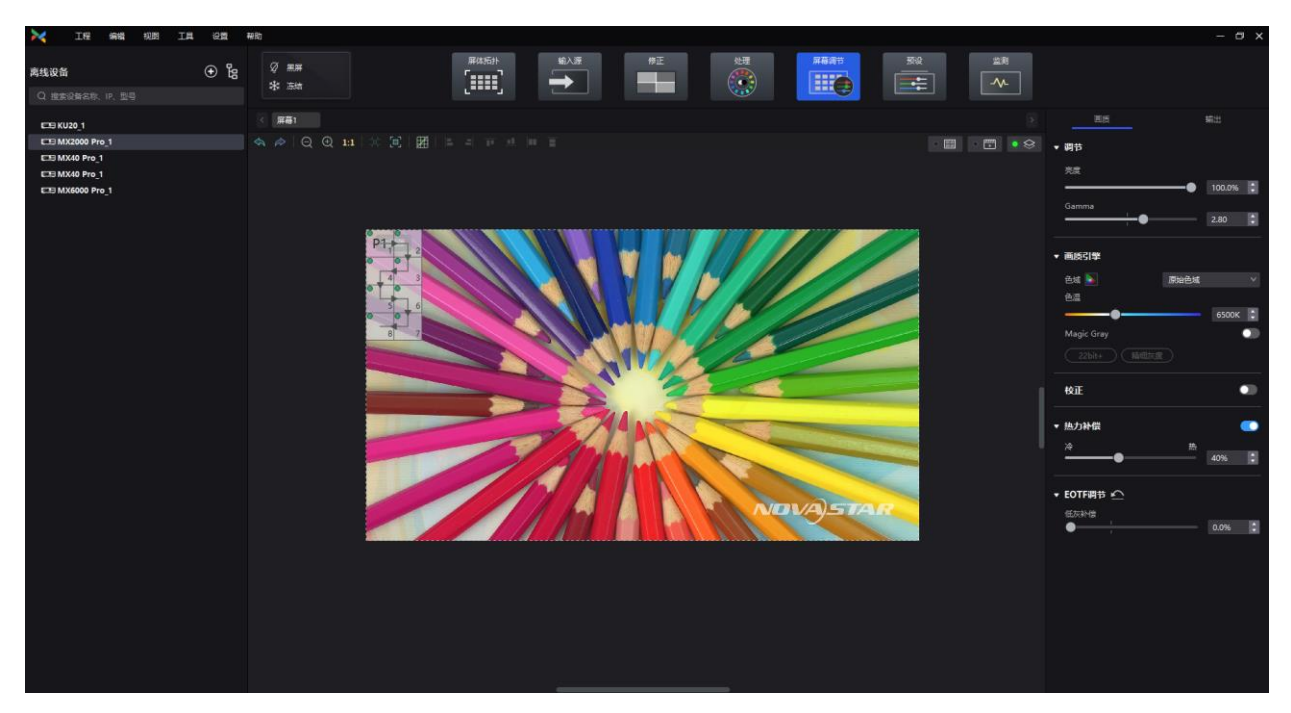

步骤 2 在"画质"页签界面中,调节亮度和 Gamma 的值。

### 图4-40 调节亮度和 Gamma

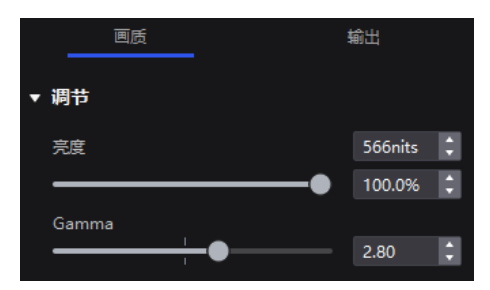

## 4.8.1.2 设置画质引擎

设置画质引擎的功能,提升画面色彩和灰度的精细度与准确度,并实现显示色域的切换。

### **前提条件**

操作前需先使用色彩分析仪 CA410-VP427、CA410-P427、EYE2-400 进行色域和亮度标定。

## **操作步骤**

步骤 1 在设备列表中选择控制器,然后选择"屏幕调节"。

步骤 2 在"画质"页签界面的"画质引擎"区域,从"色域"的下拉项中选择一种输出色域。

输出色域可选标准色域、自定义色域、屏体原始色域或输入源色域(跟随输入源)。

如需设置自定义色域,请单击<mark>之</mark>,在色域图界面的属性区选择一种色域,在其基础上对红、绿、蓝、 白的参数进行调整,并支持修改自定义色域的名称。

- 步骤 3 拖动滑块调节色温。
- 步骤 4 根据所需开启或关闭"Magic Gray"。

图4-41 画质引擎

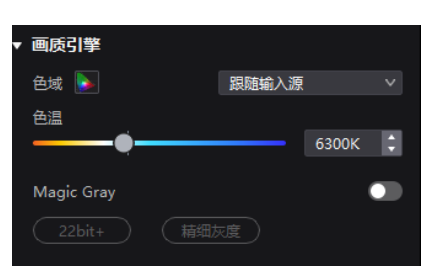

## 4.8.1.3 应用校正效果

查看屏体校正前后的效果。

### **前提条件**

操作前需先完成显示屏校正,并上传校正系数。

### **相关说明**

使用 A10s Pro 接收卡时,支持亮暗线独立调节,即使关闭校正总开关也会保留亮暗线调节效果。

#### **操作步骤**

- 步骤 1 在设备列表中选择控制器,然后选择"屏幕调节"。
- 步骤 2 在"画质"页签界面中, 将"校正"开关设置为打开 ( ●) 状态, 使屏体应用校正平台所做的校正效果。

图4-42 校正

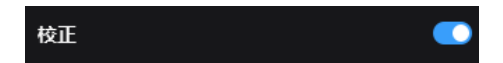

4.8.1.4 设置热力补偿

调节热力系数的应用强度。

## **前提条件**

操作前需先完成显示屏的热力校正,并上传热力系数。

### **操作步骤**

- 步骤 1 在设备列表中选择控制器,然后选择"屏幕调节"。
- 步骤 2 在"画质"页签界面中, 将"热力补偿"开关设置为打开 ( ) 状态。

图4-43 热力补偿

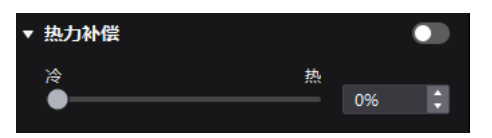

步骤 3 拖动滑块调节热力系数的应用强度。

## 调节 EOTF

**自**说明 支持调节的参数类型与 HDR 参数设置相关。

- 步骤 1 在设备列表中选择控制器,然后选择"屏幕调节"。
- 步骤 2 在"画质"页签界面中,拖动滑块调节"低灰补偿"、"环境光补偿"、"Clip Level"的值。

图4-44 EOFT 调节

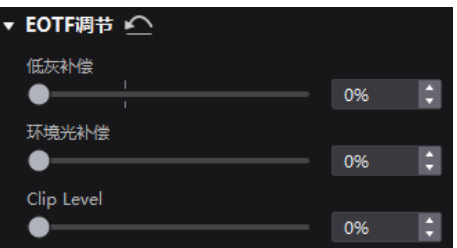

# 4.8.2 调节输出

## 4.8.2.1 设置输出位深和额外帧延迟

## **自**说明

当控制器配合延迟高的设备使用,需要增加延迟时,可设置额外帧延迟。

- 步骤 1 在设备列表中选择控制器,然后选择"屏幕调节"。
- 步骤 2 选择"输出"页签,设置输出位深。

"位深"选择"自动"时,输油出位深与输入源位深相同。

图4-45 输出位深

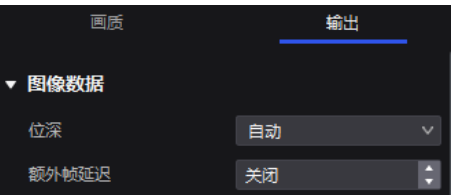

步骤 3 设置额外帧延迟。

## 4.8.2.2 设置同步锁定参数

- 步骤 1 在设备列表中选择控制器,然后选择"屏幕调节"。
- 步骤 2 选择"输出"页签。
- 步骤 3 选择一种显示屏帧频的同步信号源,并设置相位偏移量。

图4-46 同步锁定

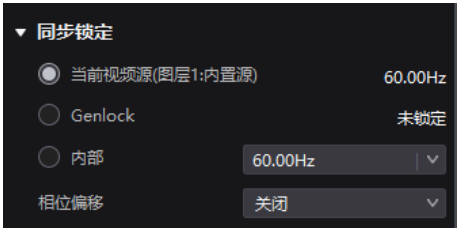

- "当前视频源":与当前视频源的帧频同步。
- "Genlock": 与 Genlock 输入信号的帧频同步。控制器的快门适配功能为生效状态时, 请选择此 项,另外,控制器和摄像机需使用同一个 Genlock 信号发生器。
- "内部":与控制器内部时钟的帧频同步。

## 4.8.2.3 设置插帧

插帧可以使显示屏在原本的一帧时间内输出多帧画面,提供给不同摄像机。

#### **注意事项**

- 使用 A10s Pro、CA50E、CA50C、XA50 接收卡时最大支持帧频 240Hz。
- 使用其他 Armor 系列接收卡最大支持帧频 120Hz。

### **操作步骤**

- 步骤 1 在设备列表中选择控制器,然后选择"屏幕调节"。
- <span id="page-44-0"></span>步骤 2 选择"输出"页签, 并将"插帧"开关设置为打开 ( ◯) 状态。

图4-47 插帧

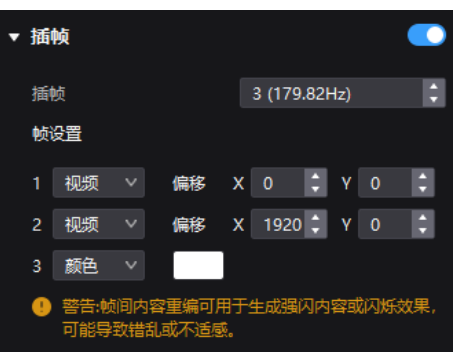

步骤 3 设置帧数以及每帧的显示方式。

以上图 [4-47 为](#page-44-0)例,参数说明如下:

- "插帧":当前帧频(59.94Hz)乘 3 后为 179.82Hz。1/59.94 秒的时间内输出 3 帧画面。
- "视频":第 1 帧和第 2 帧显示输入源画面,第 1 帧从画面坐标为(0,0)的位置开始显示,第 2 帧从画面坐标为(1920,0)的位置开始显示。
- "颜色":第 3 帧显示纯白色。

## 4.8.2.4 设置快门适配

显示屏与摄像机快门进行适配,使画面拍摄有更好的效果。

## **前提条件**

同步信号源需是 Genlock,并且控制器和摄像机需使用同一个 Genlock 信号发生器。

### **操作步骤**

步骤 1 在设备列表中选择控制器,然后选择"屏幕调节"。

步骤 2 选择"输出"页签, 并将"快门适配"开关设置为打开 ( ●) 状态。

图4-48 快门适配

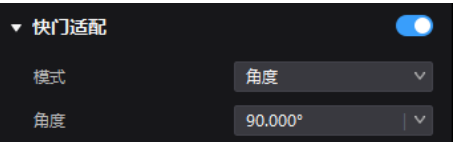

步骤 3 设置相关参数。

## 开启 3D 功能

通过启用 3D 功能并设置相关参数,使用户佩戴 3D 眼镜观赏到立体的画面。

## **注意事项**

- 3D 功能和低延迟、插帧功能不能同时开启。
- 仅主图层支持 3D 效果。

## **相关说明**

使用 3D 功能时,仅配合固定眼镜使用,如需眼镜请联系诺瓦星云技术支持。

#### **操作步骤**

- 步骤 1 在设备列表中选择控制器,然后选择"屏幕调节"。
- 步骤 2 选择"输出"页签, 并将"3D"开关设置为打开 ( ) 状态。

图4-49 3D

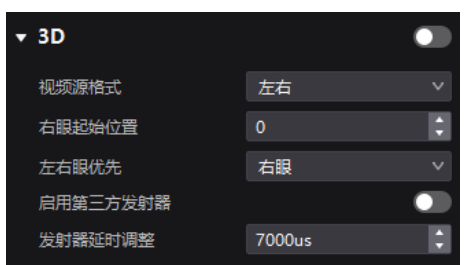

步骤 3 设置相关参数。

- "视频源格式":3D 视频源的格式。按实际情况选择左右格式、上下格式或前后(帧连续)格式。
- "右眼起始位置": 右眼画面的起始位置。视频源为左右格式或上下格式, 并且提供左右眼画面 时,可以设置此参数。
- "左右眼优先":设置先发送右眼画面或左眼画面。佩戴 3D 眼镜观看显示屏,如果画面异常,则 需要将参数值设置为另一个;如果画面正常,则无需设置。
- "启用第三方发射器":使用第三方 3D 信号发射器时,将开关设置为打开(●C)状态。
- "发射器延时调整":3D 信号发射器发送同步信号给 3D 眼镜的延迟时间,可以使 3D 眼镜左右眼 画面与显示屏左右眼画面切换同步。此参数对诺瓦和第三方的 3D 信号发射器都有效。

## 4.8.2.6 查看带载

步骤 1 在设备列表中选择控制器,然后选择"屏幕调节"。

步骤 2  选择"输出"页签, 单击设备信息处的<mark>2 查看设备带载的使用情况。</mark>

图4-50 带载

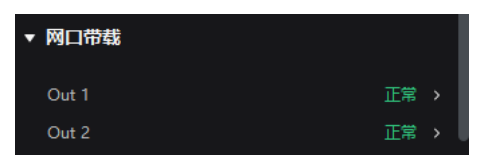

## 预设方案管理

## 4.9.1 保存预设方案

完成显示效果调节后,将"屏体拓扑"、"输入源"、"处理"和"屏幕调节"界面的数据保存成预设方案, 以便以后直接应用这些数据。VMP 最大支持保存 128 个预设方案。

#### **注意事项**

设备的预设方案只能被该设备应用,组的预设方案可以被该组内所有设备应用。

### **操作步骤**

- 步骤 1 在设备列表中选择控制器,然后选择"预设"。
- 步骤 2 在预设方案管理界面, 单击 + ,进入如图 [4-51](#page-47-0) 所示的界面。

如需返回预设方案管理界面,可单击属性区空白处的任意位置。

<span id="page-47-0"></span>图4-51 保存预设方案

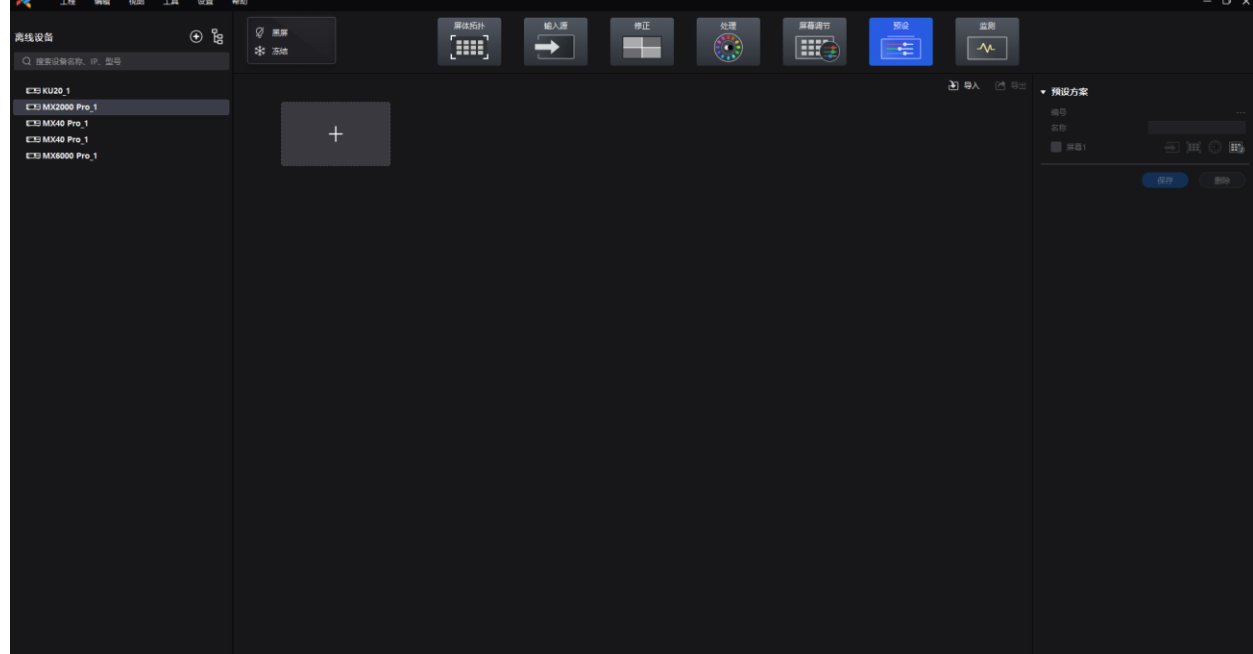

步骤 3 单击一个预设方案的图标,在属性区设置该预设方案的名称。

步骤 4 勾选屏幕,并选中需要保存的数据。

如果选中的预设方案不是空白的,则会覆盖原有的数据。

步骤 5 单击"保存"。

# 4.9.2 应用预设方案

应用已保存的预设方案,快速完成"屏体拓扑"、"输入源"、"处理"和"屏幕调节"界面的参数设置。

#### **注意事项**

设备的预设方案只能被该设备应用,组的预设方案可以被该组内所有设备应用。

#### **操作步骤**

- 步骤 1 在设备列表中选择控制器,然后选择"预设"。
- 步骤 2 在预设方案管理界面,双击一个预设方案,并等待加载完成。

对于当前正在使用的方案,右上角会显示

图4-52 应用预设方案

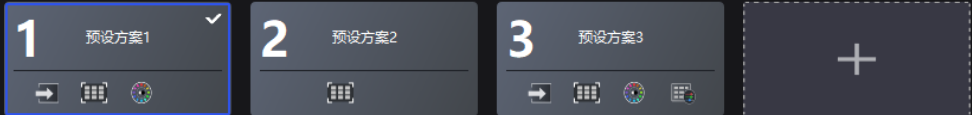

## 4.9.3 管理预设方案

在设备列表中选择控制器,然后选择"预设",根据所需执行以下相应的操作。

#### **修改预设方案**

选中一个预设方案,在属性区修改相关信息,并单击"保存"。

### **删除预设方案**

- 右键单击一个预设方案,从弹出菜单中选择"删除"。
- 在预设方案管理界面,选中一个预设方案后单击属性区的"删除"。

### **清空预设方案**

右键单击一个预设方案,从弹出菜单中选择"删除所有"。

# 4.9.4 导入和导出预设方案

在设备列表中选择控制器,然后选择"预设",根据所需执行以下相应的操作。

## **导入预设方案**

单击"导入",选择一个预设方案文件 (.nprt) 并单击"打开", 在弹出对话框中勾选要导入的设备并单 击"确定"。

### 图4-53 导入预设方案

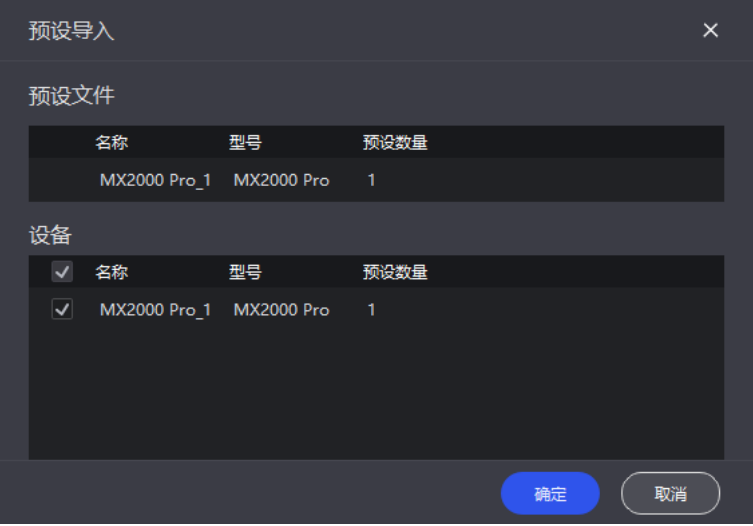

## **导出预设方案**

单击"导出",选择一个路径,设置文件名,并单击"保存"。

# 4.10 屏体监测

# 4.10.1 查看设备状态

在设备列表中选择控制器,然后选择"监测"。单击左侧的功能图标,查看相应的信息。

#### 图4-54 监测

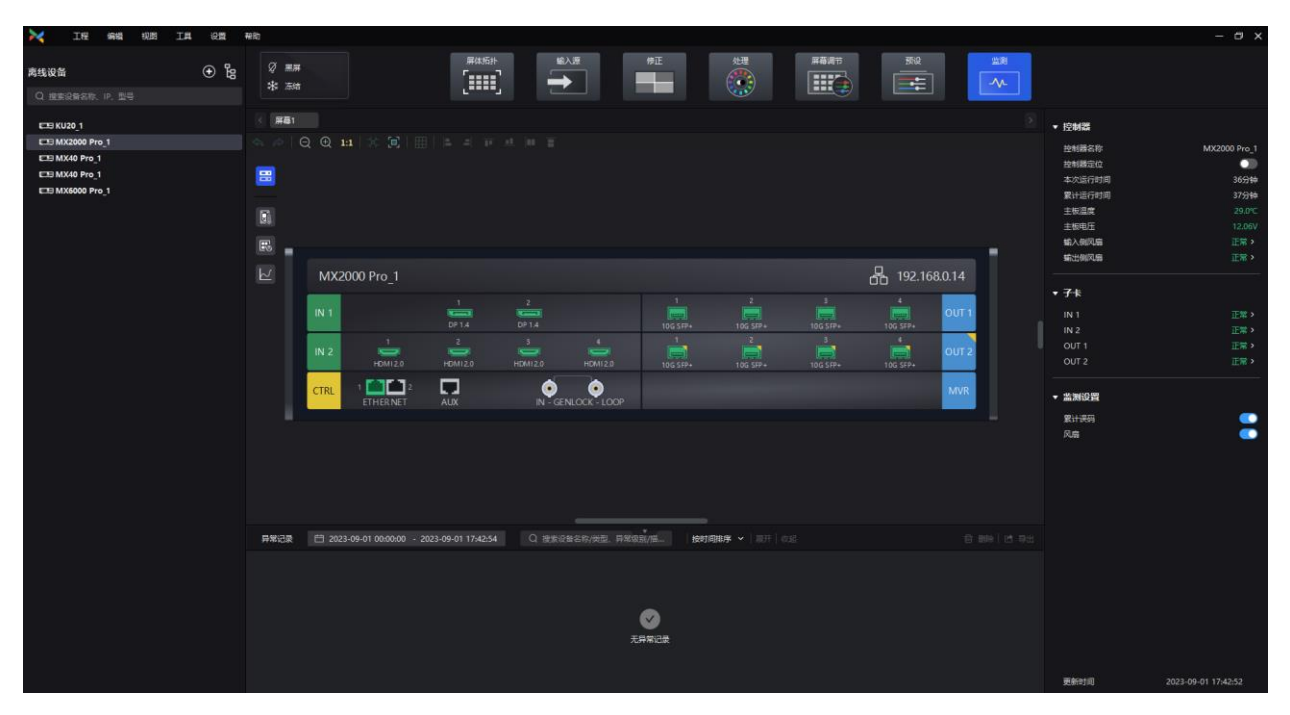

- **B** 控制器。
	- − 查看控制器后面板上接口的状态。
	- − 查看控制器的名称、本次运行时间、累计运行时间、主板温度、主板电压和风扇状态。
	- − 查看子卡的温度和电压。
	- 设置"控制器定位"开关状态。打开(△) 时, 可对控制器进行定位。
	- 设置"累计误码"开关状态。打开( ●) 时, 可对误码状态进行监测。
	- 设置"风扇"开关状态。打开(●)时,可对风扇状态进行监测,并在"控制器"区域显示风扇 状态。
- 。。。<br>[<mark>5</mark>]:接收卡温度。在属性区可查看具体的温度值。
- $\boxed{\mathbb{E}_{\mathbf{0}}}$ :箱体电压。在属性区可查看具体的电压值。
- $\vert \overline{\cup} \vert$ : 累计误码。在属性区可查看具体的累计误码, 单击 $\overline{\heartsuit}$ 将误码清零后重新开始累计, 以及单 击 ~ 查看指定时间段内的误码信息。

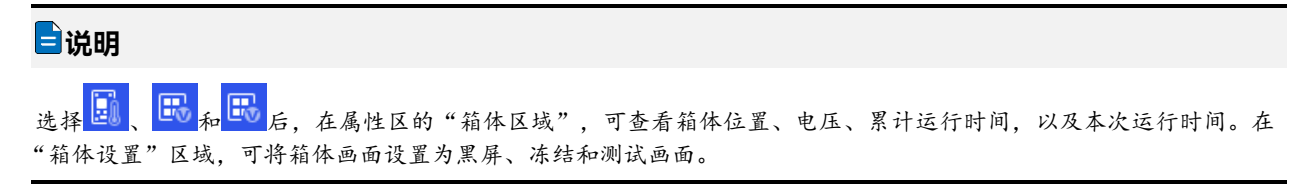

# 4.10.2 查看监测记录

在设备列表中选择控制器,然后选择"监测",在界面下方根据所需执行相应的操作。

图4-55 监测记录

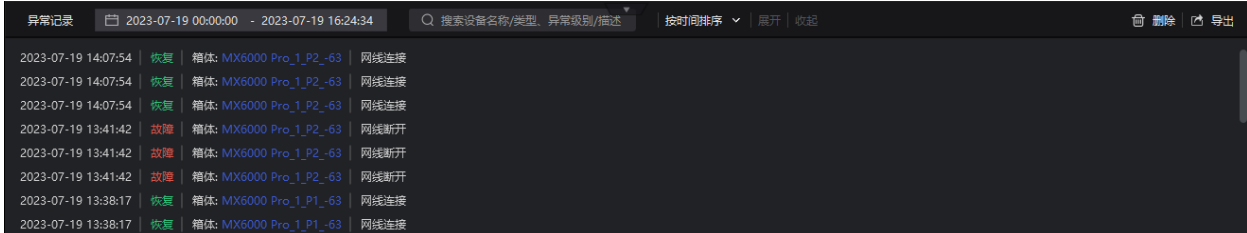

**搜索记录**

在搜索框输入关键字。

#### **查询记录**

单击时间控件,设置起始时间和结束时间。如果选择"此刻",监测记录会实时更新。

#### **设置记录显示方式**

从下拉项中选择"按时间排序"、"按设备分"、"按类型分"或"按级别分"。如果选择了后 3 种, 可 展开或收起记录。

#### **清空记录**

单击"删除",并单击"确定"。

#### **导出记录**

单击"导出",选择一个路径,设置文件名,并单击"保存"。

# 4.11 校正系数管理

对校正系数进行上传、保存、调整、回读等操作。

# 4.11.1 上传校正系数

上传本地校正系数文件至当前显示屏或箱体/模组,并应用于上屏效果。

### **前提条件**

全屏系数上传:

屏体已配置完成,箱体未经过旋转且所有箱体之间无空隙或重叠。

配屏必须为矩形屏,且左上角箱体(下图红框中的箱体)的起始位置为其所在幕布的(0, 0)点。

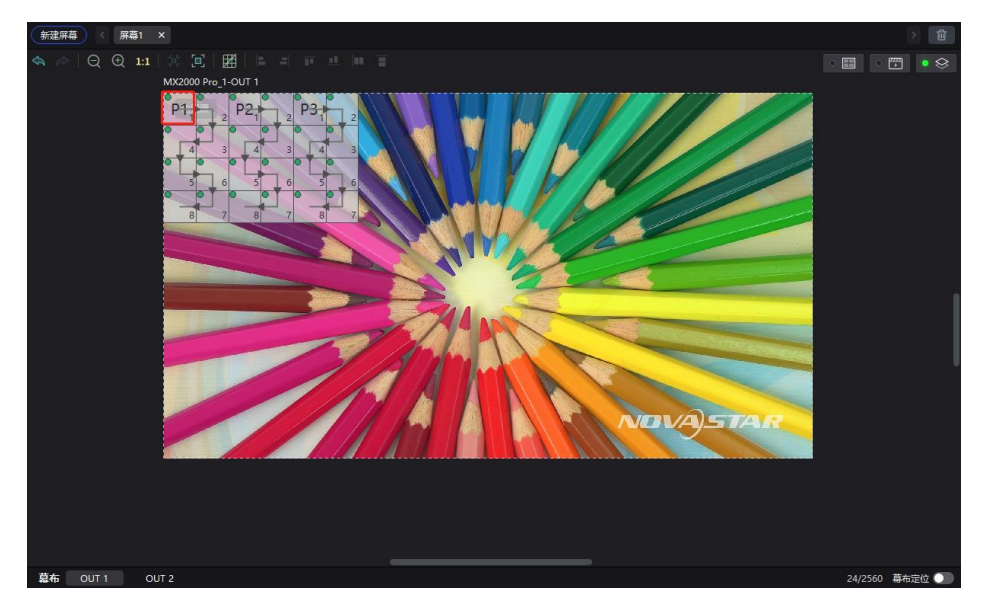

如要使用数据库文件,需提前准备,同时,配屏分辨率需和数据库分辨率一致。

箱体系数上传:

目标箱体内必须有箱体 ID。

## **注意事项**

系数上传过程中,如果控制服务器/接收卡离线会导致上传失败。 系数上传失败时,校正系数不会自动固化,用户可根据实际需求手动固化。

## **操作步骤**

步骤 1 在设备列表中选择控制器。

步骤 2 从菜单栏选择"工具 > 校正系数管理"。

#### 图4-56 校正系数管理

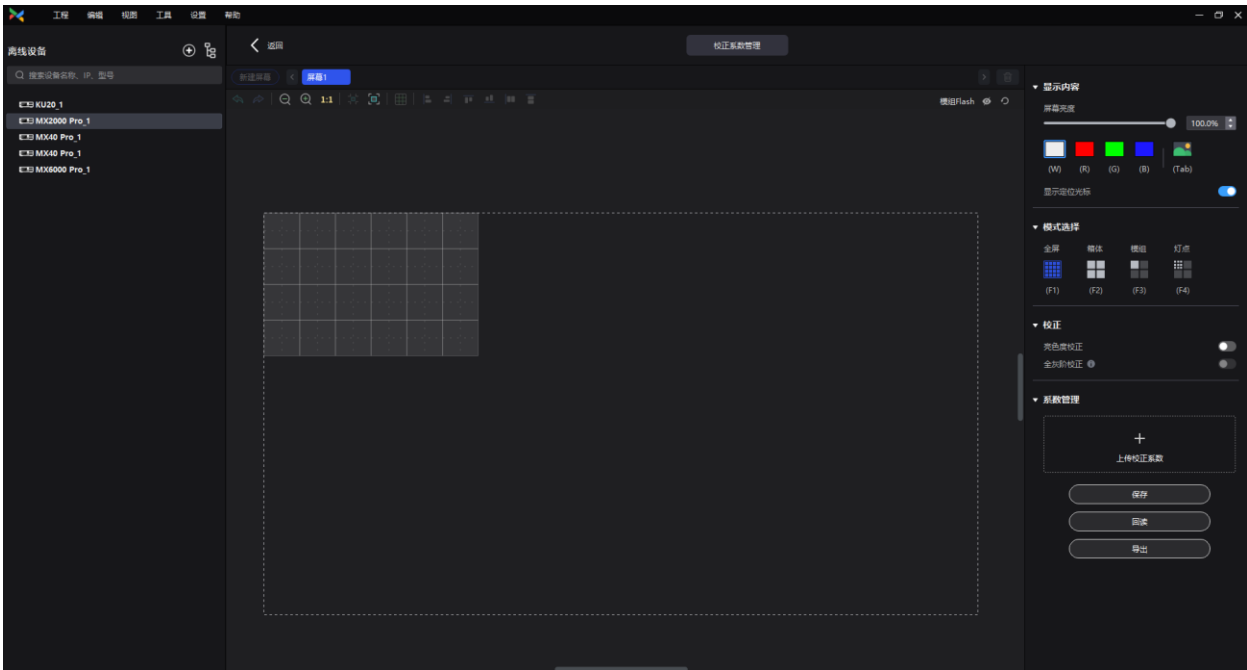

步骤 3 在"模式选择"区域,选择上传范围,可选"全屏"、"箱体"和"模组"。

图4-57 选择模式

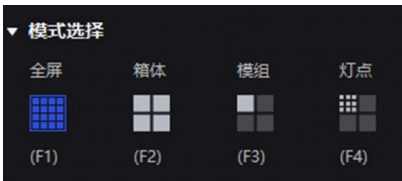

步骤 4  在"系数管理"区域,单击<mark>十</mark>,从本地选择待上传校正数据文件(.db)。

VMP 将会自动读取文件中包含的系数类型,可按需选择上传范围。

图4-58 上传校正系数

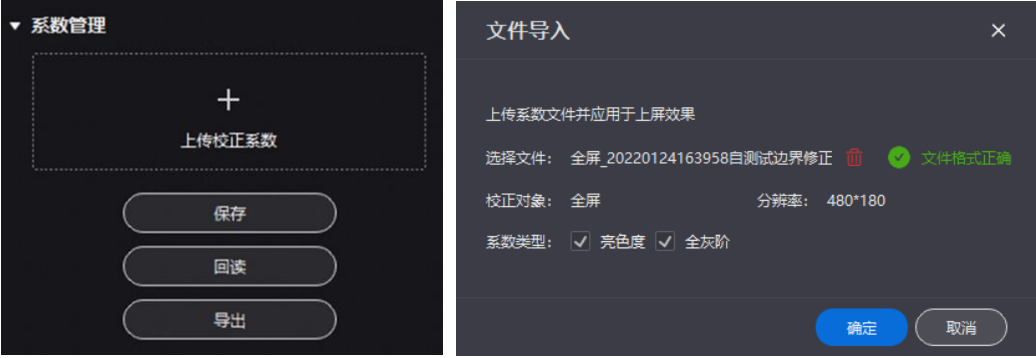

步骤 5 单击"确定",上传至接收卡。

## 编辑校正系数

## **前提条件**

- 已有校正系数。
- 已完成箱体配置,且箱体保持在线。

### **操作步骤**

- 步骤 1 在设备列表中选择控制器。
- 步骤 2 从菜单栏选择"工具 > 校正系数管理"。
- 步骤 3 在"模式选择"区域,选择"灯点"。

图4-59 选择模式

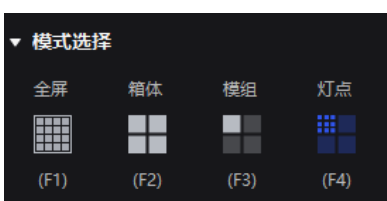

- 步骤 4 在拓扑图中单击选中箱体。
- 步骤 5 在弹出窗口中选定灯点,在"系数管理"区域输入参数来调整 RGB 中红绿蓝三色分量的比例关系。 选定的灯点对应的校正系数将直接被覆盖为设定值。
	- 图4-60 灯点校正系数

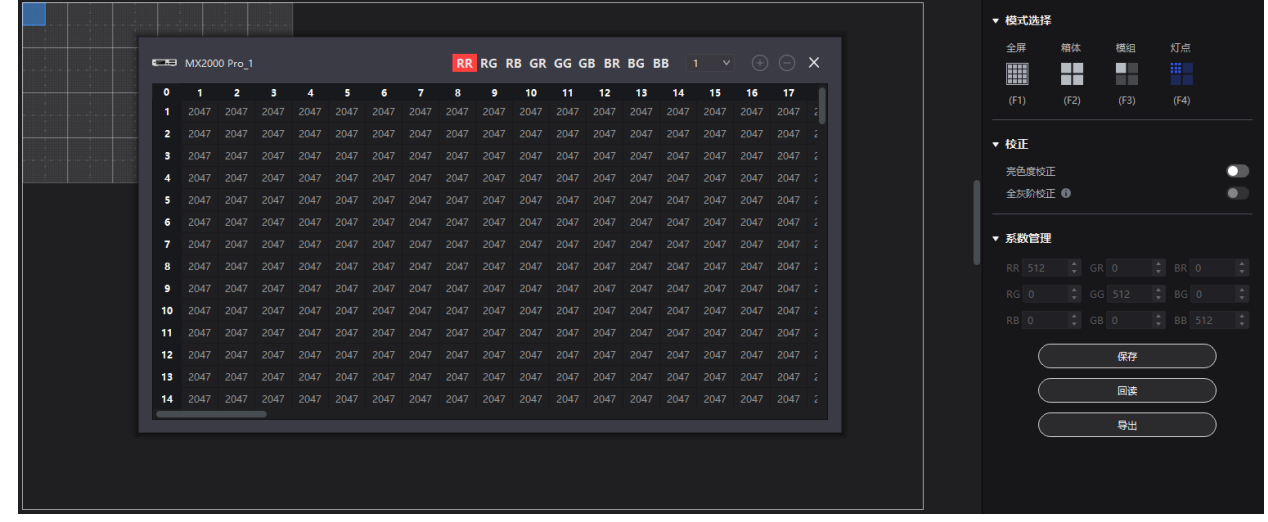

#### 表4-2 参数关系对照表及范围

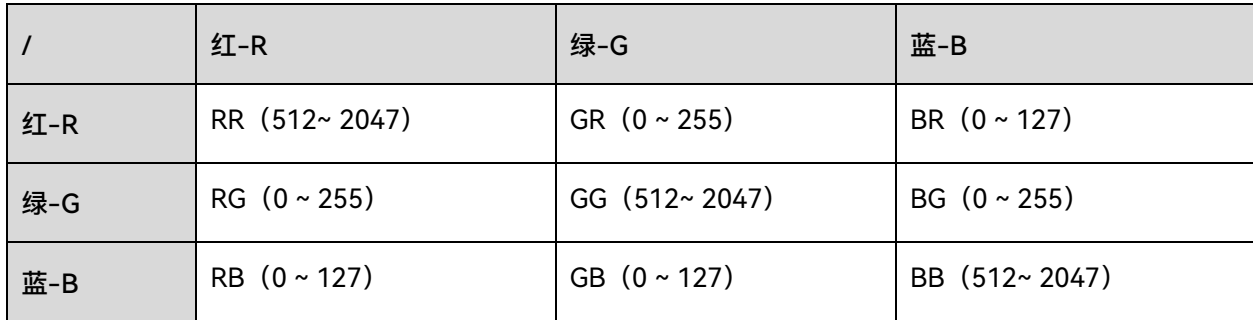

#### 表4-3 图标说明表

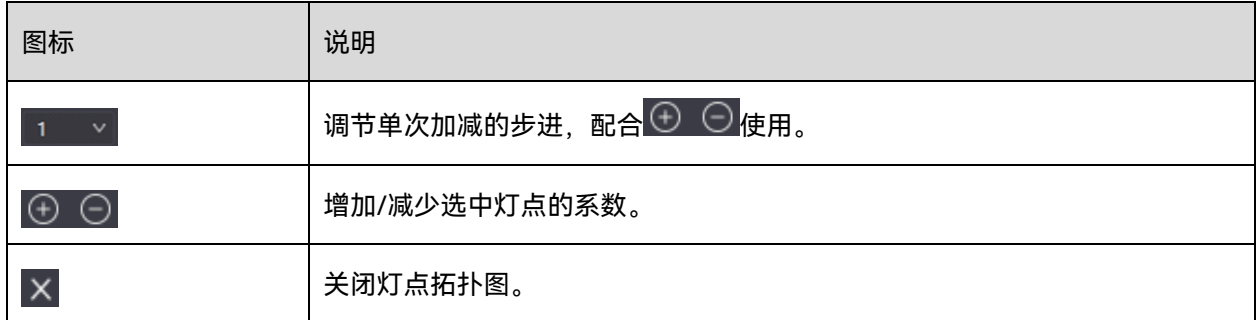

# 4.11.3 查看校正效果

### **注意事项**

若显示屏进行了亮度标定,支持按照 nits 值调节屏幕亮度,如无则只可按照百分比进行调节。

### **设置显示内容**

在"显示内容"区域,可对屏体亮度进行调节,清楚的看到每一级灰阶的实际校正效果变化。并且可以 切换颜色查看单色和画面的均匀性表现。

图4-61 显示内容

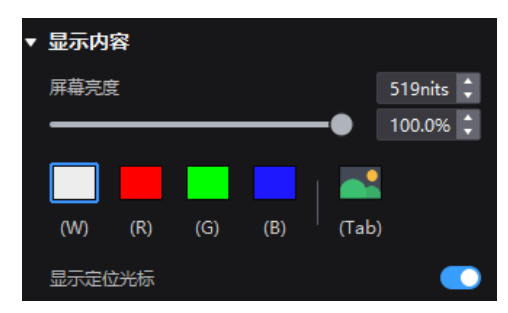

- "屏幕亮度":调节屏幕亮度。
- 打屏设置:设置显示的画面。如需显示当前输入源的画面,请单击

● "显示定位光标":开关为打开( ●)状态时,屏体选中的位置将会对应显示蓝色边框,可以快速 帮助用户定位到当前操作的箱体/模组/灯点范围。

## **开启**/**关闭校正效果**

在"校正"区域,可开启/关闭校正子开关,在 LED 显示屏上查看校正前后的显示效果。

校正子开关包括"亮色度校正"、"全灰阶校正"和"低灰校正",实际显示的开关以屏上现有的系数类型 为准。

图4-62 校正子开关

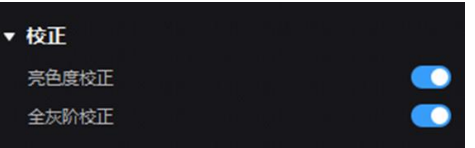

在"修正"和"屏幕调节"界面有校正总开关,校正总开关开启/关闭时,所有校正子开关会同步开启/关 闭。

图4-63 校正总开关

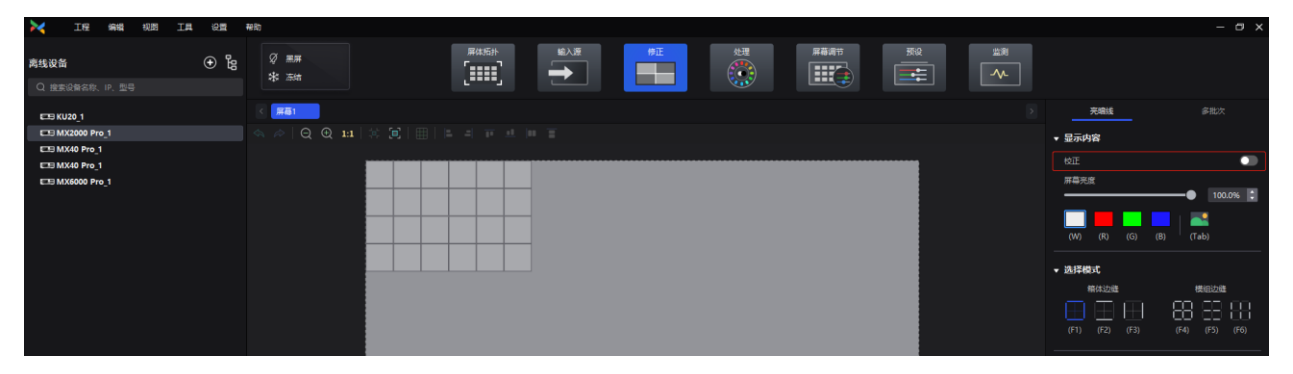

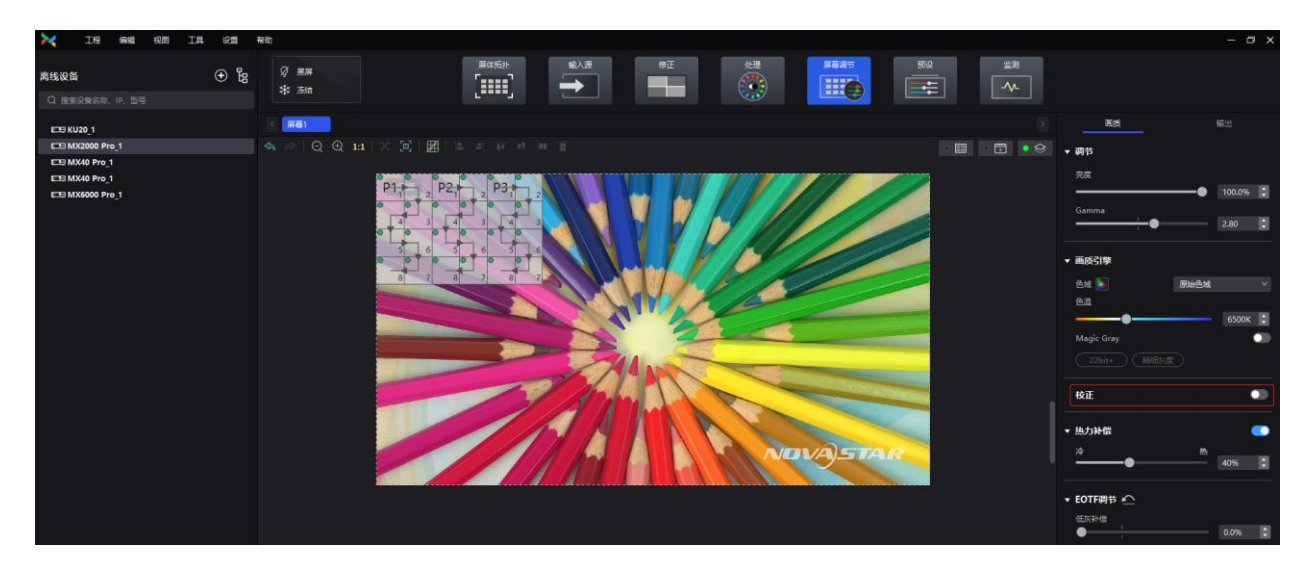

## 4.11.4 保存校正系数

### **注意事项**

系数保存过程中,如果接收卡离线会导致保存失败。

### **操作步骤**

将当前显示屏或箱体/模组的校正系数保存至接收卡,避免断电重连后丢失校正效果。

步骤 1 在设备列表中选择控制器。

步骤 2 从菜单栏选择"工具 > 校正系数管理"。

步骤 3 在"模式选择"区域,选择保存范围,根据需求选择"全屏"、"箱体"、"模组"或"灯点"。

图4-64 选择模式

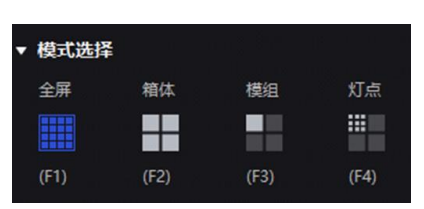

步骤 4 在"系数管理"区域,单击"保存"。

图4-65 保存校正系数

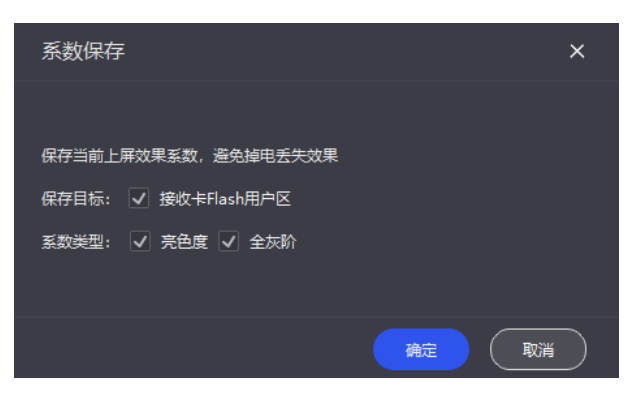

步骤 5 在弹出对话框中, 设置相关参数并单击"确定", 将当前上屏的效果系数保存至接收卡。

# 4.11.5 回读校正系数

回读已保存至接收卡的校正系数,并应用于当前屏体。

### **注意事项**

系数回读过程中,如果接收卡离线会导致回读失败。

### **操作步骤**

- 步骤 1 在设备列表中选择控制器。
- 步骤 2 从菜单栏选择"工具 > 校正系数管理"。

步骤 3 在"模式选择"区域,选择回读范围,根据需求选择"全屏"、"箱体"、"模组"或"灯点"。

图4-66 选择模式

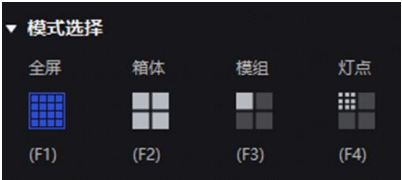

步骤 4 在"系数管理"区域,单击"回读"。

图4-67 回读校正系数

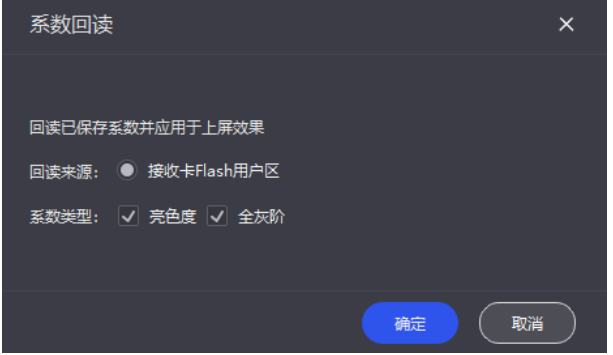

步骤 5 在弹出对话框中, 设置相关参数并单击"确定", 回读已保存系数并应用于上屏效果。

# 4.11.6 导出校正系数

将当前显示屏或箱体/模组的校正系数导出至本地,当更换新的接收卡或遇到相同规格的屏体,可直接 上传已导出的校正系数。

## **前提条件**

全屏系数导出:

屏体已配置完成,箱体未经过旋转且箱体之间无空隙或重叠。

− 配屏必须为矩形屏,且配屏外切矩形的左上角必须在(0,0)点。

箱体系数导出:

目标箱体内必须有箱体 ID。

#### **注意事项**

系数导出过程中,如果控制器/接收卡离线会导致失败。

#### **操作步骤**

- 步骤 1 在设备列表中选择控制器。
- 步骤 2 从菜单栏选择"工具 > 校正系数管理"。
- 步骤 3 在"模式选择"区域,选择导出范围,根据需求选择"全屏"、"箱体"、"模组"或"灯点"。

图4-68 选择模式

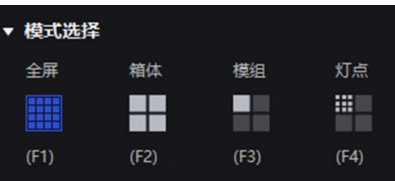

步骤 4 在"系数管理"区域,单击"导出"。

步骤 5 在弹出对话框中,选择一个路径,并单击"保存"。

步骤 6 在"系数导出"对话框中, 设置相关参数并单击"确定", 将当前上屏的效果系数保存为文件 (.db) 。

图4-69 导出校正系数

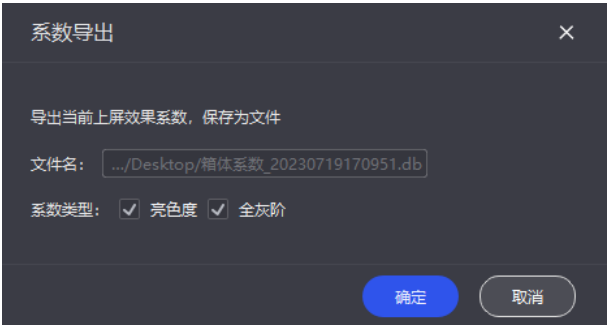

# 4.12 屏体维护

# 4.12.1 维护控制器

从菜单栏选择"工具 > 维护",根据所需执行相应的操作。

#### 图4-70 控制器维护

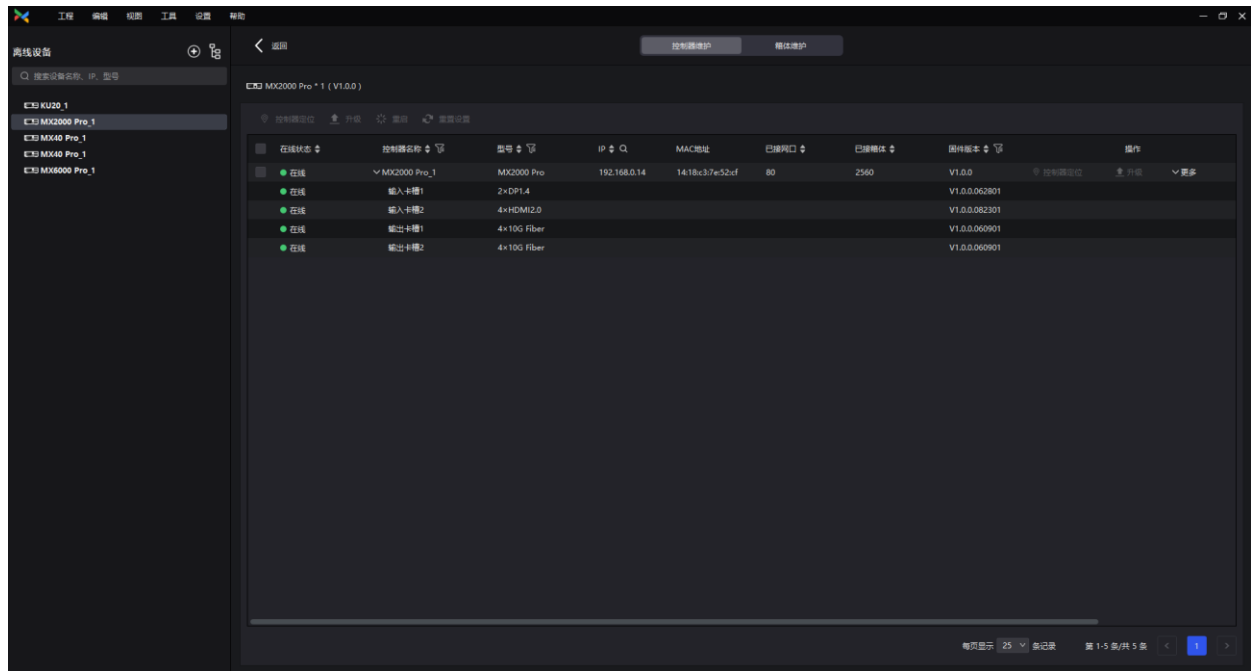

## **设备列表中的操作**

在设备列表中右键单击控制器,从弹出菜单中选择"控制器属性",打开"控制器属性"对话框。

#### 图4-71 控制器属性

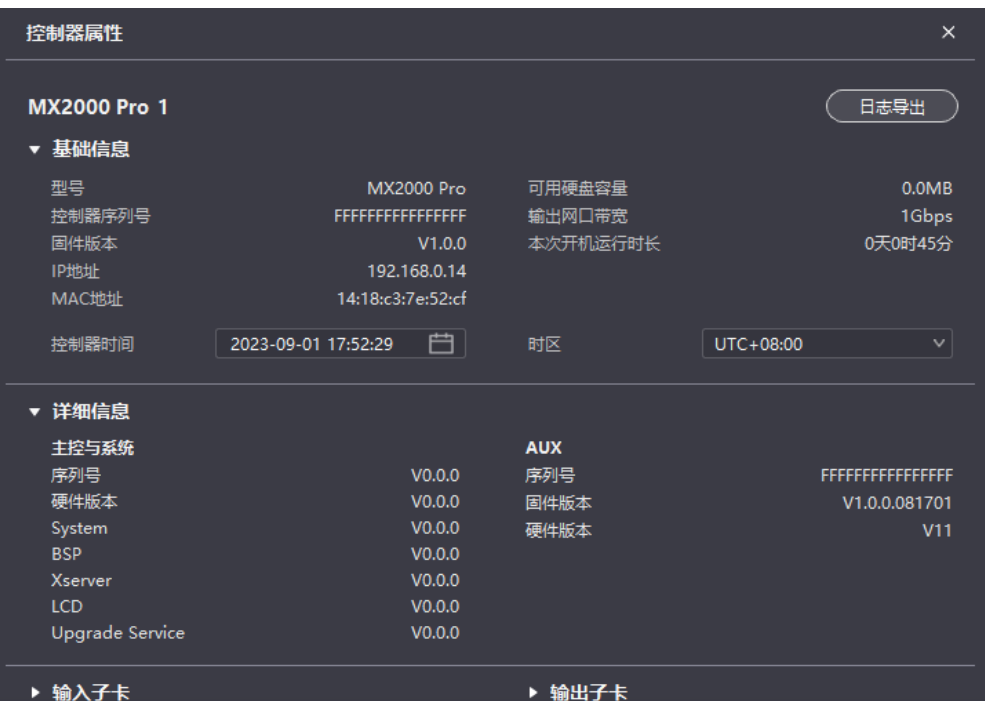

#### **查看设备信息**

查看控制器的基础信息、详细信息、输入子卡信息和输出子卡信息。

#### **修改时间**

单击时间控件并对控制器的时间进行修改。

#### **修改时区**

从下拉项中选择一个时区。

#### **导出日志**

单击"日志导出",选择保存路径,设置文件名,并单击"保存"。

在设备列表中右键单击控制器,还可以进行以下操作:

#### **重命名**

从弹出菜单中选择"编辑",在弹出对话框中修改控制器名称和 IP 地址。

### **开启 Mapping**

从弹出菜单中选择"Mapping",开启 Mapping 功能, 以便清晰获取接收卡的位置和走线方式。

#### 图4-72 编辑

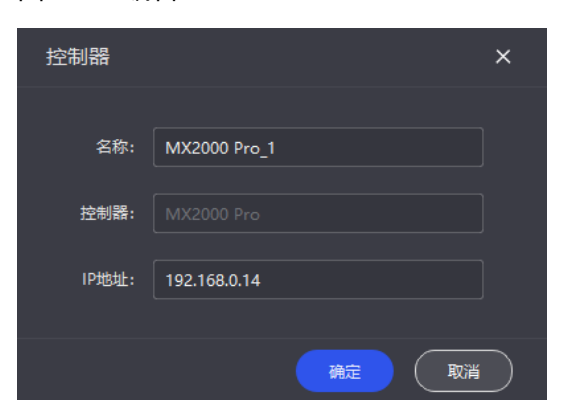

#### **控制器维护页签中的操作**

在界面左侧的设备列表中,选中控制器或组。在"控制器维护"页签中,勾选控制器,然后执行操作。

#### **定位控制器**

单击"控制器定位",在显示屏上标识控制器带载的区域,并且控制器液晶显示绿色,方便快速找 到设备。

#### **升级固件程序**

单击"升级",选择固件程序文件 (.img) 或压缩包 (.zip) 并单击"打开"。在弹出窗口中核对上传 文件名、当前版本和更新版本等信息,单击"确认"即可进行升级。

#### **注意**

所有子卡必须一起升级。

升级过程中,控制器会自动重启,另外,请注意不要关闭 VMP 或切换到其他控制器,直到升级完成。

#### **重启控制器**

单击"重启",并单击"确认"。

#### **重置设置(谨慎操作)**

单击"重置设置",并单击"确认"。

## 4.12.2 维护箱体

### **相关说明**

在进行格式刷操作时,支持将被复制箱体的配置参数保存至本地(.rpkg),方便后续使用。

### **操作步骤**

从菜单栏选择"工具 > 维护",然后选择"箱体维护"页签。在设备列表中选择控制器,并根据所需对箱 体执行相应的操作。

图4-73 箱体维护

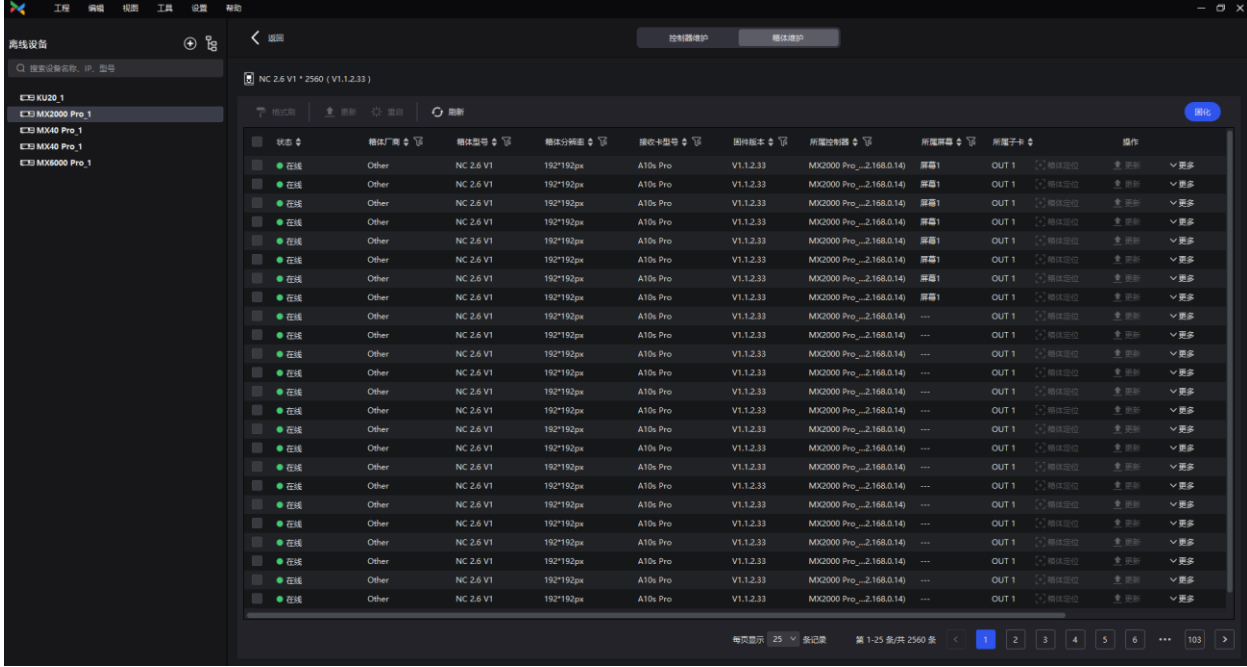

勾选箱体,然后执行以下所需的操作:

#### **查看箱体信息**

查看箱体的状态、厂商、型号、固件版本、位置等信息。

**复制固件程序和配置文件**

单击"格式刷",然后勾选 1 个或多个箱体,使其他箱体与当前箱体具有相同的固件程序和配置文 件。

#### **重启箱体**

单击"重启",并单击"确认"。

**上传 NCP 文件、固件程序、配置文件、画质文件并更新箱体**

a. 在"箱体维护"界面,勾选一个或多个箱体,单击"更新",选择更新方式。

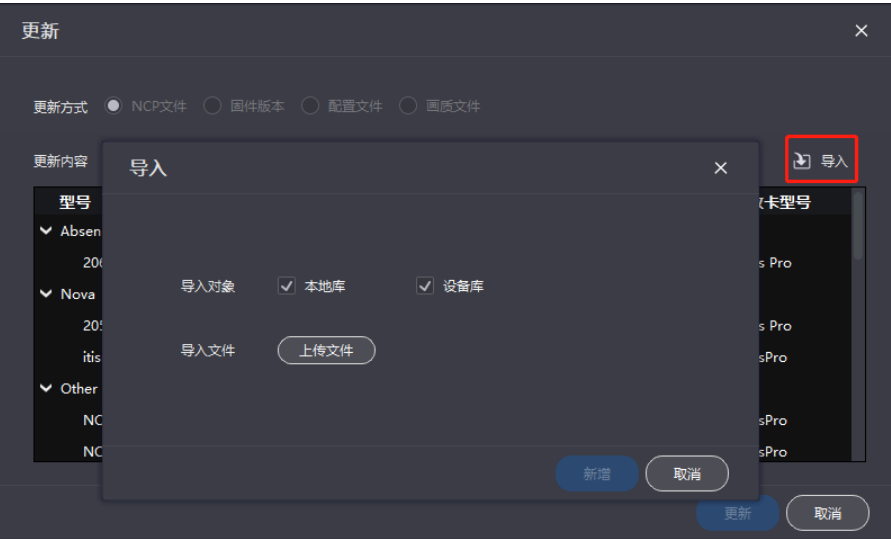

b. 单击"导入"并上传文件。

选择"NCP 文件"时,上传(.ncp)文件。 选择"固件版本"时,上传(.zip/.rar)文件。 选择"配置文件"时,上传(.rcfgx/.rpkg)文件。 选择"画质文件"时,上传(.nrf/.vglcx)文件。

- c. 选择一条箱体数据,并单击"更新"。
- d. 加载完成后,单击"固化"。
- **刷新信息**

单击"刷新"。

**定位箱体**

单击"操作"列的"箱体定位",以便从显示屏上快速定位箱体。

# 4.13 软件设置

# 4.13.1 进入离线模式

未连接设备时,可添加离线设备后,对 VMP 的功能进行操作。

- 步骤 1 从菜单栏选择"工具 > 离线模式 > 进入离线模式"。
- 步骤 2 单击设备列表上方的 $\mathbf{\Theta}_{s}$
- 步骤 3 在弹出对话框中,单击"添加控制器"。

如需批量添加同一型号的设备,请单击"批量添加"。

图4-74 添加控制器

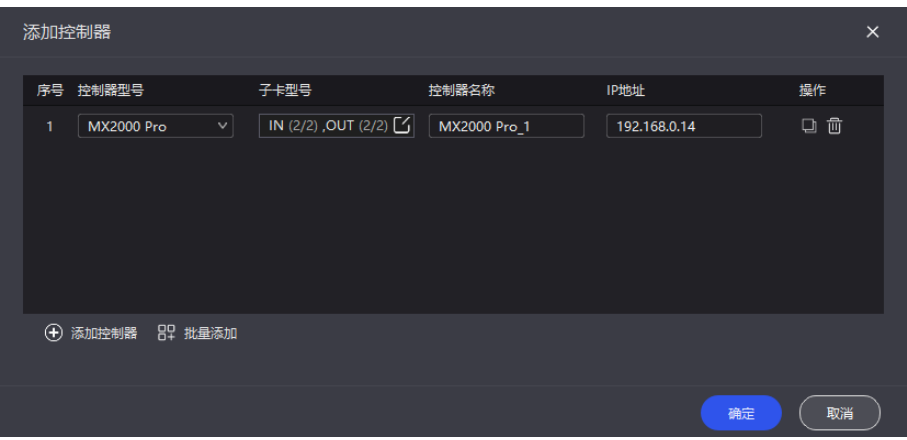

- 步骤 4 从"控制器型号"下拉项中选择"MX2000 Pro"。
- 步骤 5  单击 $\overline{\textbf{C}}$ ,在弹出对话框中分别选择输入卡和输出卡,并单击"确定"。

图4-75 子卡编辑

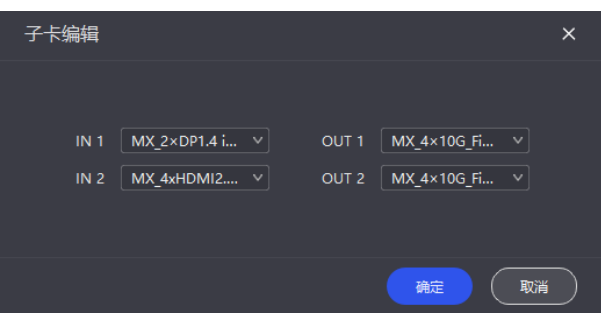

- 步骤 6 设置控制器名称和 IP 地址。
- 步骤 7 参数设置完成后,单击"确定"。

如需复制设备信息, 可单击 ,<br>如需复制设备信息, 可单击 , 如需删除设备信息, 可单击 ,

# 4.13.2 切换语言和温标

从菜单栏选择"设置 > 通用", 选择软件界面显示的语言及温标, 并单击"确定"。

#### 图4-76 切换语言

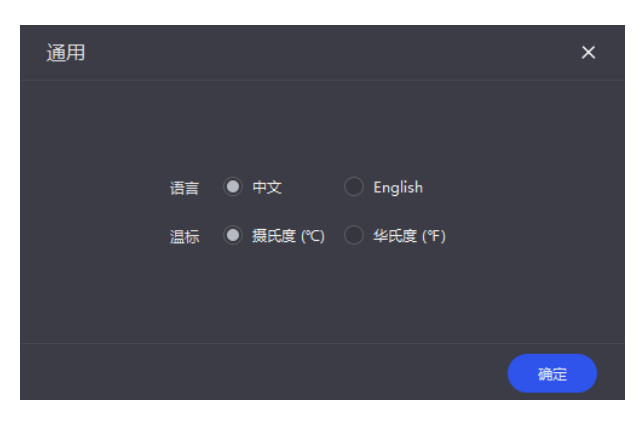

# 4.13.3 管理箱体库

从菜单栏选择"设置 > 箱体库", 单击"库管理"根据所需执行以下操作, 管理箱体库文件。

图4-77 箱体库

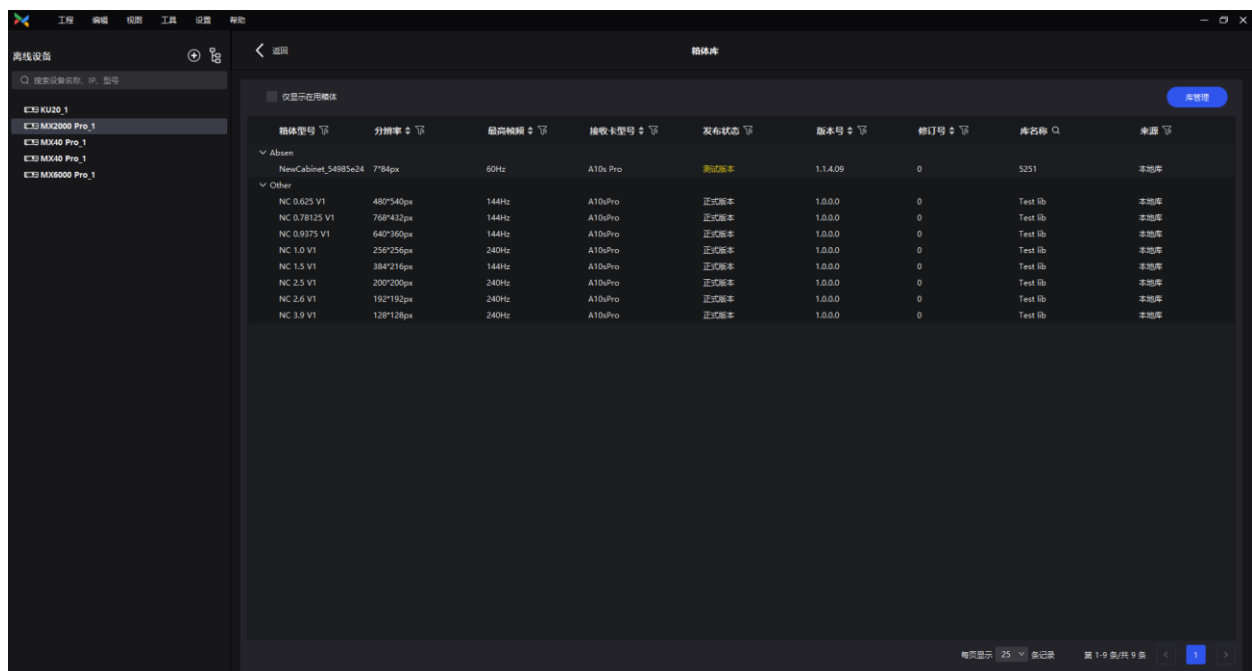

## **上传** NCP **文件**

步骤 1 单击"新增",在弹出窗口中选择"上传文件"。

#### 图4-78 新增 NCP 文件

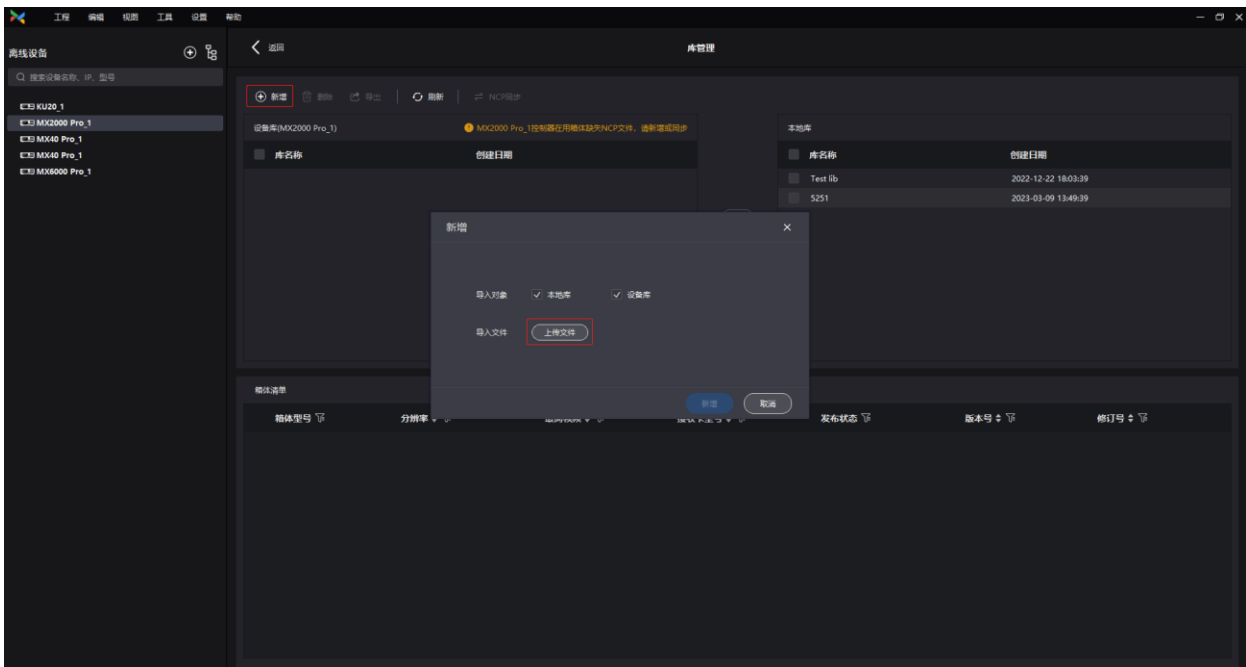

步骤 2 选择导入对象(可多选)。

- 勾选本地库时,文件会存储在 VMP 软件安装目录下。
- 勾选设备库时,文件会存储在控制器的内存空间中。
- 步骤 3 从本地选择需要导入的 (.ncp) 文件, 并单击"新增"。

选中文件后单击"删除",可删除已上传的文件。

单击"刷新",可刷新 NCP 列表。

## **导出** NCP **文件**

步骤 1 在箱体库中选择需要导出的文件(可多选),并单击"导出"。

批量导出多个文件时,打包为(.zip)压缩包进行导出。

步骤 2 选择一个本地保存目录,并单击"保存"。

图4-79 导出成功

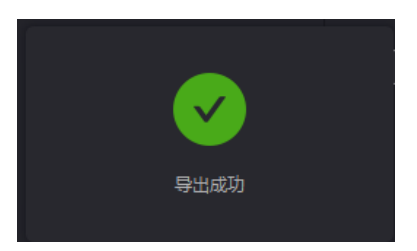

## **同步** NCP **文件**

设备和本地双向同步

在箱体库中选择需要同步的文件(可多选),并单击

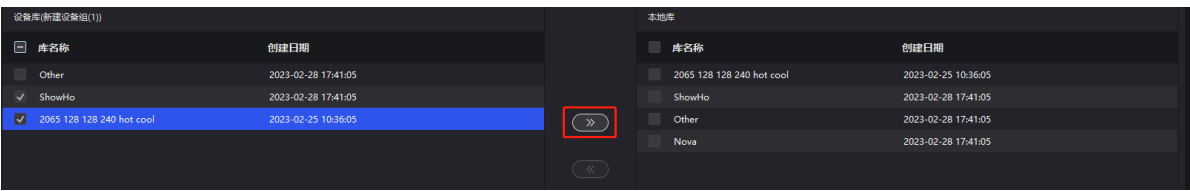

- 设备间同步
	- a. 在箱体库中选择需要同步的文件(可多选),并单击"NCP 同步"。
	- b. 在弹出窗口中选择需要同步的设备(可多选)。
	- c. 单击"同步"。

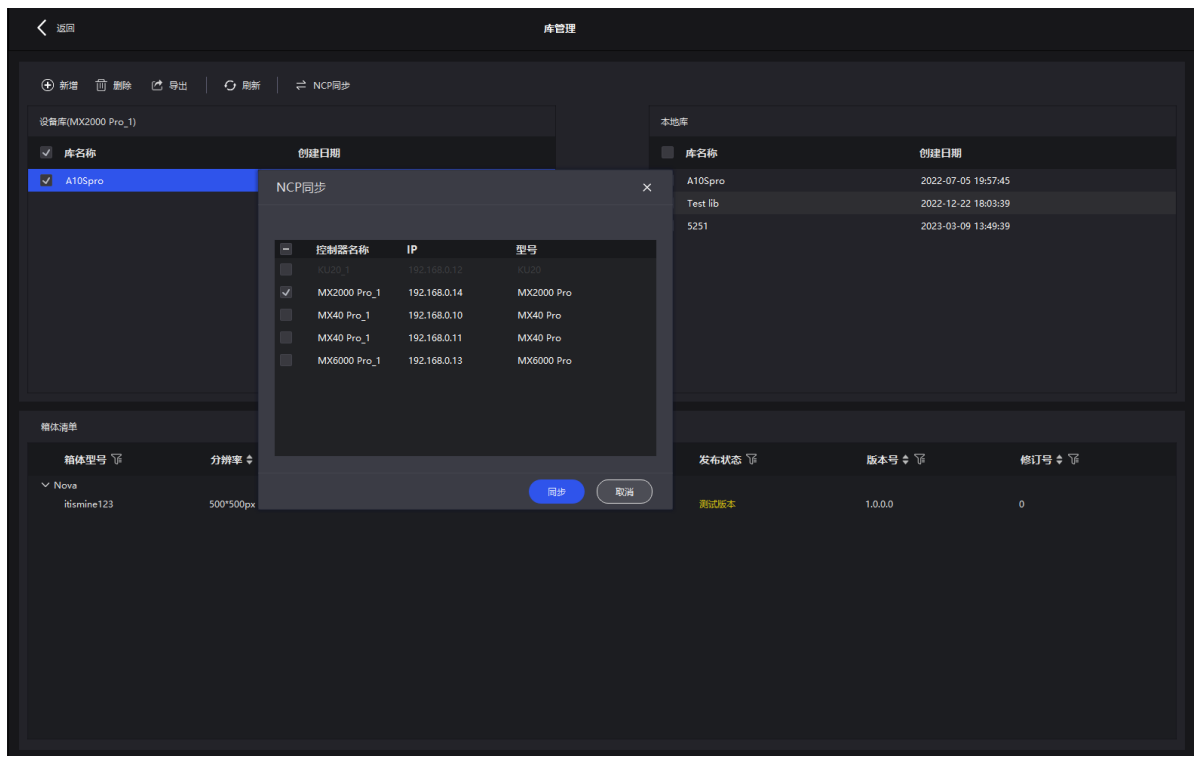

## **查看** NCP **文件信息**

选中 NCP 文件,在"箱体清单"区域展示使用该 NCP 文件的所有箱体信息,包括箱体型号、分辨率、 最高帧频、接收卡型号、发布状态、版本号、修订号。

#### 图4-80 NCP 文件信息

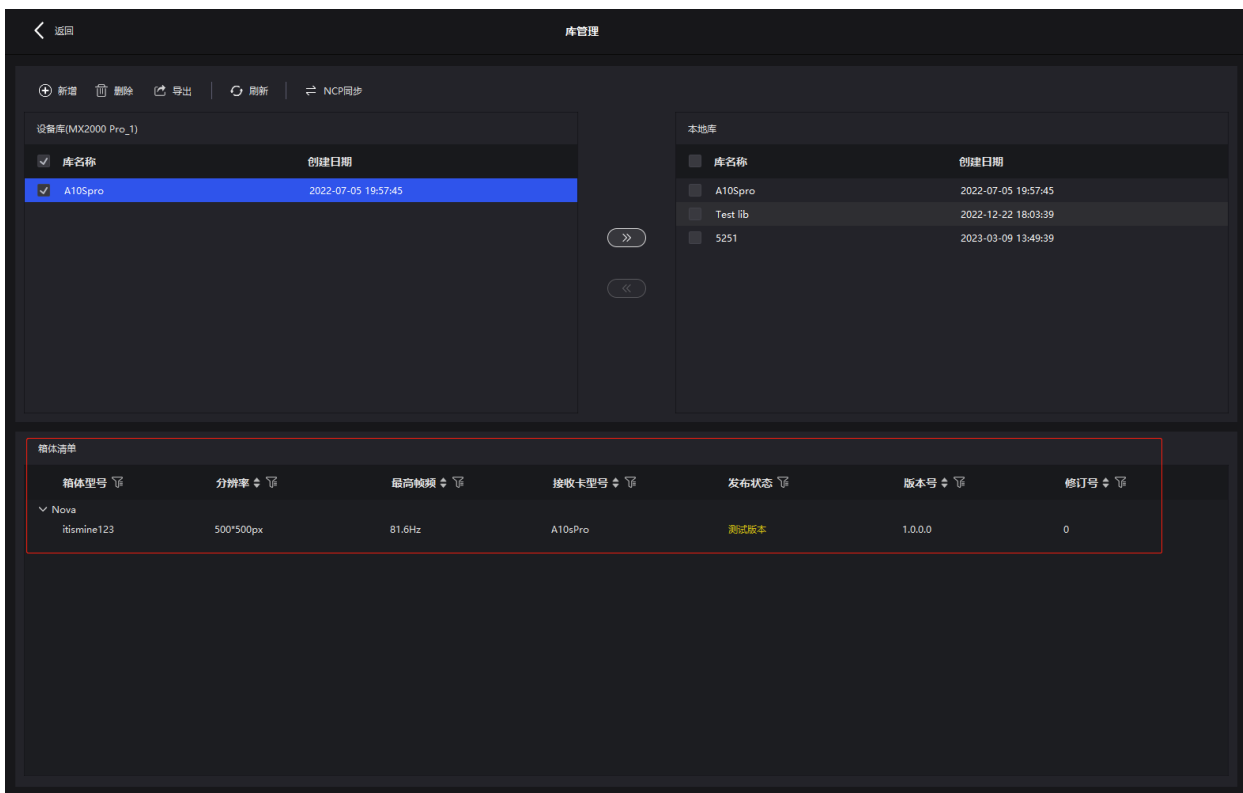

# 4.13.4 查看用户手册

从菜单栏选择"帮助 > 用户手册",查看 VMP 软件的用户手册。

# 4.13.5 查看软件信息

从菜单栏选择"帮助 > 关于",查看软件信息。

# 4.13.6 查看快捷键

从菜单栏选择"帮助 > 快捷键",查看软件在操作时的常用快捷键。

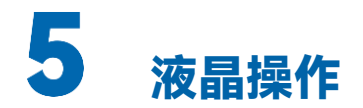

# 5.1 界面介绍

# 5.1.1 主界面

设备开机后,液晶面板会出现主界面,显示设备相关信息,如图 [5-1 所](#page-70-0)示。按下旋钮选择一个输入卡 或输出卡,可查看其接口详情,如图 [5-2 所](#page-70-1)示。

<span id="page-70-0"></span>图5-1 主界面

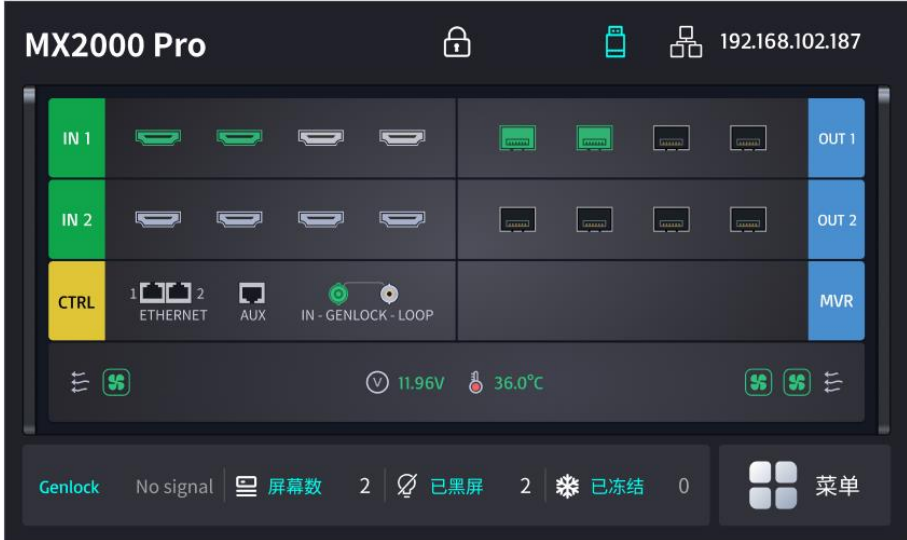

图5-2 输入卡和输出卡详情

<span id="page-70-1"></span>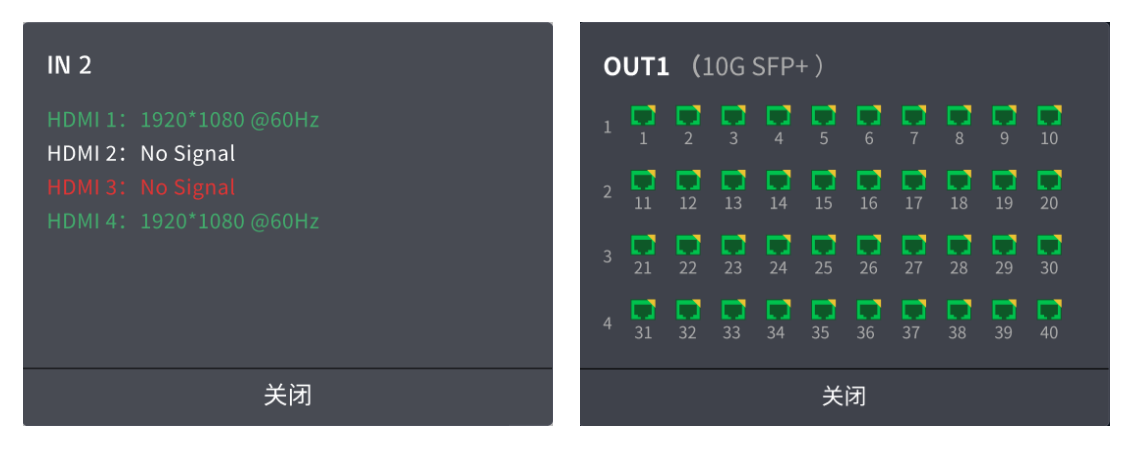

以图 [5-1 为](#page-70-0)例, 主界面说明如表 [5-1](#page-71-0) 所示。

## <span id="page-71-0"></span>表5-1 主界面说明

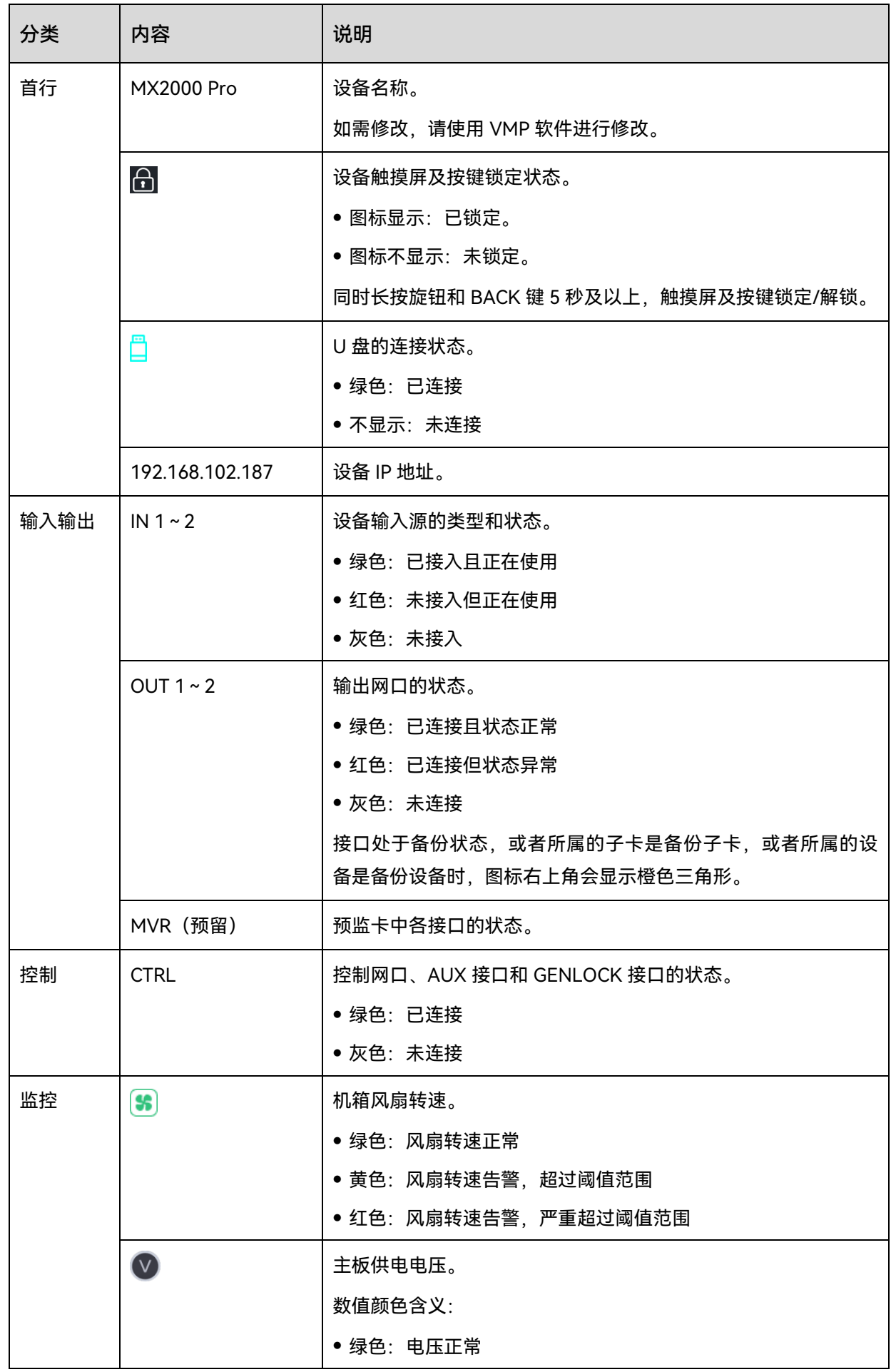

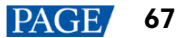
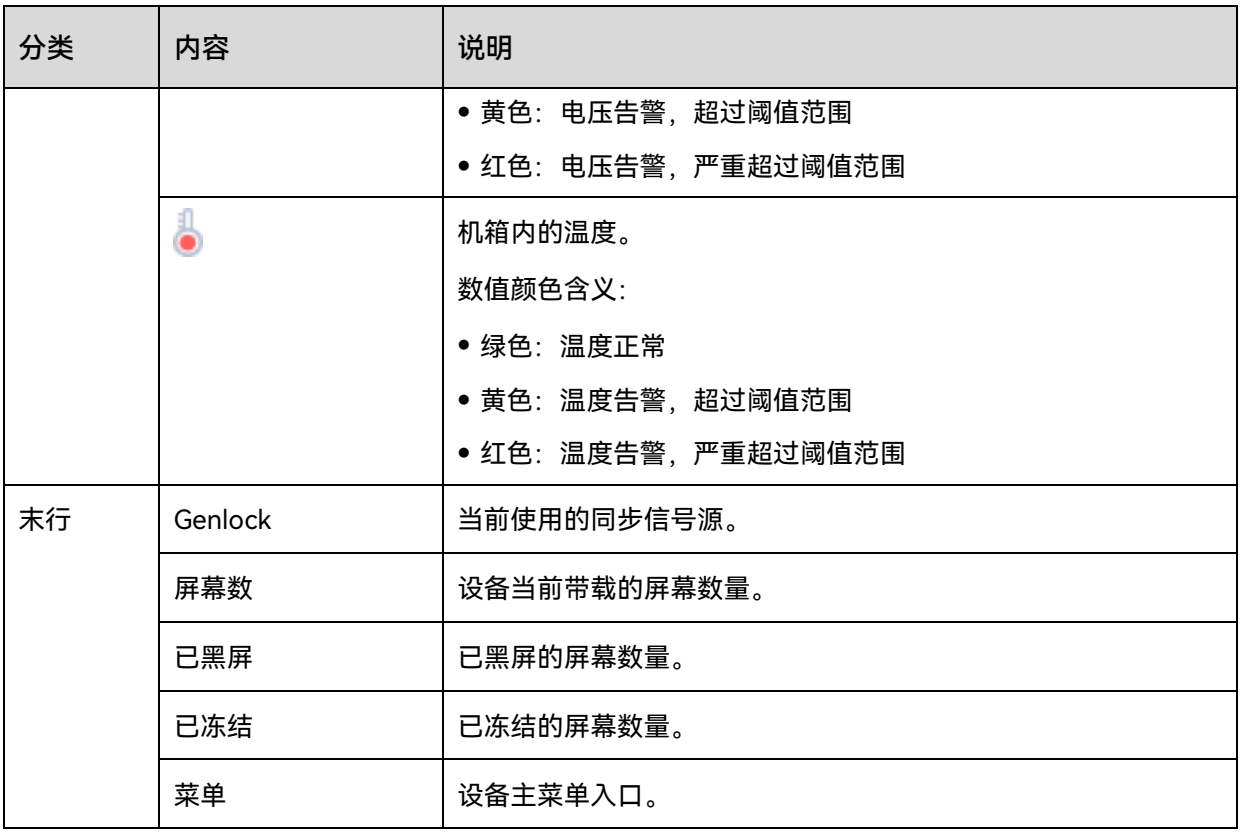

# 5.1.2 主菜单

手指轻触主界面右下方的"菜单"图标,或者选中"菜单"图标后按下旋钮,即可进入主菜单。

图5-3 主菜单

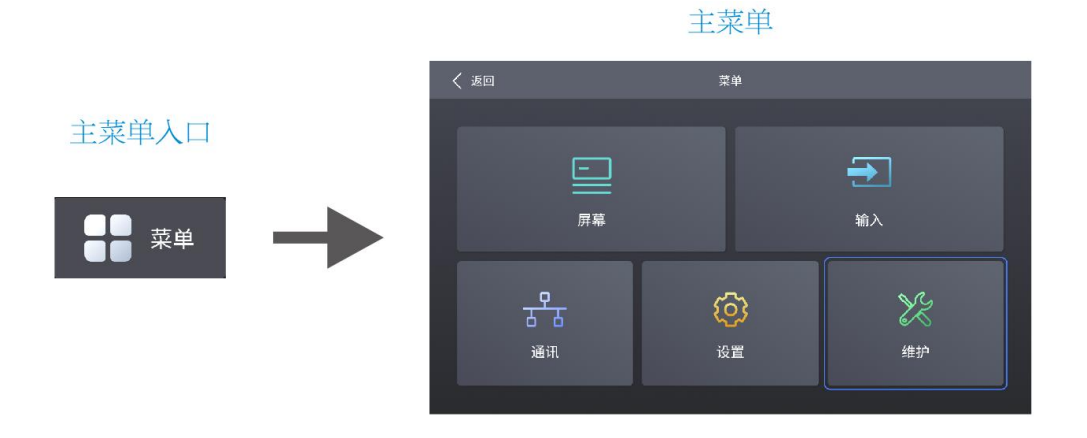

表5-2 主菜单说明

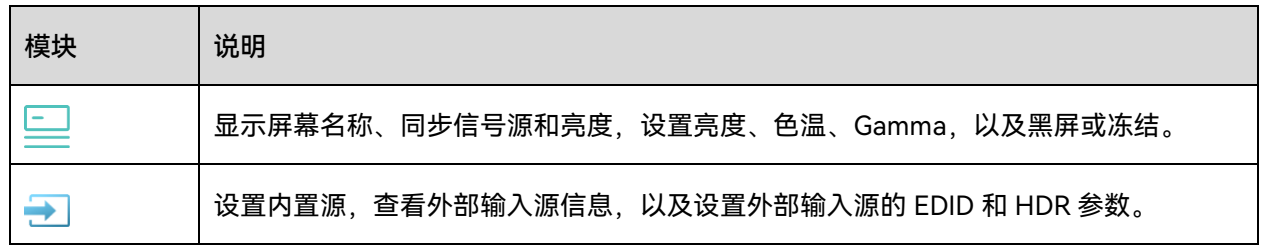

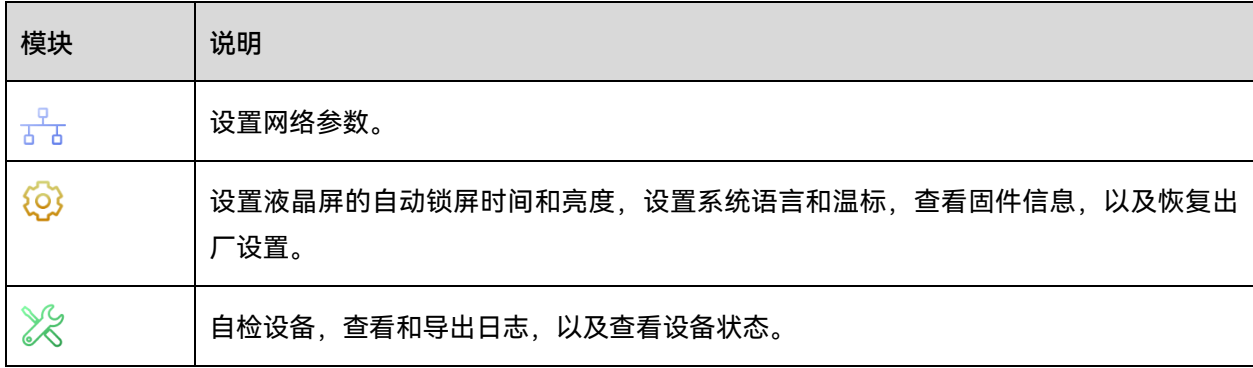

### 屏幕

### 设置亮度、色温和 Gamma

- 步骤 1 在主菜单中选择"屏幕",进入屏幕列表。 列表中显示屏幕名称、同步信号源和亮度。
- 步骤 2 选择一个屏幕,进入参数设置界面。

图5-4 设置亮度、色温和 Gamma

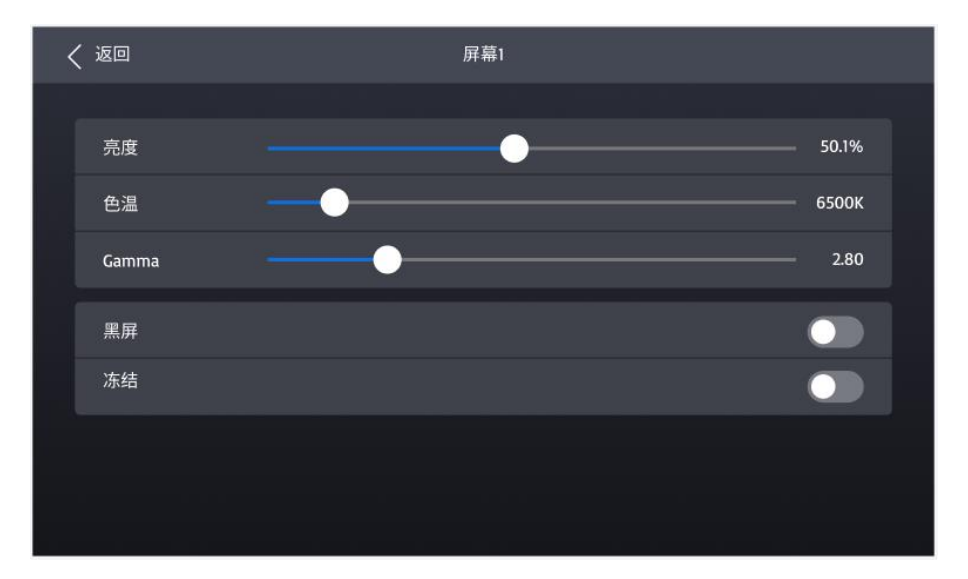

步骤 3 选中亮度、色温或 Gamma,并调节参数值。

### 5.2.2 设置屏幕显示状态

- 步骤 1 在主菜单中选择"屏幕", 进入屏幕列表。 列表中显示屏幕名称、同步信号源和亮度。
- 步骤 2 选择一个屏幕,进入参数设置界面。

#### 图5-5 设置屏幕显示状态

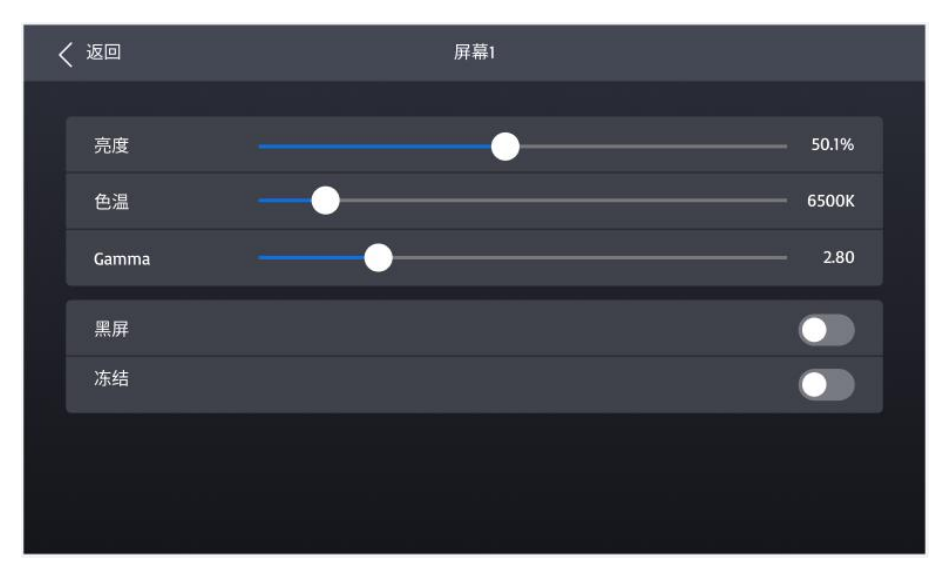

步骤 3 选中黑屏或冻结,按下旋钮设置功能开关的状态。

● ● ●: 打开。显示屏画面相应变为黑屏或冻结状态,播放不会停止。

• 3: 关闭。

# 输入

### 5.3.1 设置内置源

- 步骤 1 在主菜单中选择"输入",进入输入源列表。
- 步骤 2 选择"内置源",进入参数设置界面。

#### 图5-6 内置源

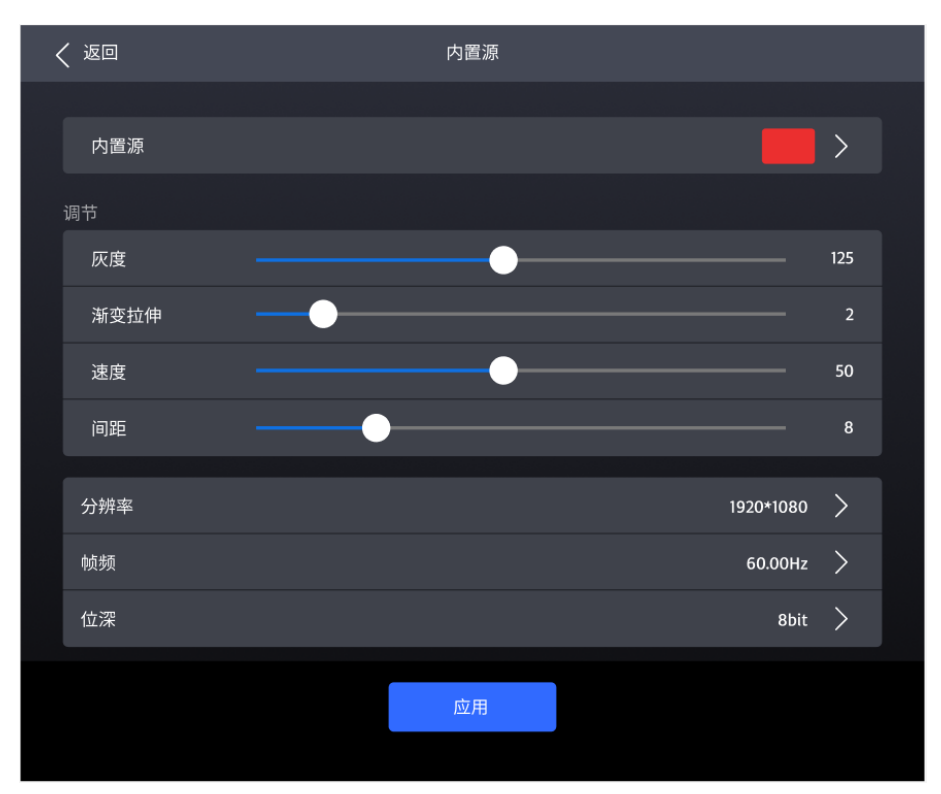

- 步骤 3 选择"内置源",进入下一级界面,并选择一种画面。
- 步骤 4 按下"BACK"键返回参数设置界面。
- 步骤 5 设置画面的"灰度"、"渐变拉伸"、"速度"和"间距"。每种画面可调节的参数以界面为准。
- 步骤 6 依次选择分辨率、帧频和位深,分别在弹出对话框中选择一个值。
- 步骤 7 参数设置完成后,选择"应用"。

### 5.3.2 查看输入源信息

- 步骤 1 在主菜单中选择"输入",进入输入源列表。
- 步骤 2 选择一个输入源,进入"信息"页签界面。

#### 图5-7 输入源信息

|  | 〈 返回     | 信息 | <b>EDID</b> | <b>HDR10</b> |               |
|--|----------|----|-------------|--------------|---------------|
|  |          |    |             |              |               |
|  | 分辨率      |    |             |              | 1920*1080     |
|  | 帧频       |    |             |              | 60.00 Hz      |
|  | 位深       |    |             |              | 8 bit         |
|  | 色彩空间/采样  |    |             |              | RGB 4:4:4     |
|  | 色域       |    |             |              | <b>BT.709</b> |
|  | 量化范围     |    |             |              | 完全(0-255)     |
|  | 动态范围     |    |             |              | <b>SDR</b>    |
|  | 主监视器最小亮度 |    |             |              |               |
|  |          |    |             |              |               |
|  | 主监视器最大亮度 |    |             |              |               |
|  | 内容最大亮度   |    |             |              |               |
|  | 内容最大帧亮度  |    |             |              |               |
|  | 白点坐标     |    |             |              |               |

步骤 3 查看输入源的相关信息。

# 5.3.3 设置 EDID

- 步骤 1 在主菜单中选择"输入",进入输入源列表。
- 步骤 2 选择一个输入源,进入参数设置界面。
- 步骤 3 选择"EDID"页签。

#### 图5-8 EDID

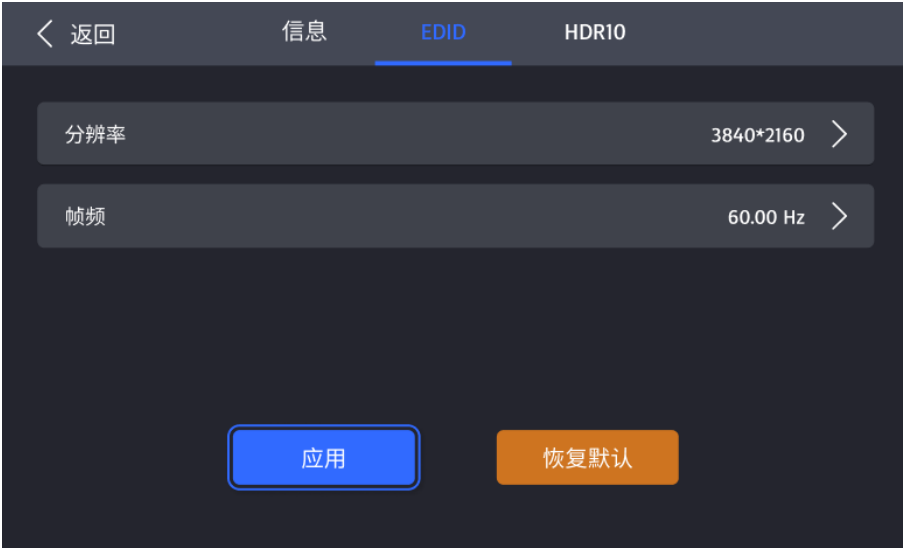

步骤 4 依次选择"分辨率"和"帧频",分别在弹出对话框中选择一个值。

步骤 5 参数设置完成后,选择"应用"。

## 5.3.4 设置 HDR

- 步骤 1 在主菜单中选择"输入",进入输入源列表。
- 步骤 2 选择一个输入源,进入参数设置界面。
- 步骤 3 选择"HDR10"页签。

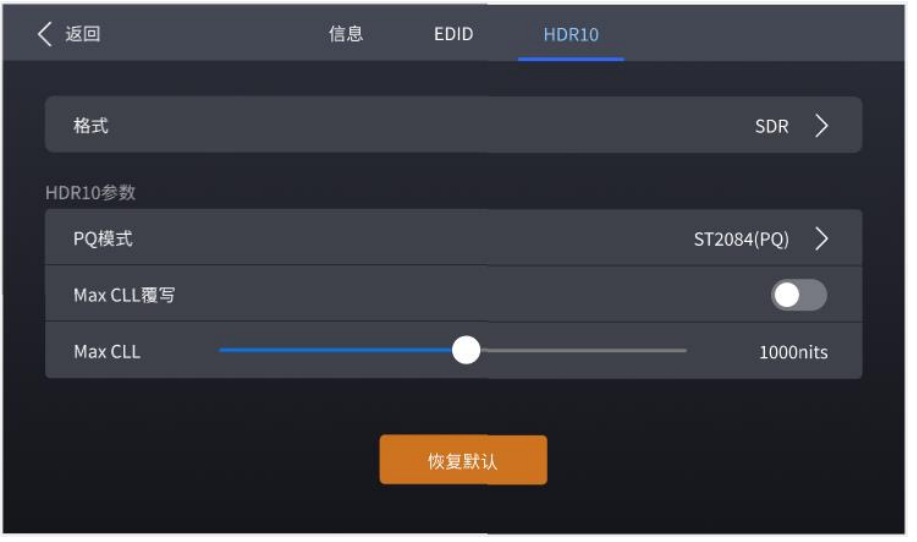

步骤 4 选择"格式",在弹出对话框中选择"自动"、"HDR10"、"HLG"或"关闭"。

步骤 5 对于 HDR10,请设置以下相关参数。

图5-9 HDR10

- "PQ 模式": 视频源亮度的映射方式。
	- − ST2084 (PO): 1 比 1 映射视频源的亮度,超出屏体最大亮度的部分将会依旧显示为最大亮 度。
	- − ST2086(线性映射):线性映射源的亮度,根据屏体最大亮度对视频源进行整体调整,保证 内容亮度比例不变。
- "Max CLL 覆写": Max CLL 覆写功能开关。
- "Max CLL":视频源内容的最大亮度。

## 5.4 通讯

### 5.4.1 设置 IP 地址

步骤 1 在主菜单中选择"通讯",进入参数设置界面。

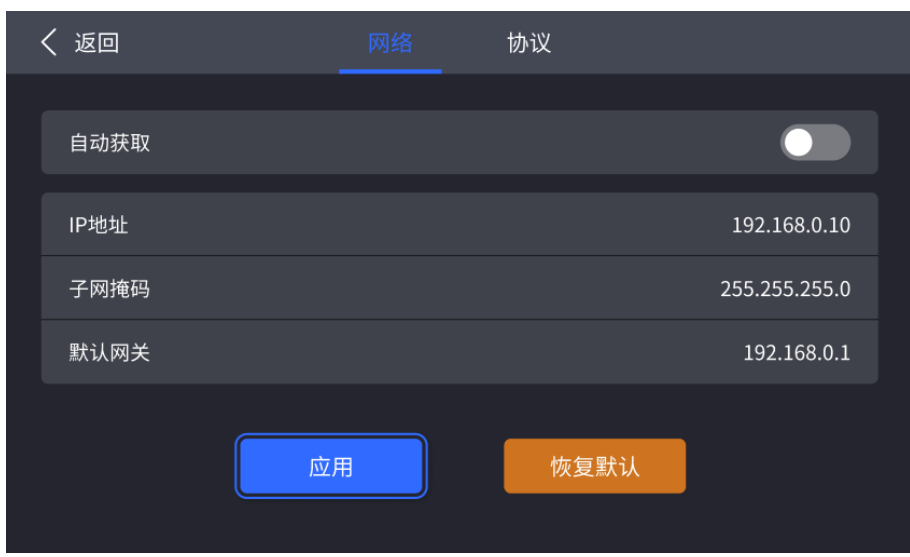

图5-10 网络

- 步骤 2 在"网络"页签界面,设置"自动获取"的开关状态。
	- **○:** 打开, 设备自动获取 IP 地址。
	- ○: 关闭, 设备 IP 地址需手动设置。
- 步骤 3 如果"自动获取"为关闭状态时, 设置 IP 地址、子网掩码和默认网关; 如果为打开状态, 无需执行此步 骤。
- 步骤 4 参数设置完成后,选择"应用"。

## 5.4.2 设置 SNMP

步骤 1 在主菜单中选择"通讯",进入参数设置界面。

#### 步骤 2 选择"协议"页签。

图5-11 协议

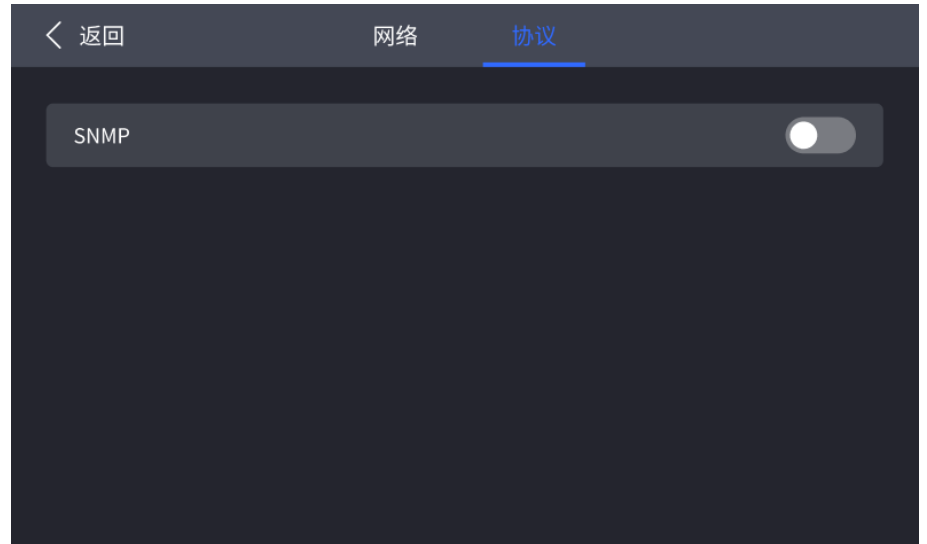

步骤 3 设置"SNMP"的开关状态。

- :打开,设备支持使用 SNMP 协议进行通信。
- **0**: 关闭。

# 5.5 设置

### 5.5.1 设置液晶屏

步骤 1 在主菜单中选择"设置",进入参数设置界面。

#### 图5-12 设置液晶屏

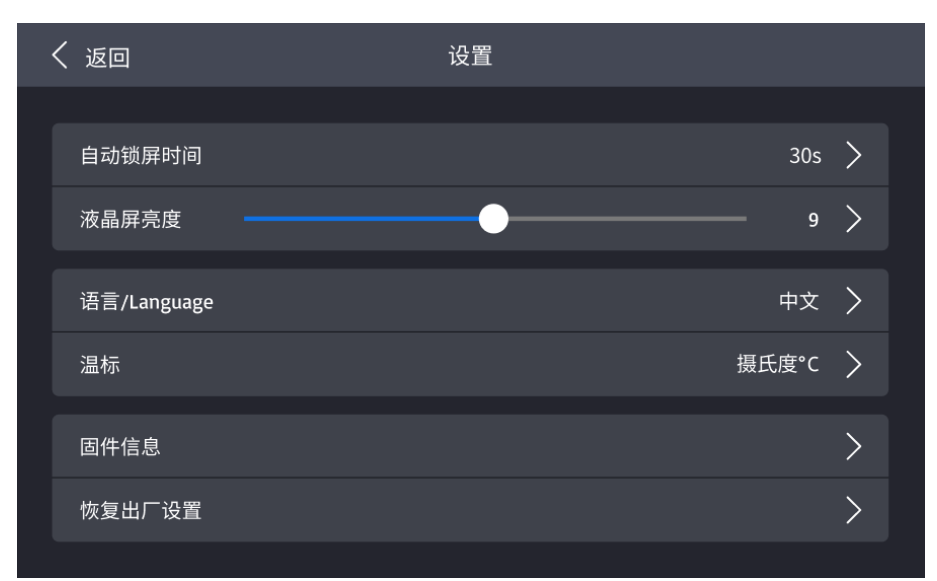

- 步骤 2 选择"自动锁屏时间",在弹出对话框中选择一个值。
- 步骤 3 选择"液晶屏亮度",调节亮度值。

## 5.5.2 设置语言

- 步骤 1 在主菜单中选择"设置",进入参数设置界面。
- 步骤 2 选择"语言/Language",进入下一级界面。

图5-13 设置语言

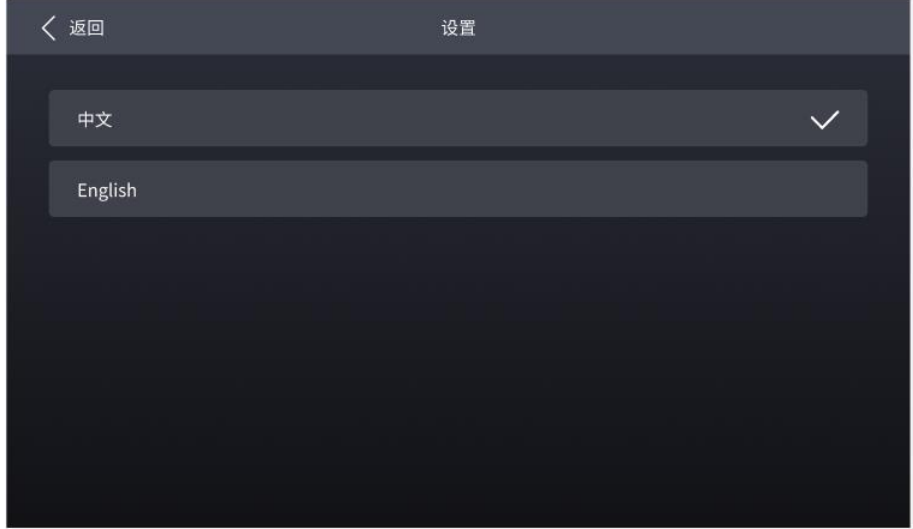

步骤 3 选择"中文"或"English"。

## 5.5.3 设置温标

- 步骤 1 在主菜单中选择"设置",进入参数设置界面。
- 步骤 2 选择"温标",在弹出对话框中选择"摄氏度℃"或"华氏度℉"。

图5-14 设置温标

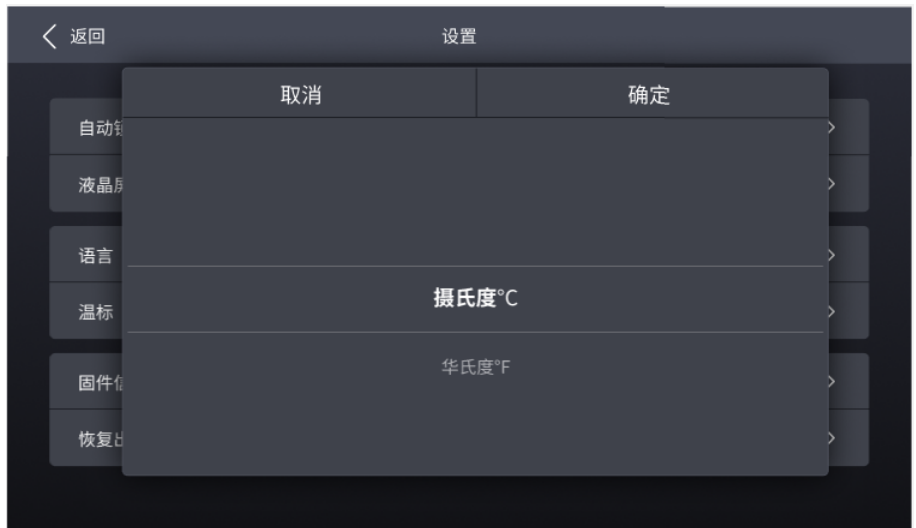

## 5.5.4 查看固件信息

步骤 1 在主菜单中选择"设置",进入参数设置界面。

图5-15 查看固件

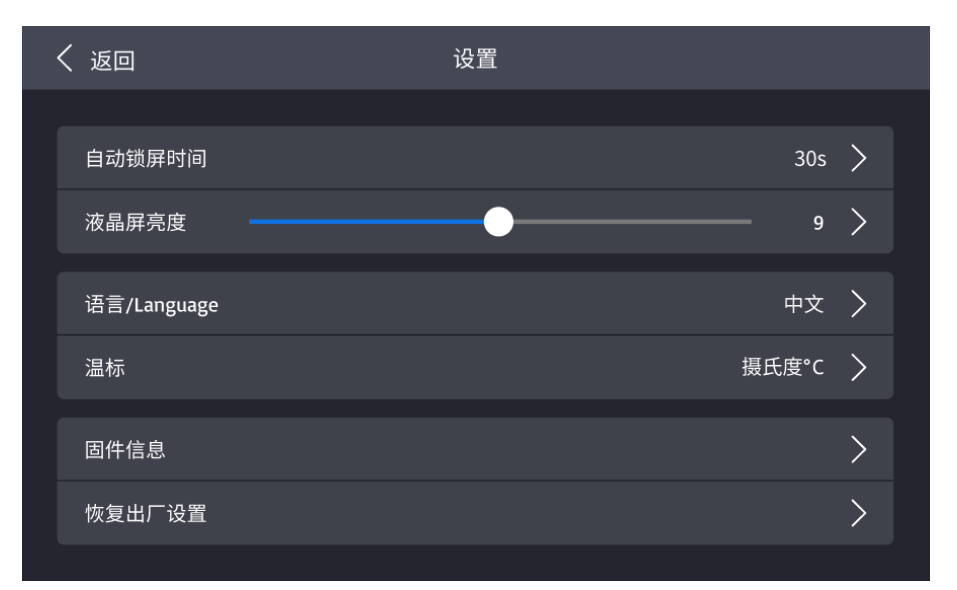

步骤 2 选择"固件信息",进入下一级界面。

步骤 3 分别选择"控制器"、"输入子卡"和"输出子卡"页签,查看固件相关信息。

# 5.5.5 恢复出厂设置

步骤 1 在主菜单中选择"设置",进入参数设置界面。

步骤 2 选择"恢复出厂设置",在弹出对话框中选择"保留用户数据"或"全部重置",并选择"确定"。

图5-16 恢复出厂设置

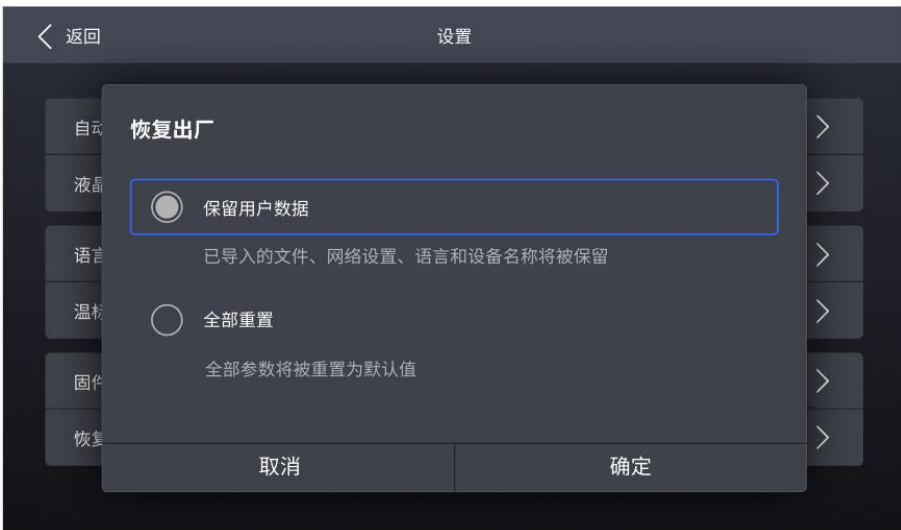

## 5.6 维护

## 5.6.1 自检设备

如果需要导出自检结果,请在操作前将 U 盘插入设备前面板的 USB 接口。

步骤 1 在主菜单中选择"维护",进入下一级界面。

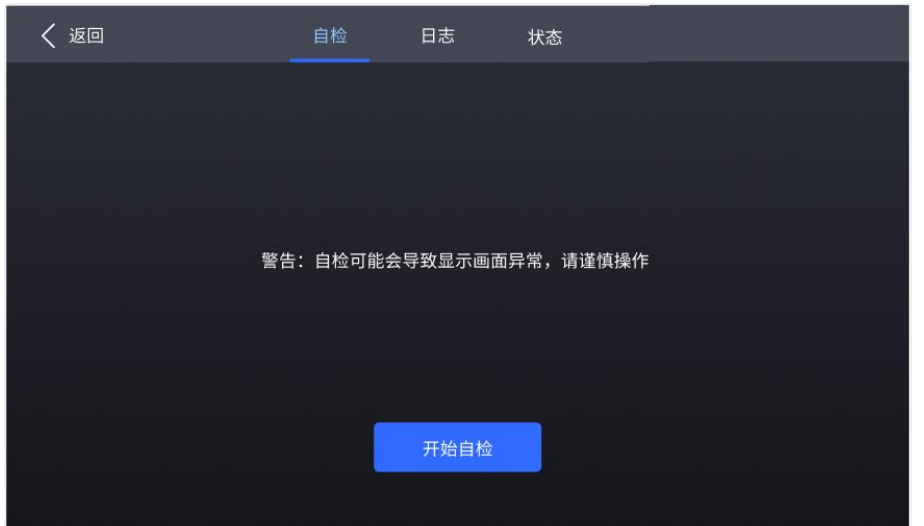

图5-17 自检设备

步骤 2 在"自检"页签界面,选择"开始自检"。

步骤 3 自检完成后,选择"详情"查看详细的自检结果,以及选择"导出"将自检结果导出至 U 盘。

### 5.6.2 查看和导出日志

如果需要导出日志,请在操作前将 U 盘插入设备前面板的 USB 接口。

- 步骤 1 在主菜单中选择"维护",进入下一级界面。
- 步骤 2 选择"日志"页签,查看设备日志。
	- 图5-18 查看日志

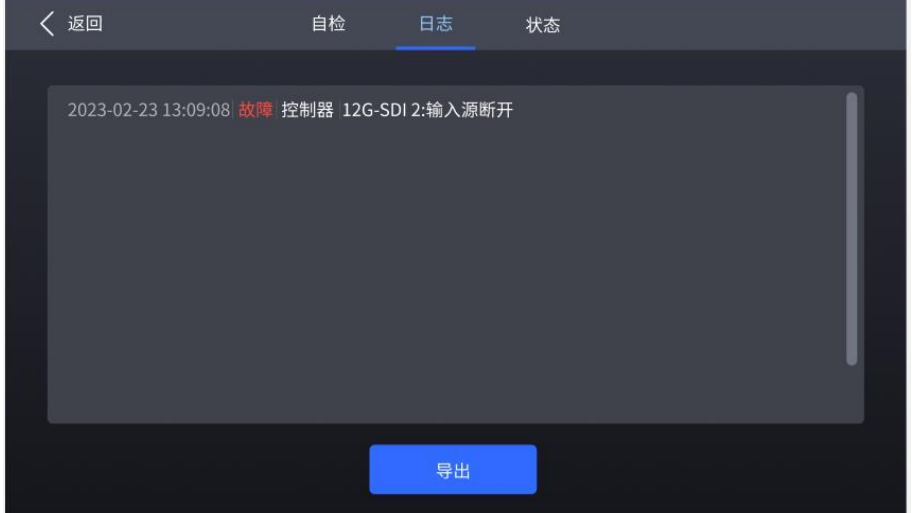

步骤 3 选择"导出", 将日志导出至 U 盘。

### 5.6.3 查看设备状态

- 步骤 1 在主菜单中选择"维护",进入下一级界面。
- 步骤 2 选择"状态"页签,查看设备各部件的状态。

#### 图5-19 查看设备状态

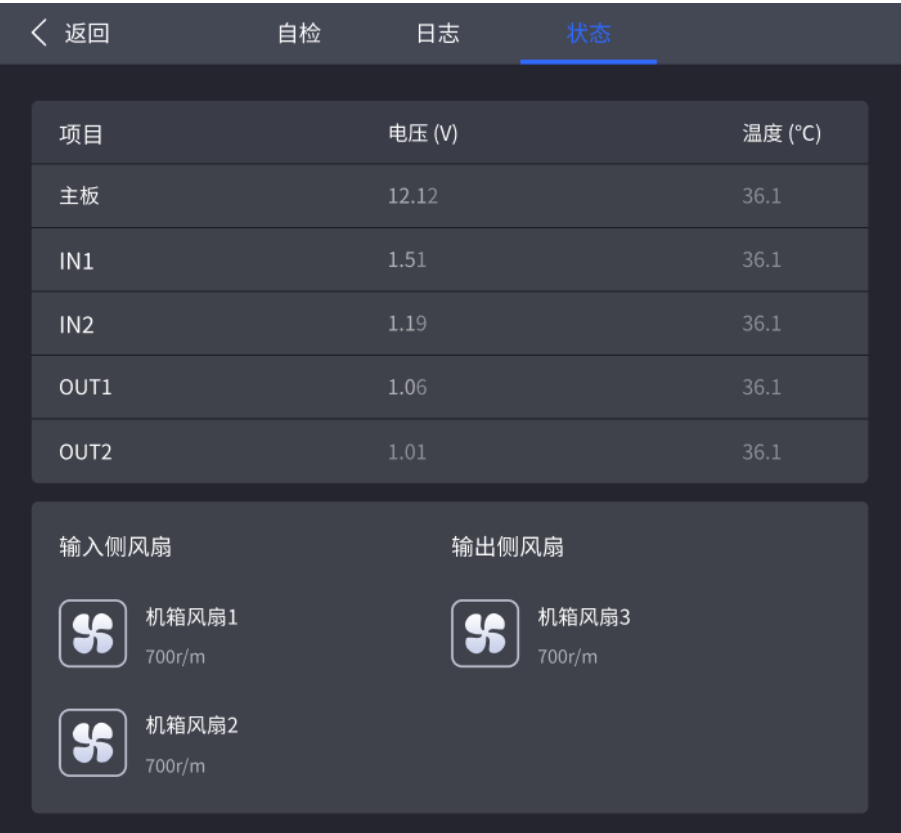

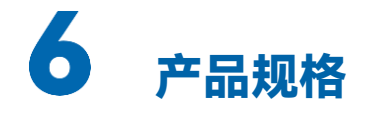

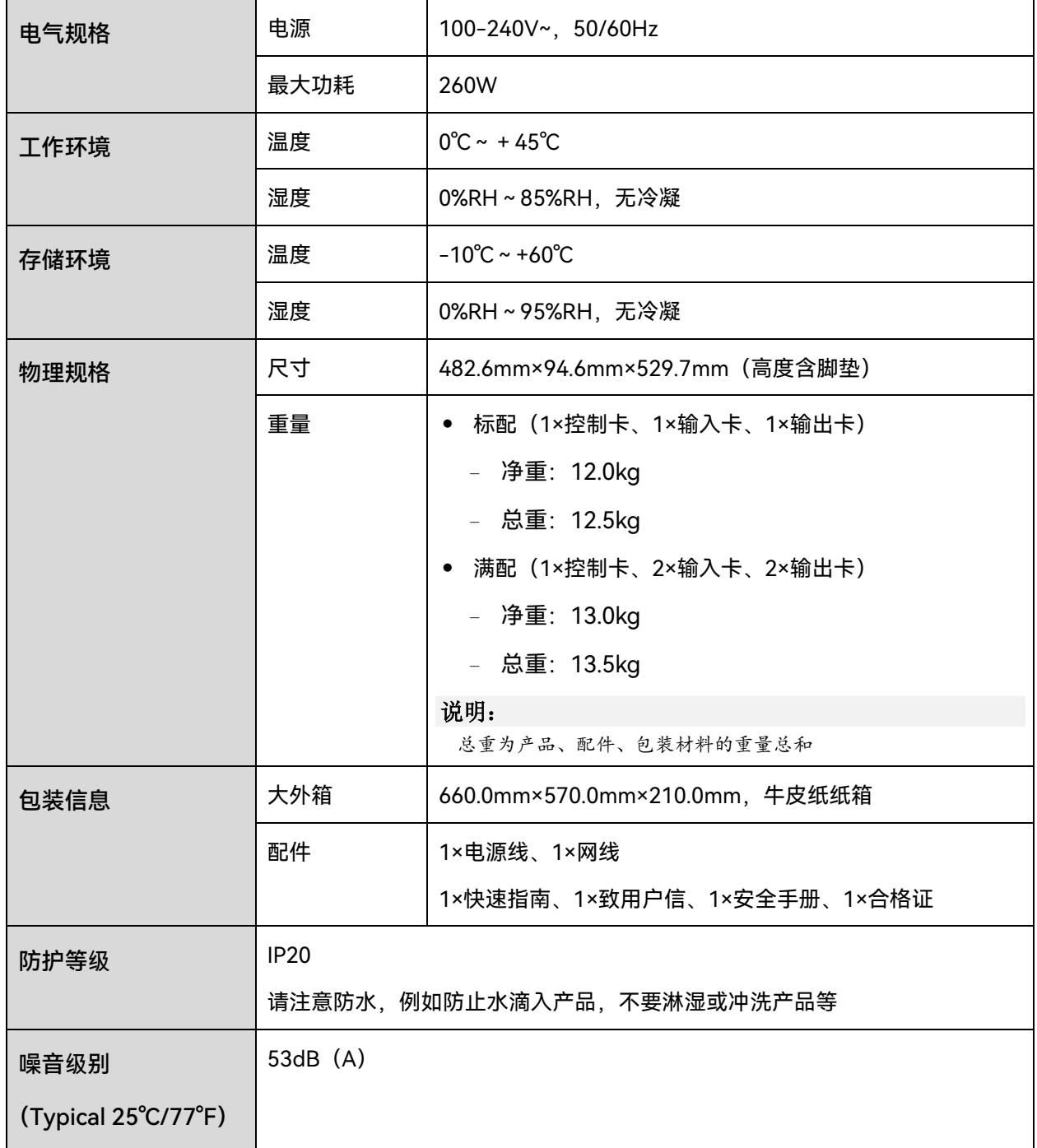

功耗依产品的设置、环境、使用情况及诸多其他因素可能有所差异。

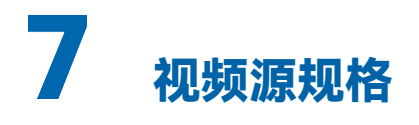

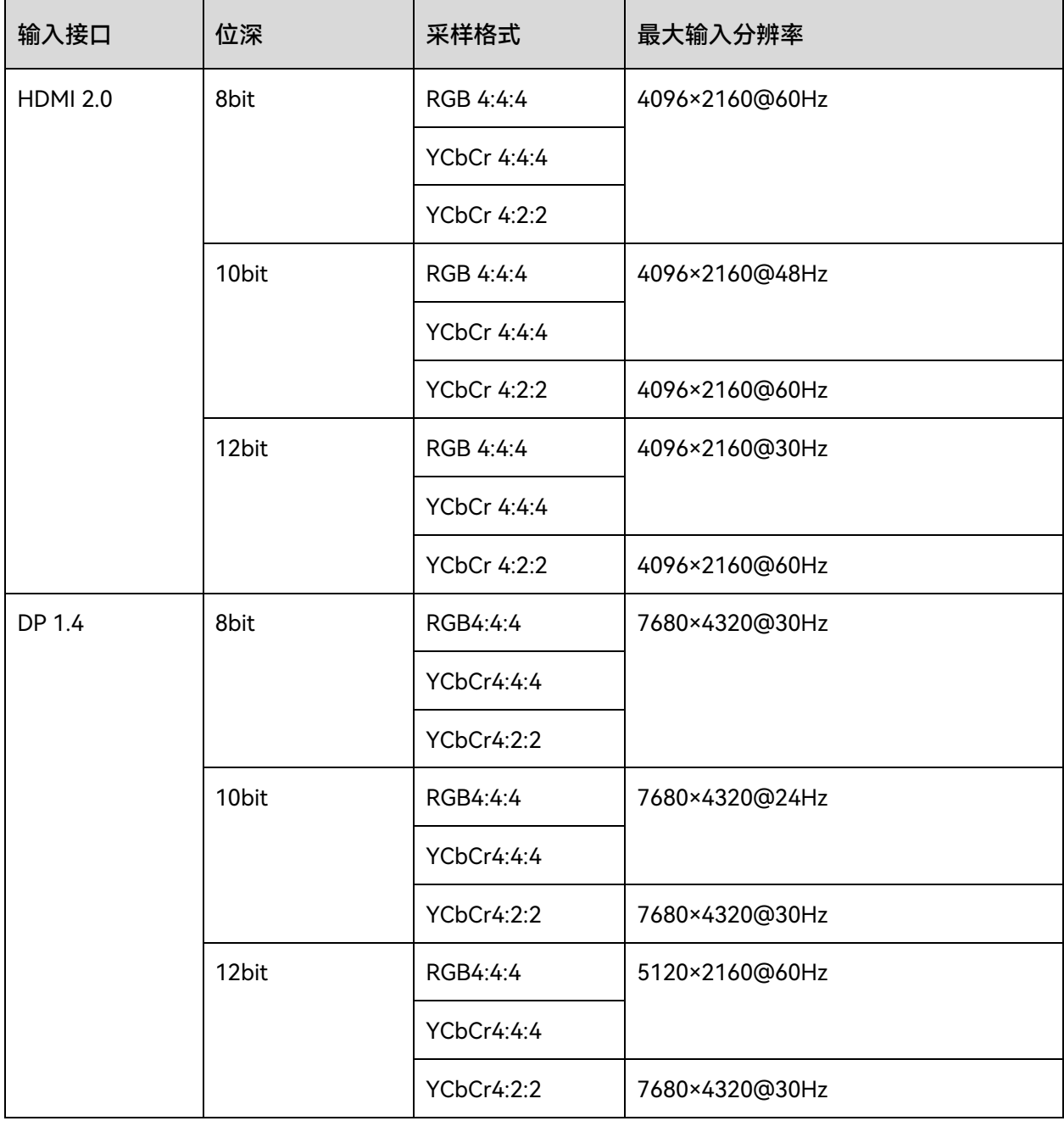

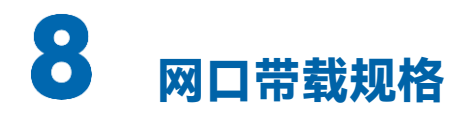

# 8.1 1G 解决方案 (安装 4×10G 光口输出子卡)

#### **配合** A10 Pro **接收卡**

当配合 A10s Pro 接收卡时, 单网口带载计算公式及详细参数如下;

- 8bit:带载×24×帧频 < 1000×1000×1000×0.95
- 10bit:带载×32×帧频 < 1000×1000×1000×0.95
- 12bit:带载×48×帧频 < 1000×1000×1000×0.95

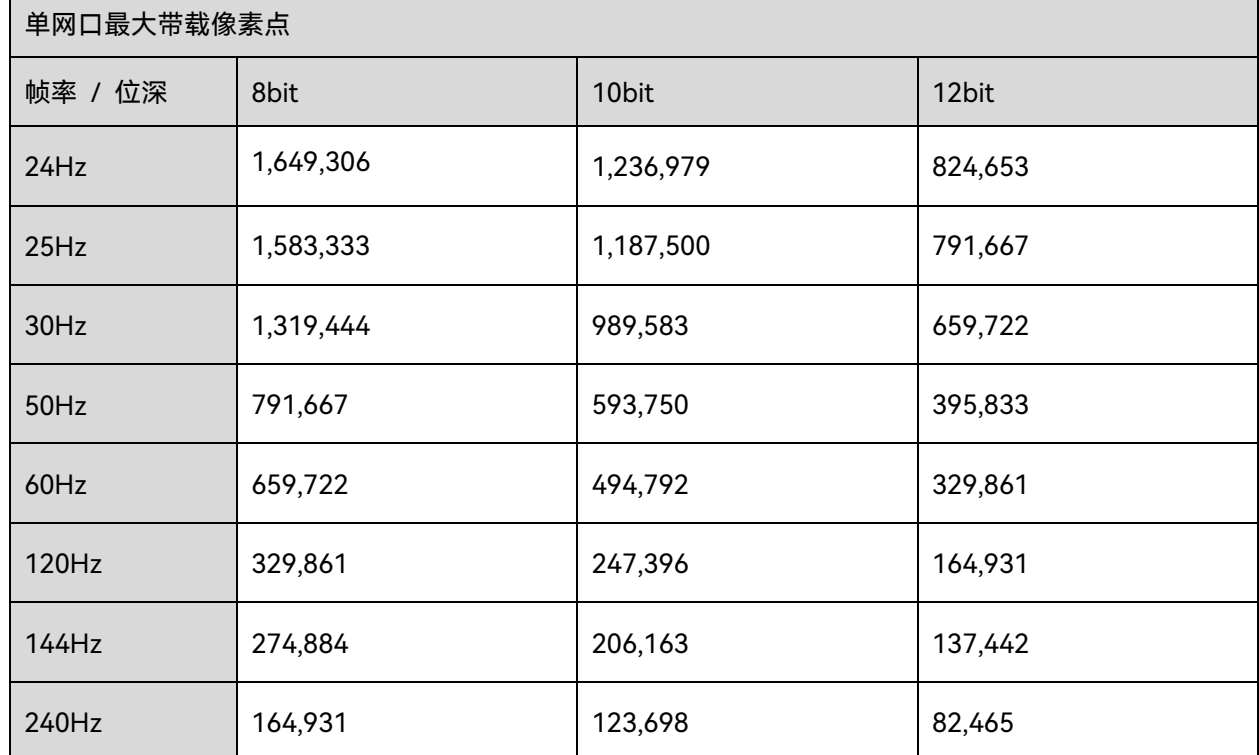

### **配合其他** Armor **系列接收卡**

当配合其他 Armor 系列接收卡时,单网口带载计算公式及详细参数如下:

- 8bit:带载×24×帧频 < 1000×1000×1000×0.95
- 10bit:带载×48×帧频 < 1000×1000×1000×0.95
- 12bit:带载×48×帧频 < 1000×1000×1000×0.95

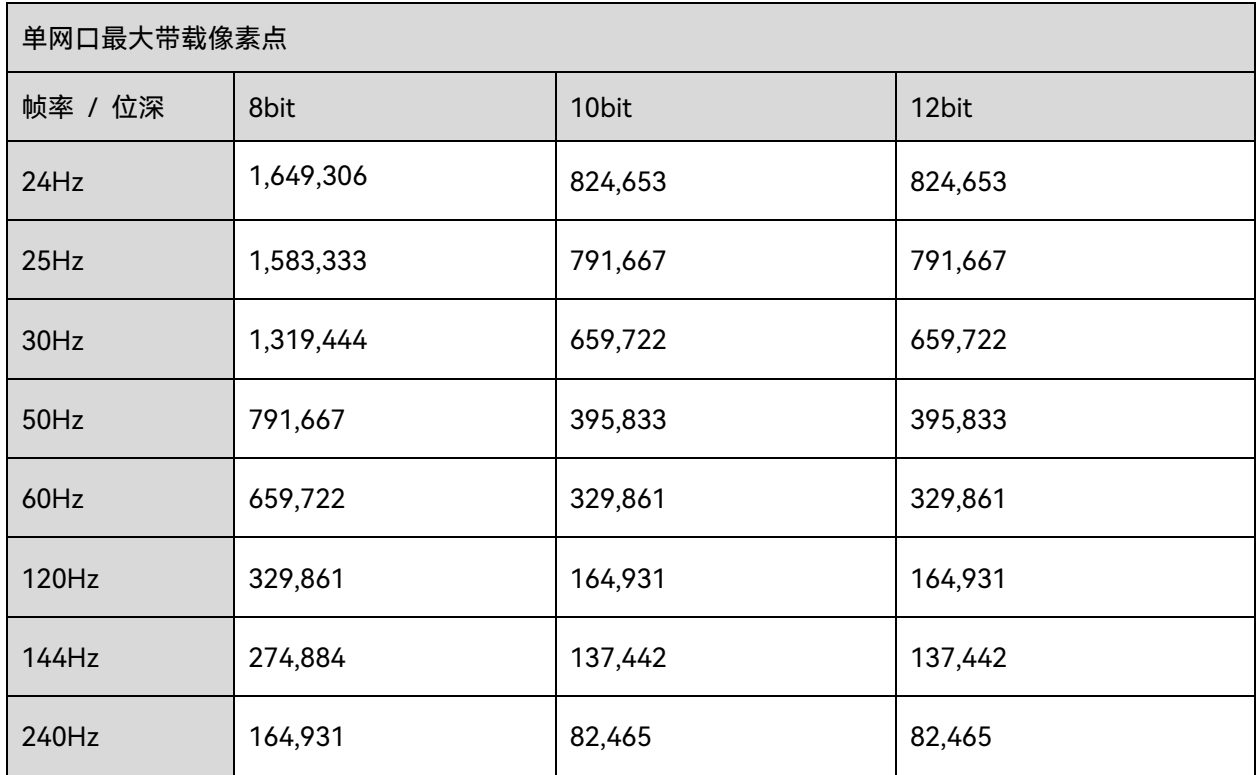

# 5G 解决方案(安装 1×40G 光口输出子卡)

当配合 CA50E、CA50C、XA50 接收卡时,单网口带载计算公式及详细参数如下:

- 8bit: 带载×24×帧频 < 5G×0.75
- 10bit: 带载×30×帧频 < 5G×0.75
- 12bit: 带载×36×帧频 < 5G×0.75

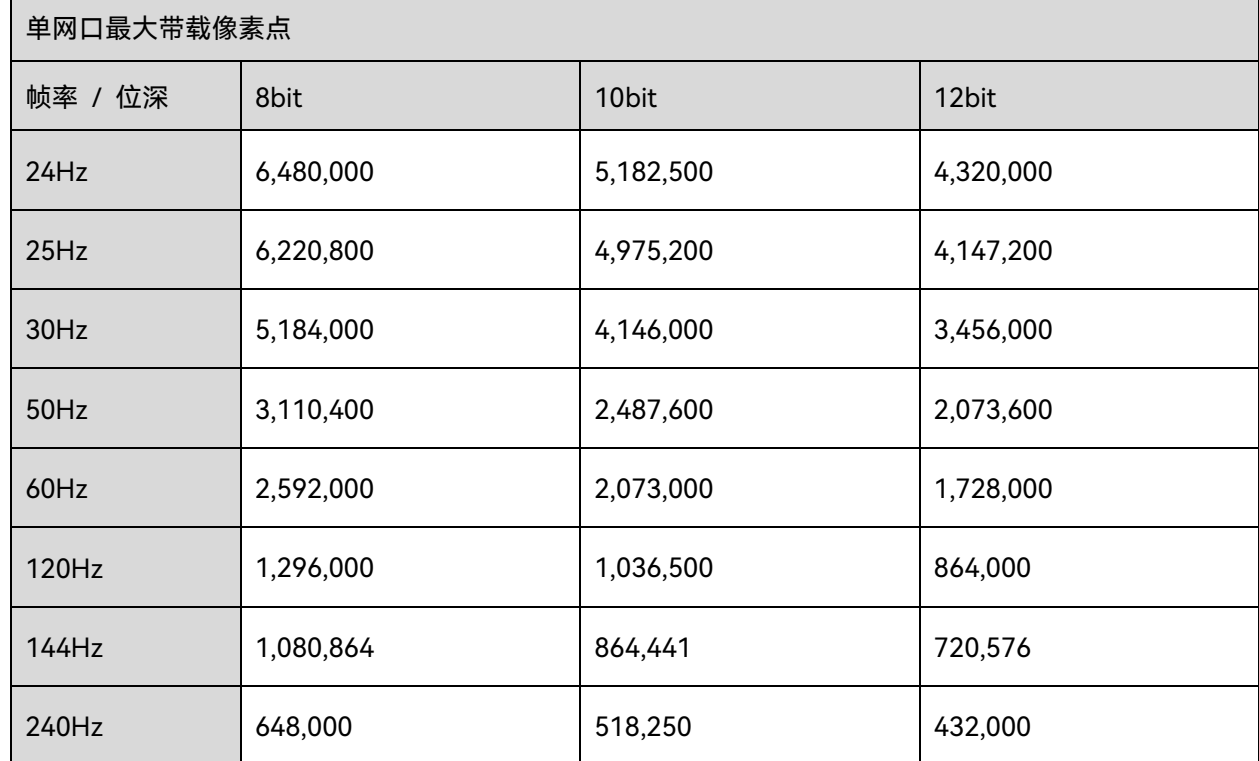

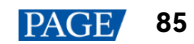

#### 版权所有 ©2023 西安诺瓦星云科技股份有限公司。保留一切权利。

非经本公司书面许可,任何单位和个人不得擅自摘抄、复制本文档内容的部分或全部,并不得以任何形式传播。

#### 商标声明

NOVASTAR 是诺瓦星云的注册商标。

#### 声明

欢迎您选用西安诺瓦星云科技股份有限公司的产品,如果本文档为您了解和使用产品带来帮助和便利,我们深感 欣慰。我们在编写文档时力求精确可靠,随时可能对内容讲行修改或变更,恕不另行通知。如果您在使用中遇到 任何问题,或者有好的建议,请按照文档提供的联系方式联系我们。对您在使用中遇到的问题,我们会尽力给予 支持, 对您提出的建议, 我们衷心感谢并会尽快评估采纳。

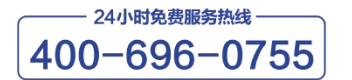

www.novastar-led.cn

西安总部

地址: 陕西省西安市高新区云水三路1699号诺瓦科技园2号楼 电话: 029-68216000 邮箱: support@novastar.tech

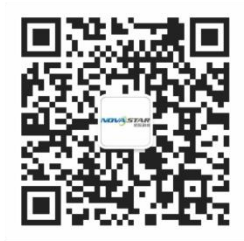

诺瓦星云官方微信号